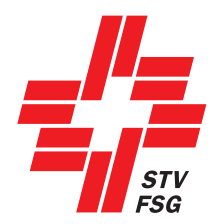

# **STV-Admin Handbuch**

Ausgabe 2024

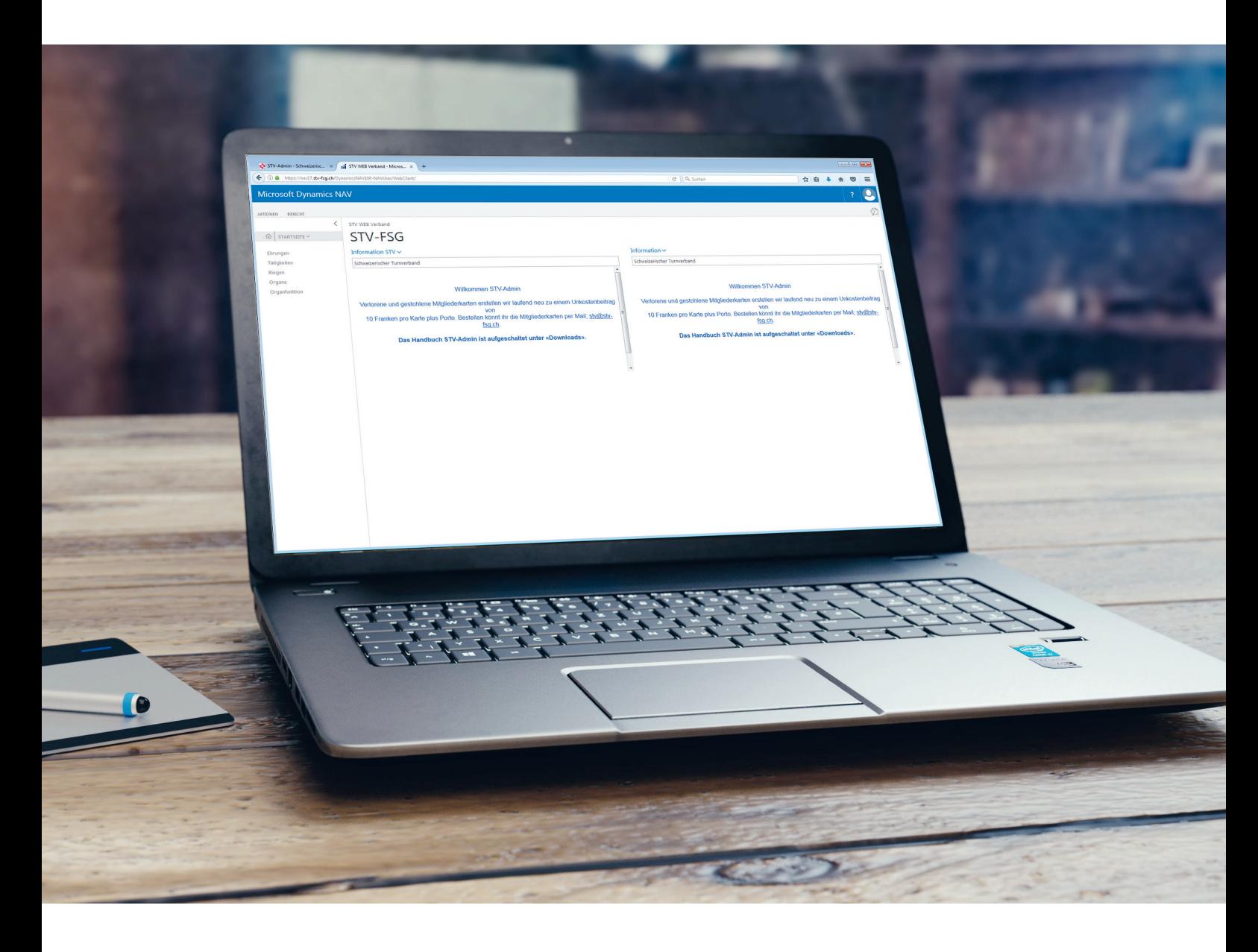

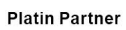

coop

**Gold Partner** 

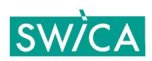

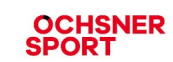

## **Inhaltsverzeichnis**

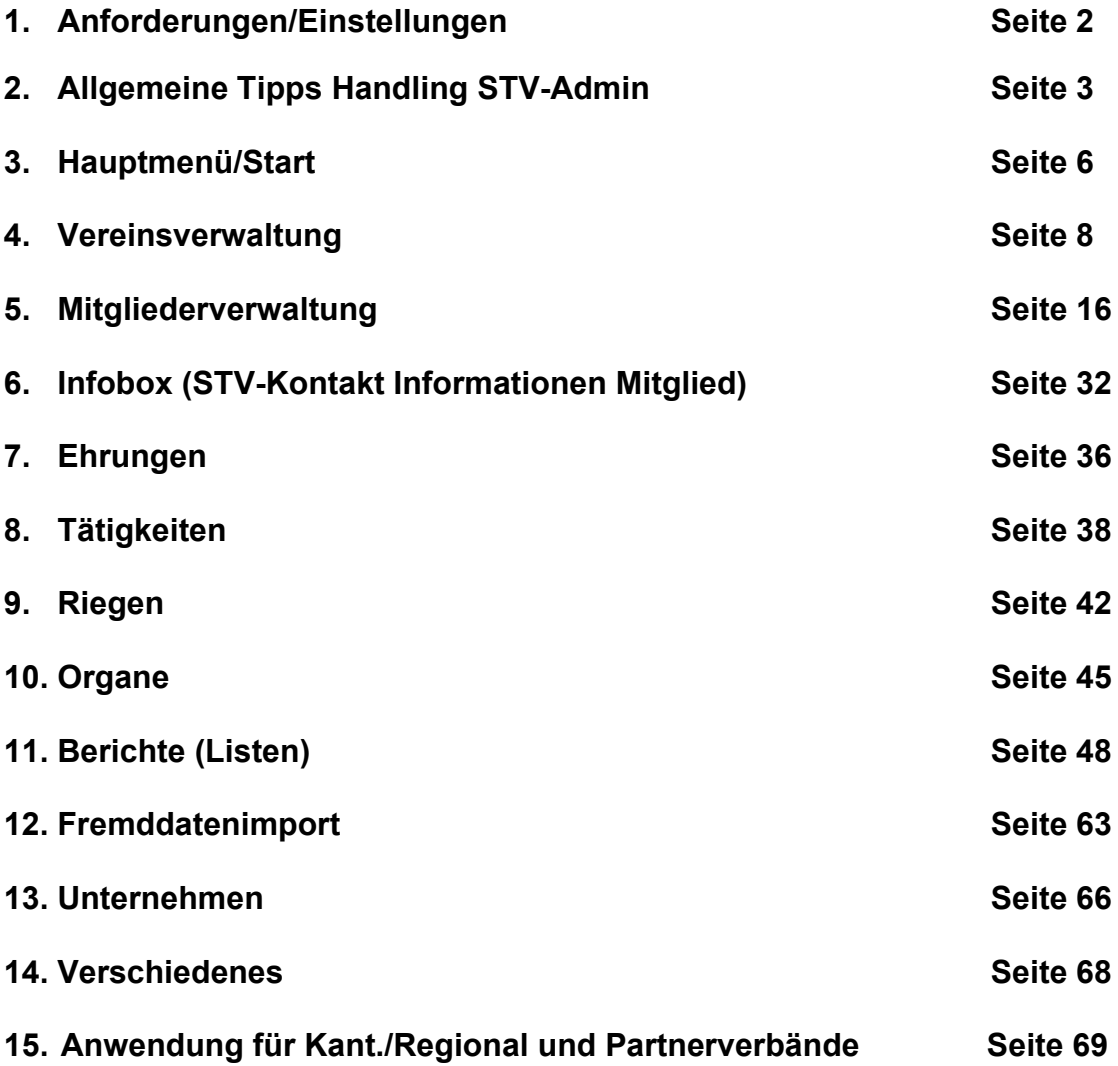

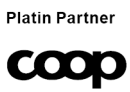

**Gold Partner SW/CA** 

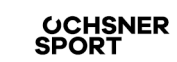

## **1. Anforderungen/Einstellungen der STV-Admin**

## **1.1 PC und Browser Voraussetzungen/Einstellungen**

Die Oberfläche kann auf jedem Browser angewendet werden sowie auf Tablet und I-Phone.

#### **1.2 Login STV-Admin**

STV-Website [www.stv-fsg.ch,](http://www.stv-fsg.ch/) / «Login STV-Admin»

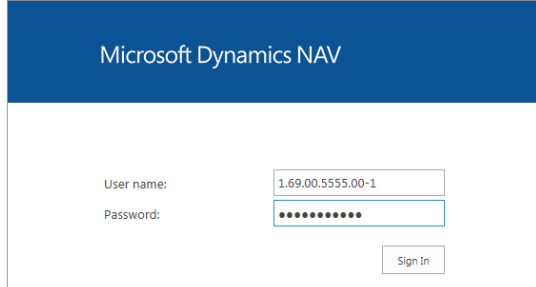

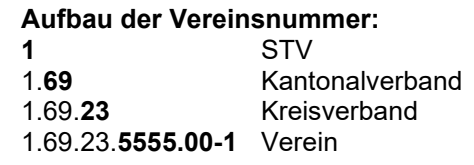

#### **1.2.1 Passwort:**

**Passwort Änderung:**

Das Passwort wird von jedem Verein selbst verwaltet. Die interne Weitergabe steht in der Verantwortung der Vereine. Wir empfehlen das Passwort regelmässig zu ändern. Anfrage beim STV, wenn das Passwort vergessen wurde.

#### **Bei der Bestimmung des Passwortes auf Gross- und Kleinschreibung sowie Zahlen achten. Passwortlänge: Mindestens 8 Zeichen**

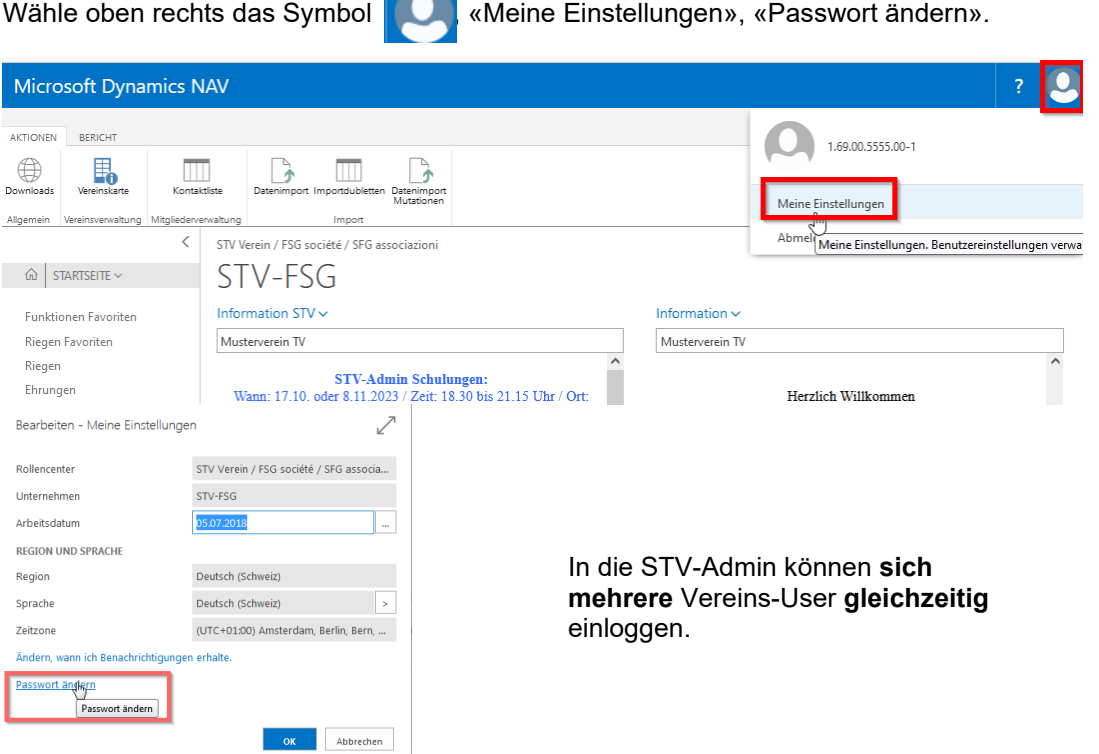

## **1.3 Nutzungsbestimmungen für STV-Admin**

Die Änderungen in der Datenschutzgesetzgebung im Jahr 2023 betreffen auch die Nutzung von STV-Admin. Die Nutzungsbestimmungen, in welchen die verschiedenen Rechte und Pflichten der STV-Admin-Verantwortlichen im Zusammenhang mit der Nutzung von STV-Admin definiert sind müssen durch die STV-Admin Verantwortlichen gelesen und akzeptiert werden.

## **2. Allgemeine Tipps Handling STV-Admin**

## **2.1 (Haupt)-Menüleisten ersichtlich machen.**

Klicke auf die ersichtlichen Begriffe, dann öffnen sich die betreffenden Menüleisten.

• Beispiel: Wähle **«Aktionen»** damit die Hauptmenüleiste erscheint.

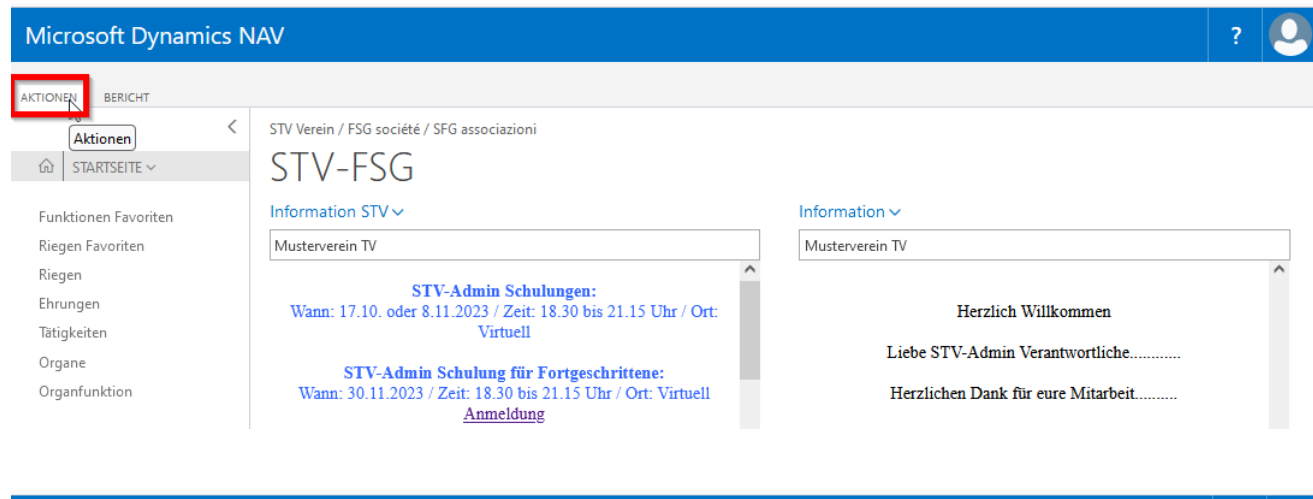

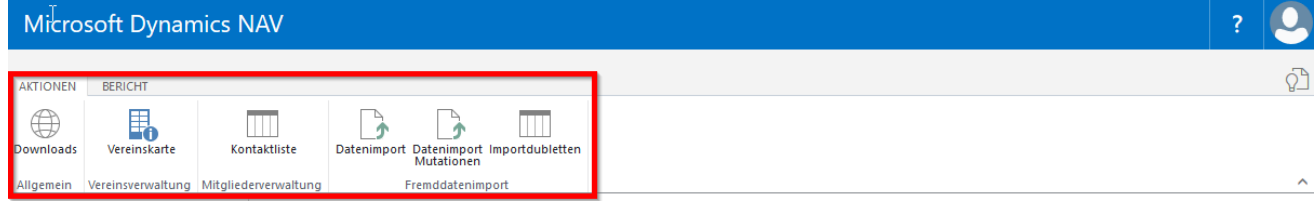

• Beispiel: Wähle **«Start»** damit die Menüleiste in den Fenstern Mitgliedschaft, Ehrung, Ehrenamtliche Tätigkeiten, Organe, Adressbeziehung usw. geöffnet werden.

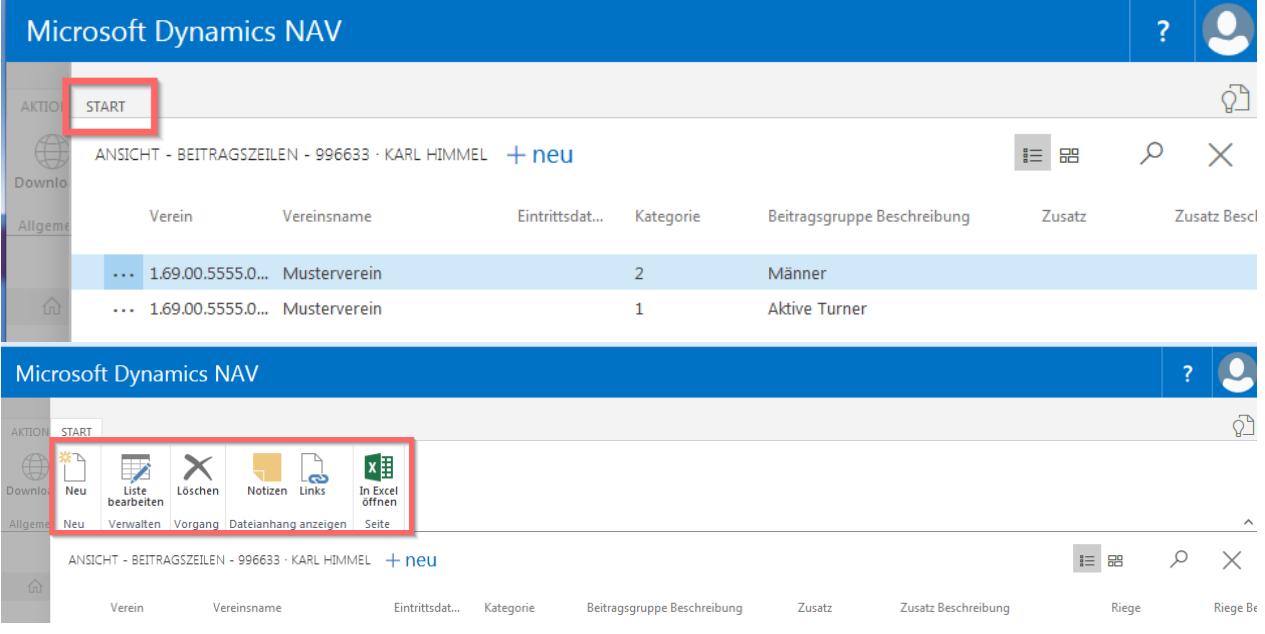

## **Kontaktliste Infobox:**

Klicke auf «nach links Pfeil» auf der rechten Seite und **«STV-Kontakt Information Box»** wird ersichtlich.

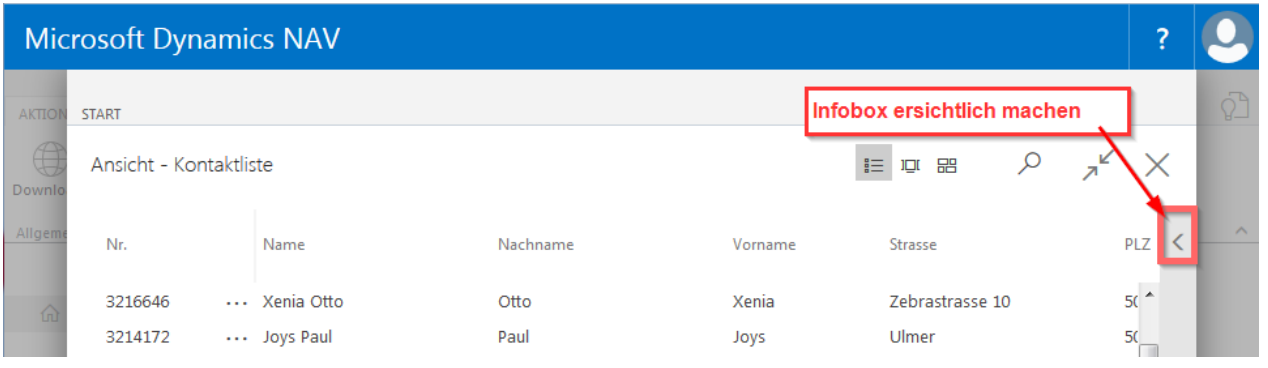

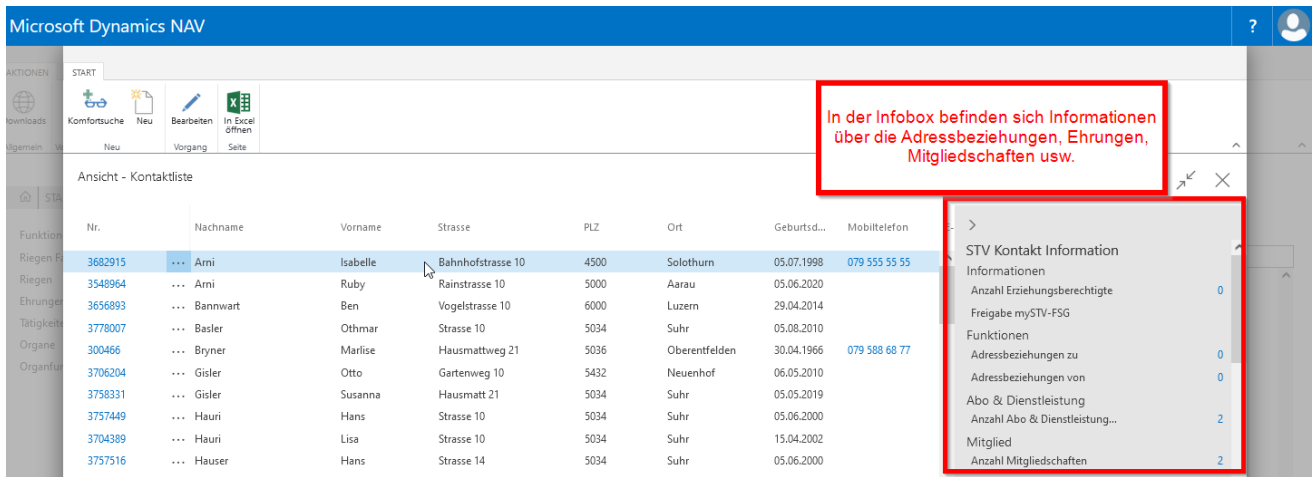

Änderungen, Löschungen von Adressbeziehungen, Zeitschriften, Mitgliedschaften, Tätigkeiten, Ehrungen und Organe via Kontaktliste, «Infobox». Klicke auf **blaue die ZAHL**, damit die betreffende Karte geöffnet wird.

#### **2.2 Speichern**

In der STV-Admin werden eure Einträge nach dem Verlassen des Feldes gespeichert.

## **2.3 Symbole**

#### **2.3.1 Menüleiste Kontaktliste**

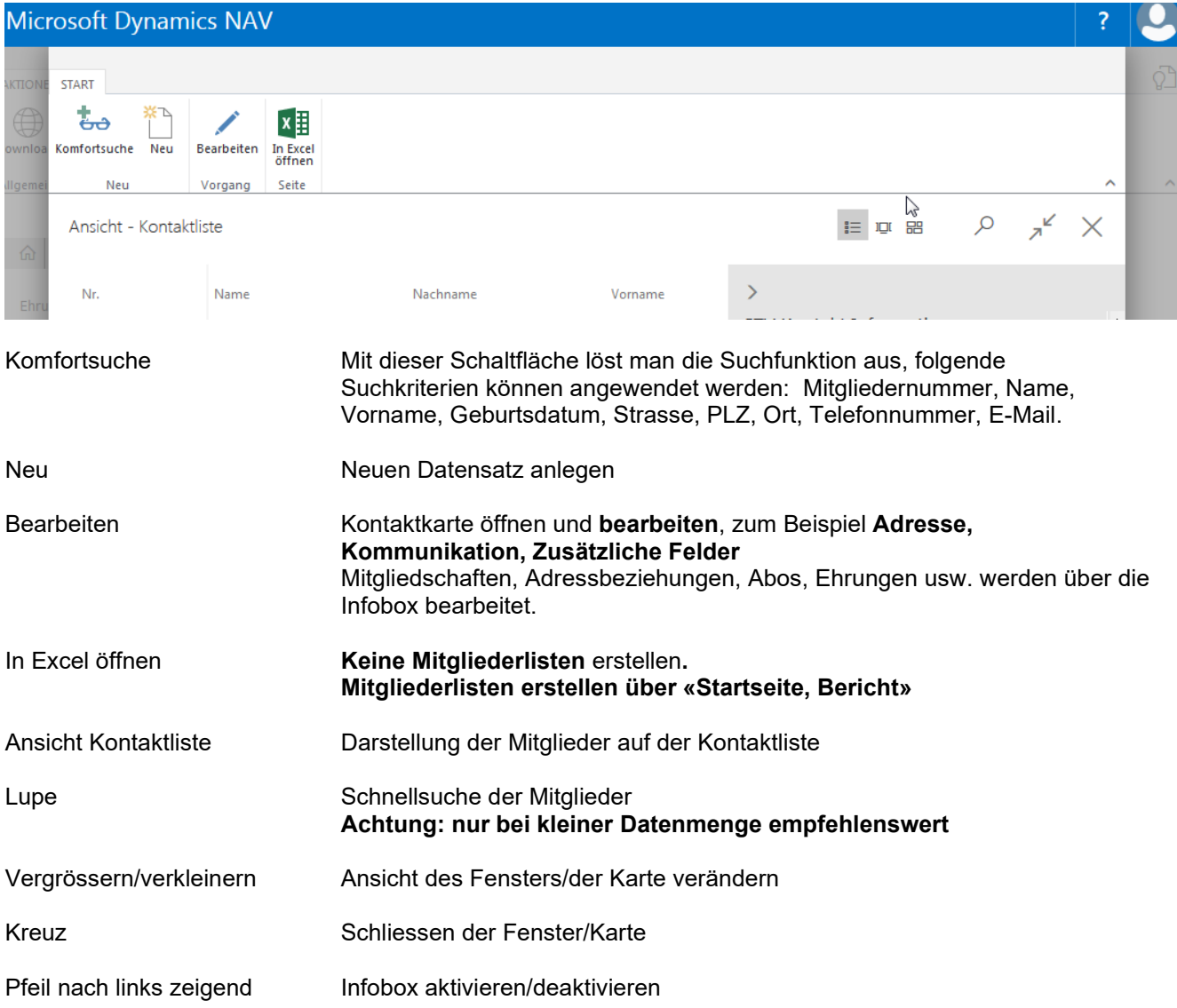

## **2.1.2 Menüleiste für Mutationen der Einträge, Adressbeziehungen, Mitgliedschaften, Ehrungen usw.**

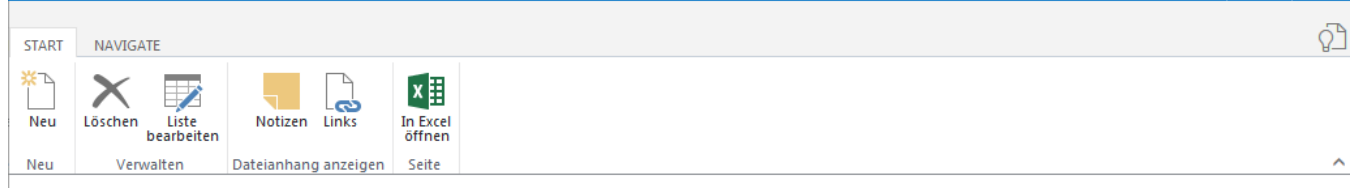

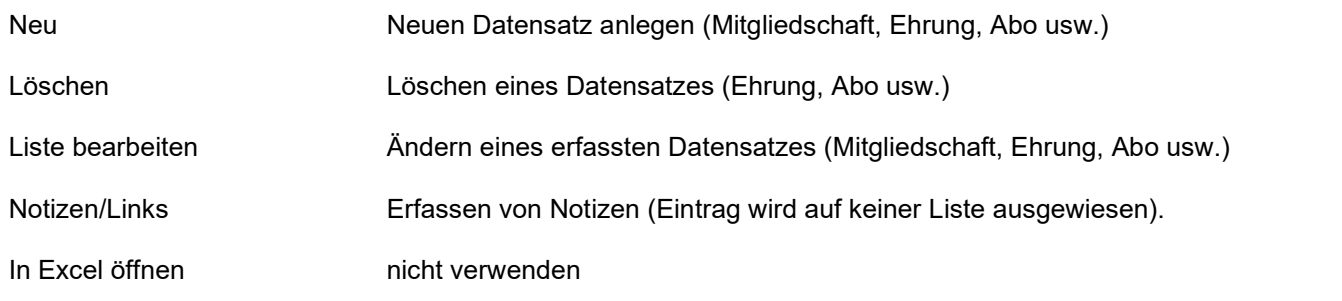

## **3. «Hauptmenüleiste»**

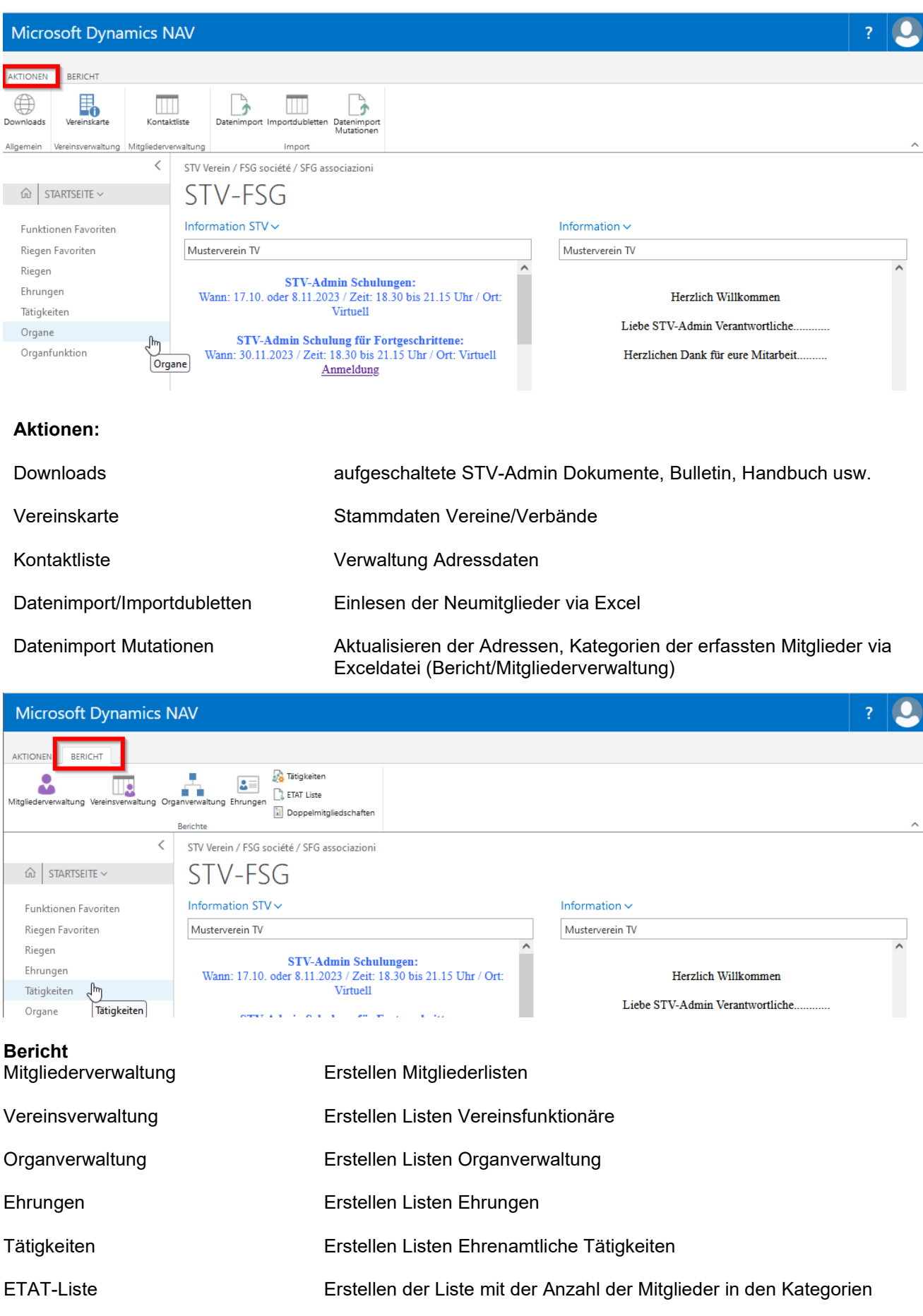

Doppelmitgliedschaften Erstellen der Doppelmitglieder-Liste

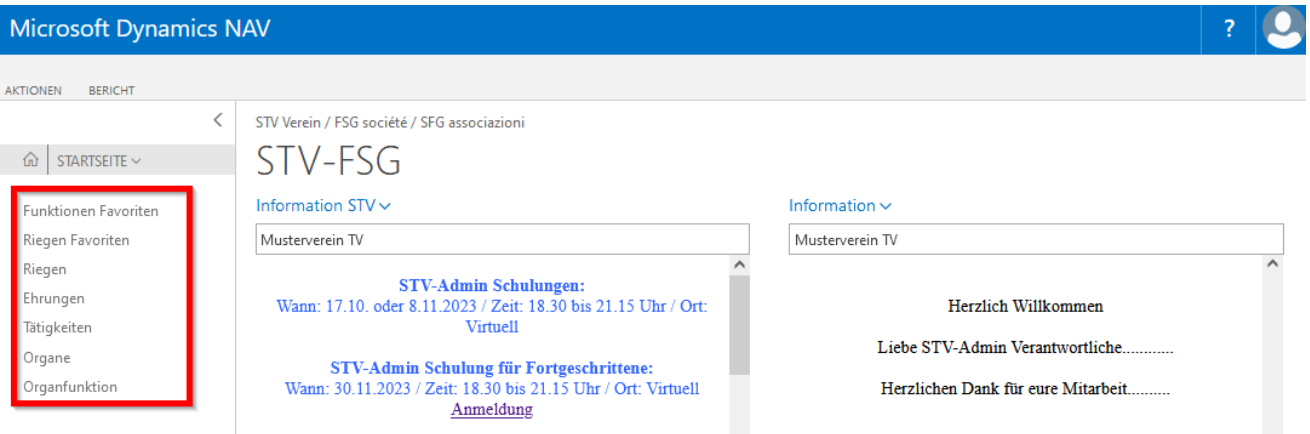

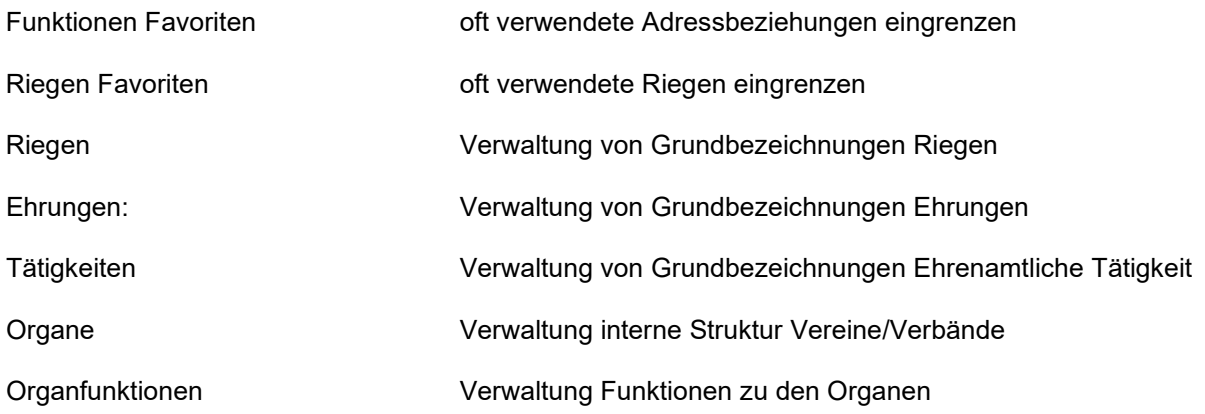

#### Notizen

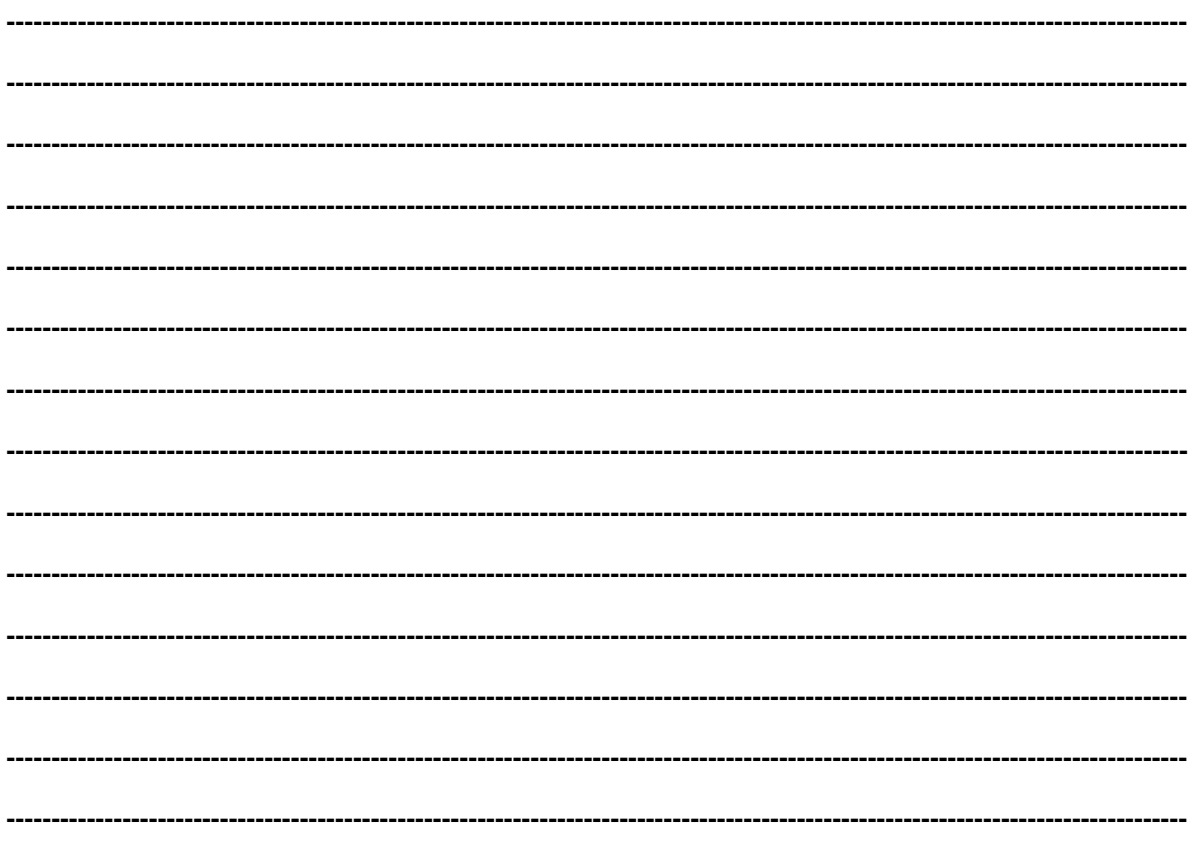

## **4. Vereinsverwaltung (Vereinskarte)**

## **4.1 Grundinformationen zu Vereinen**

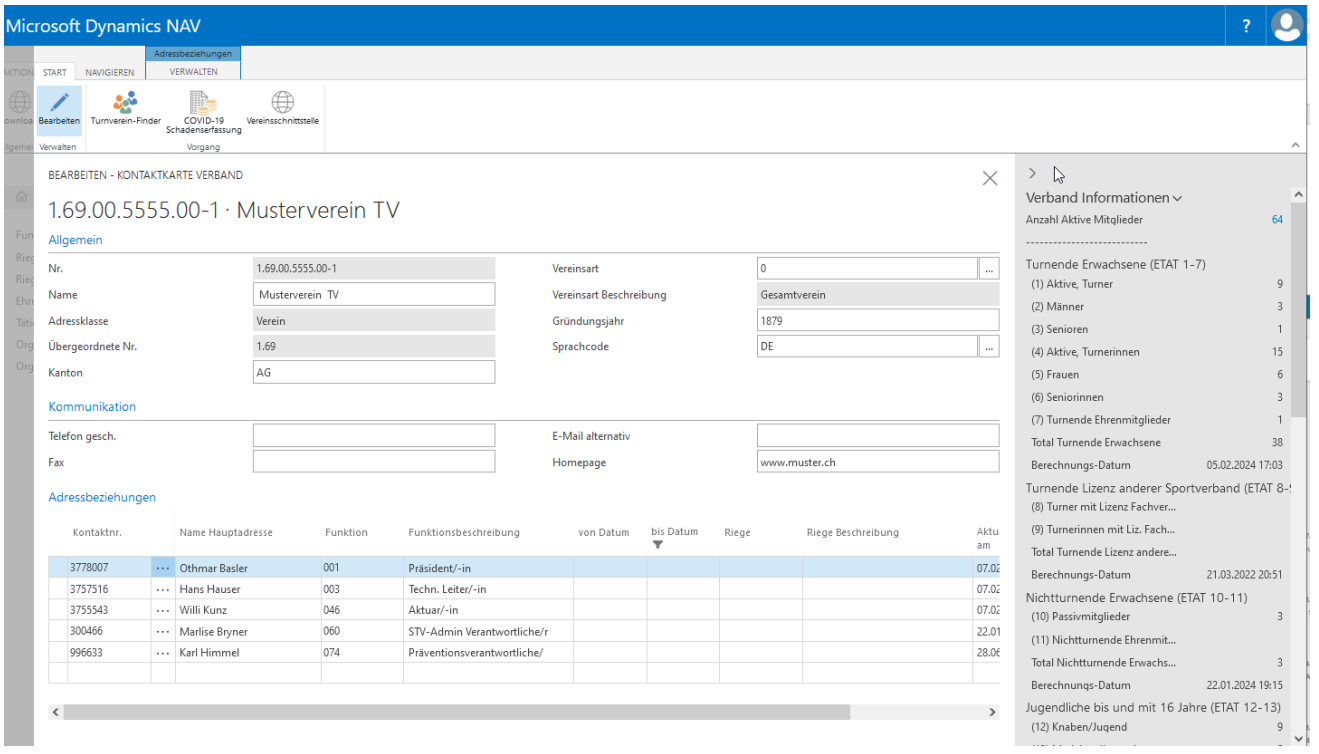

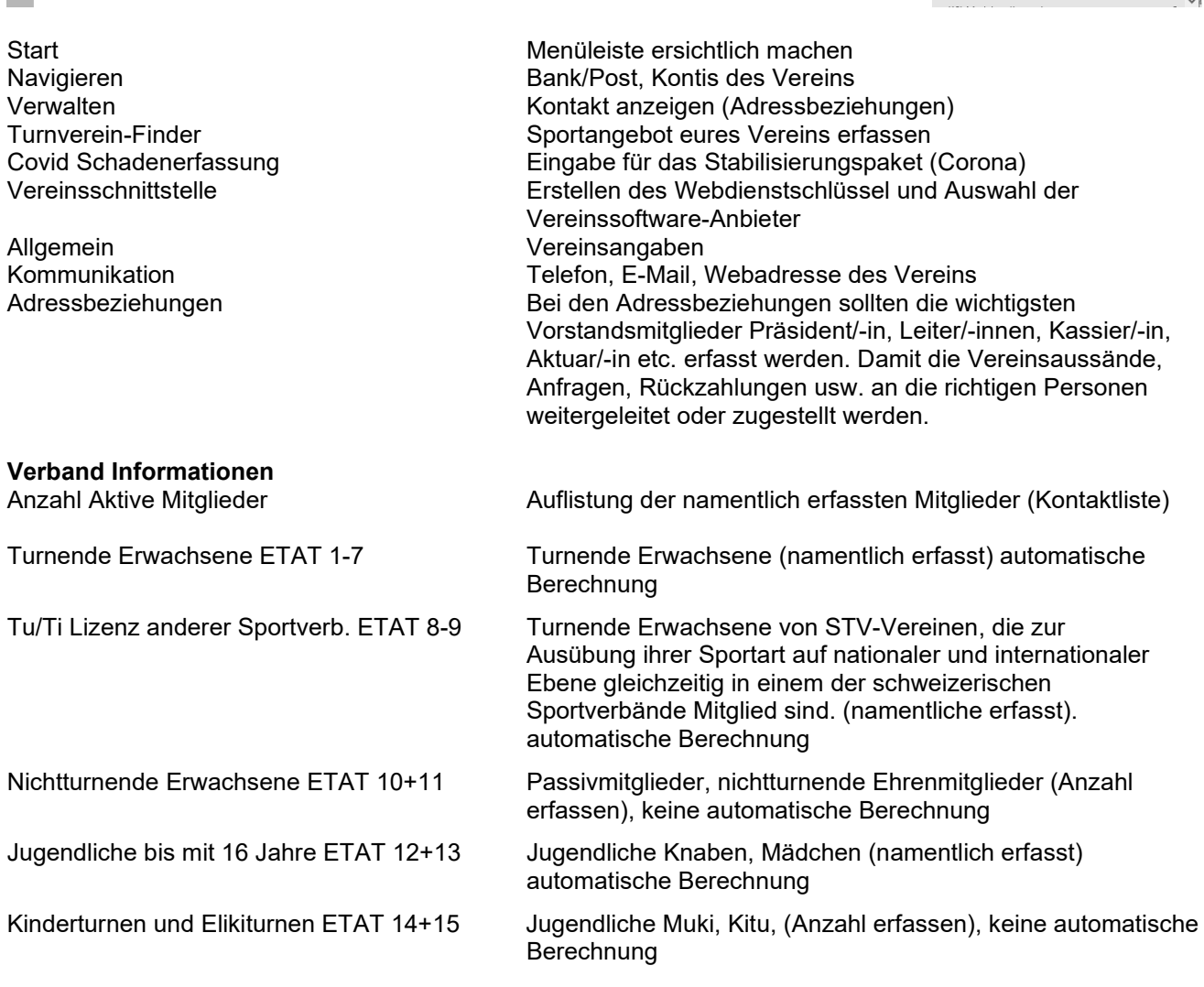

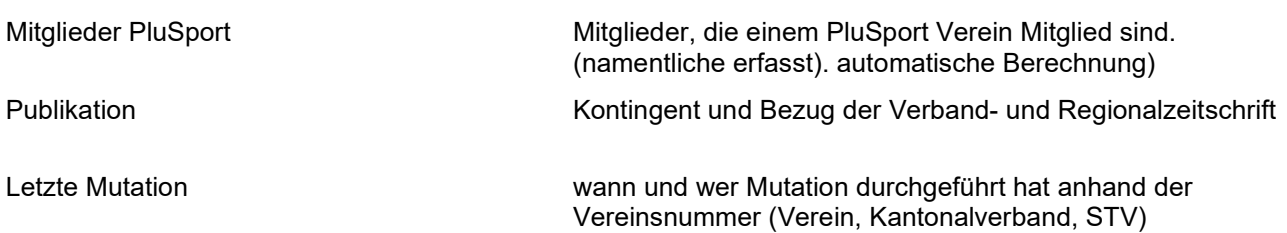

## **4.2 Adressbeziehungen**

#### **4.2.1 Neuerfassung Adressbeziehung**

Klicke in die leere Zeile in das Feld «Kontaktnr.», «Werte suchen». Die Kontaktliste wird geöffnet. Betreffende Person auswählen mit Klick auf die Zeile des Mitgliedes. Für die Funktion klicke ins Feld «Funktion», «Werte suchen», wähle Funktion aus indem auf den Funktionscode geklickt wird. «Von Datum und bis Datum» können ergänzt werden.

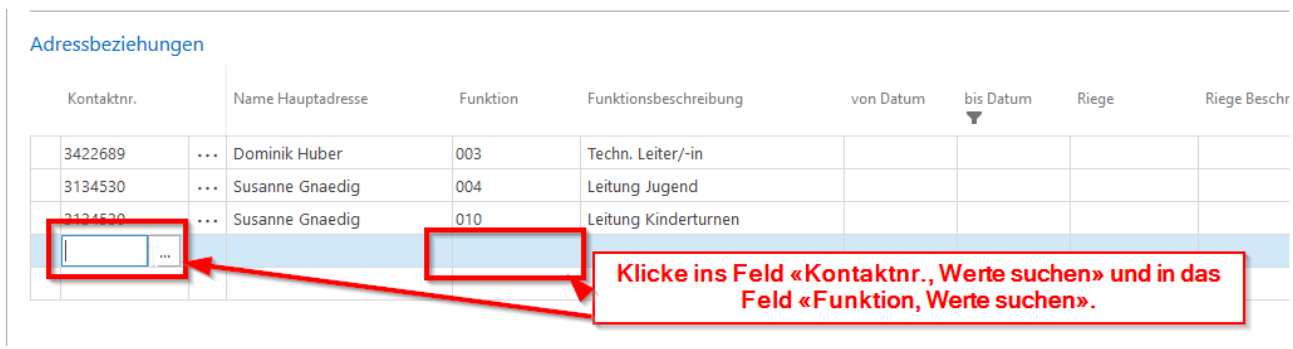

### **4.2.2 Bearbeiten / Ändern der Adressbeziehungen**

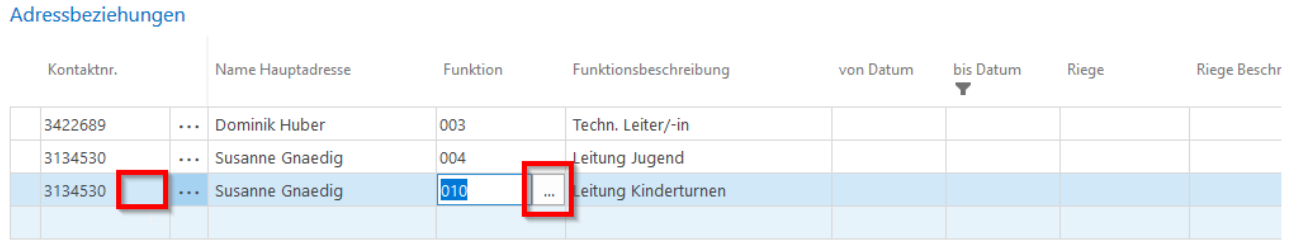

Änderungen von Vorstandsmitgliedern oder Funktionen, klicke auf Kontaktnummer damit sich die Auswahl öffnet oder auf die Funktion und wähle die gewünschte Person oder Funktion aus.

#### **4.2.3 Löschen Funktion**

Bei der betreffenden Zeile des Vorstandmitgliedes auf die drei Punkte (zwischen Kontaktnummer und Name) klicken, «Zeile löschen» wählen.

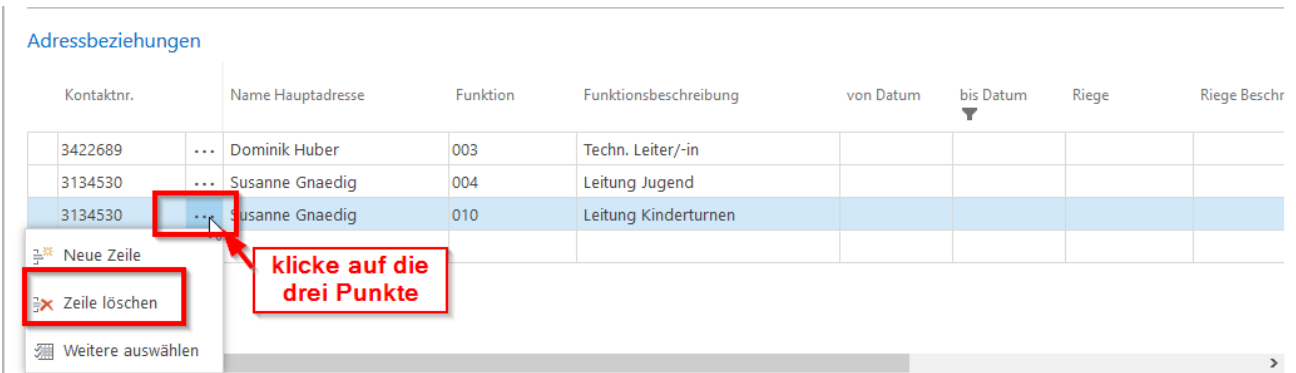

#### **4.2.4 Favoriten Funktion**

Adressbeziehungen, die viel verwendet werden von eurem Verein können über «Funktionen Favoriten» eingegrenzt werden. Bessere Übersicht.

Wähle «Neu», klicke in das Leere Feld «Code», «Werte suchen», alle anzeigen». In der Liste der Funktionen die «Funktion» auswählen.

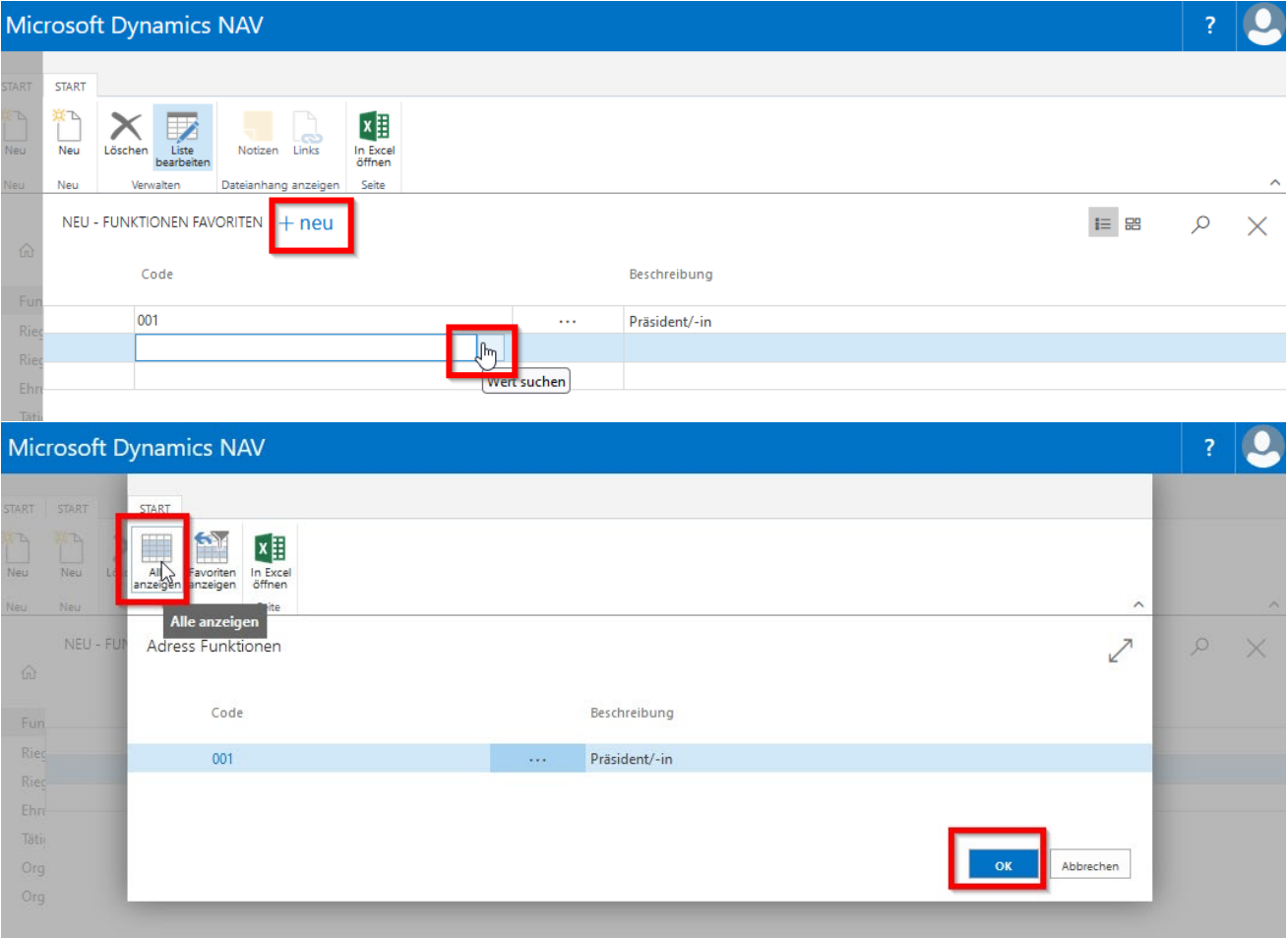

Unter «Vereinskarte, Adressbeziehungen» oder auf der «Kontaktliste, Infox, Adressbeziehungen zu» erscheinen nun die gekennzeichneten Adressbeziehungen (Funktionen). Für die komplette Liste Funktionen klicke auf «Alle Anzeigen».

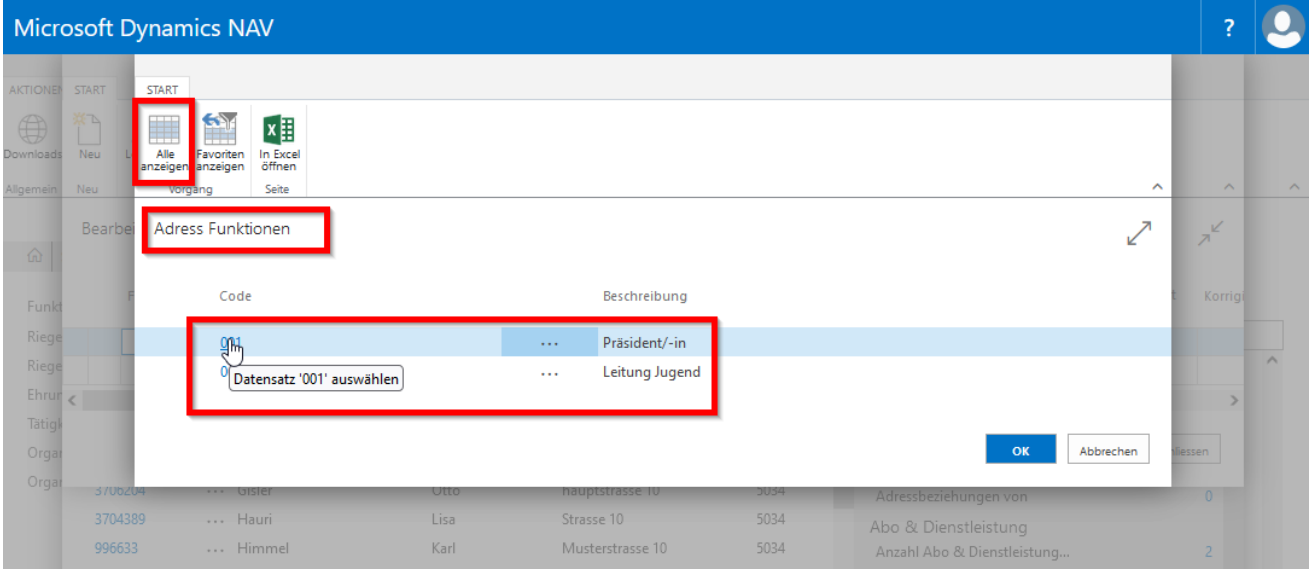

#### **4.2.5 Adresse Vorstandmitglied**

Wähle in der Menüleiste «Verwalten», «Kontakt anzeigen» und die Adresse wird angezeigt.

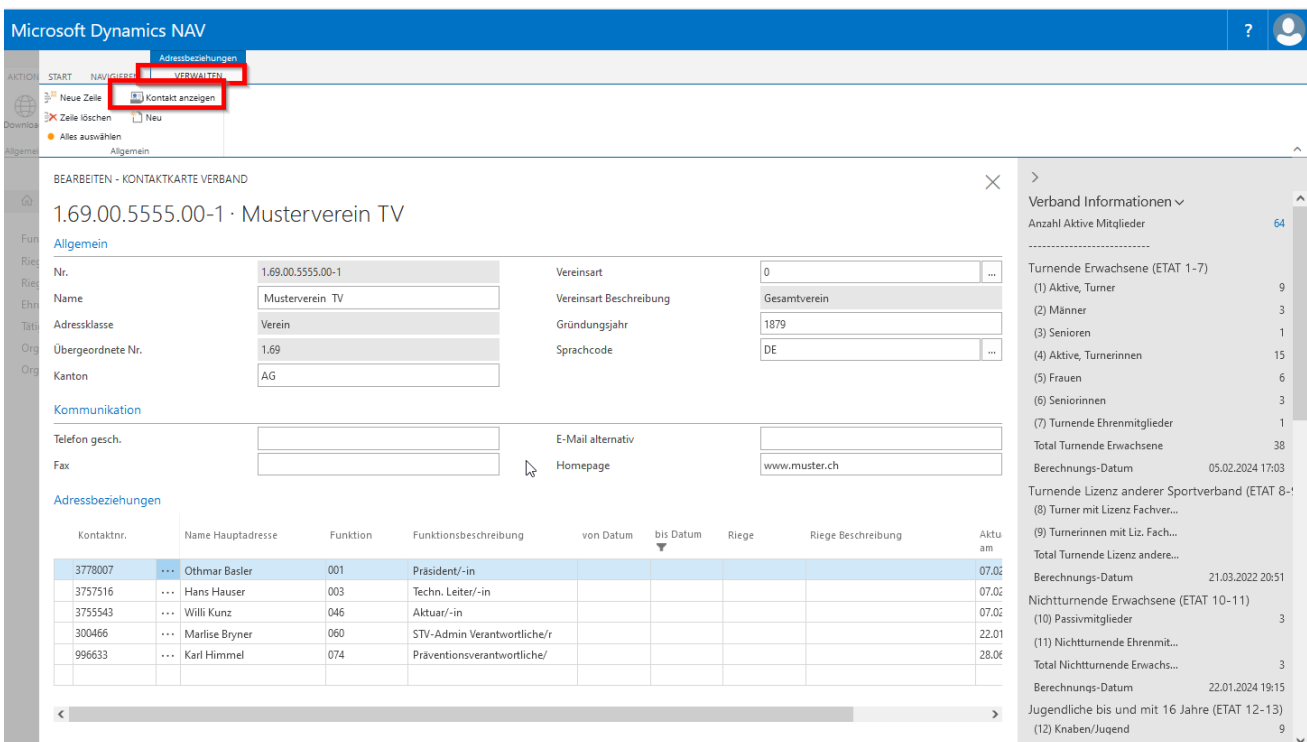

## **4.3 Navigieren**

#### **4.3.1 Bank/Postkonto Verbindung Verein**

Die Zahlungsart muss ausgewählt werden und bei der Clearing Nummer kann mit dem Namen der Bank gesucht werden. Verlässt du das Feld wird der Name der Bank eingetragen. IBAN ergänzen oder Postkontonr. je nach Zahlungsart.

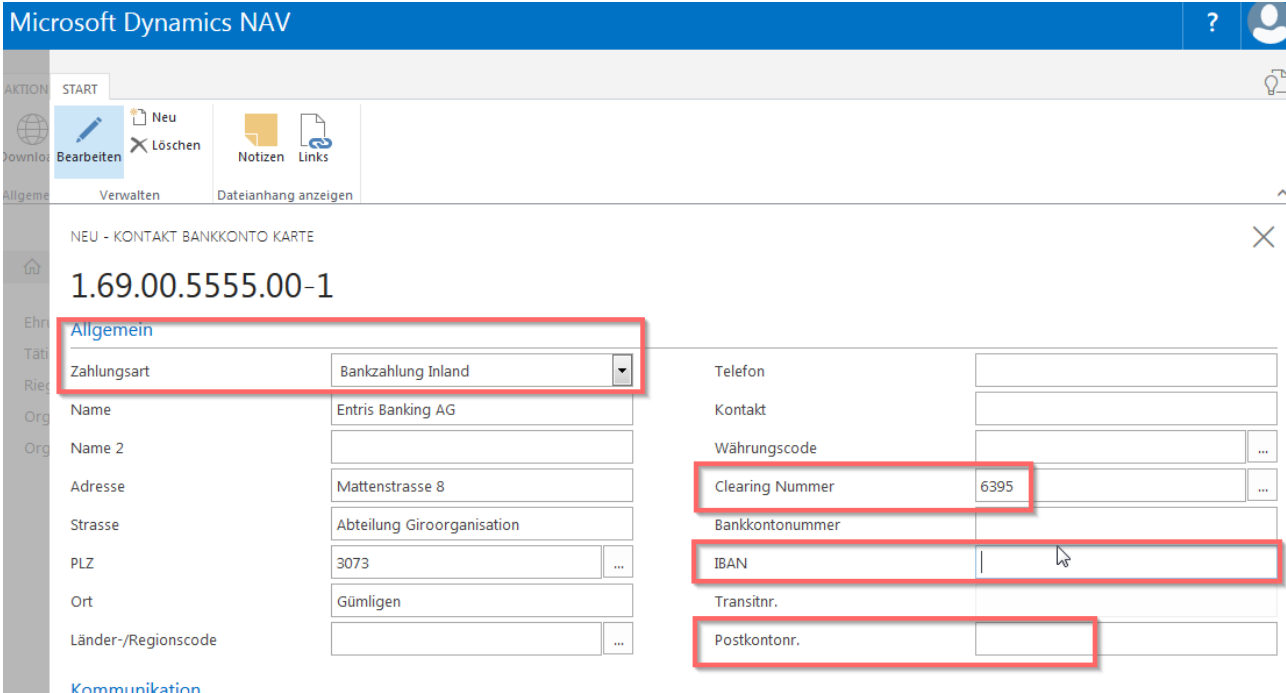

#### **4.4 Turnverein-Finder**

Erfasse eure Sportangebote sowie die betreffende Ansprechperson. Die hinterlegten Sportangebote können über die STV-Website, «Mitglied & Verein», «Turnverein-Finder» durch potenzielle Neumitglieder aufgerufen werden.

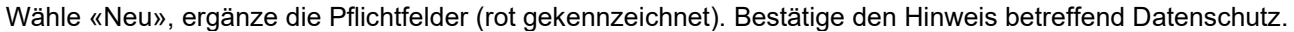

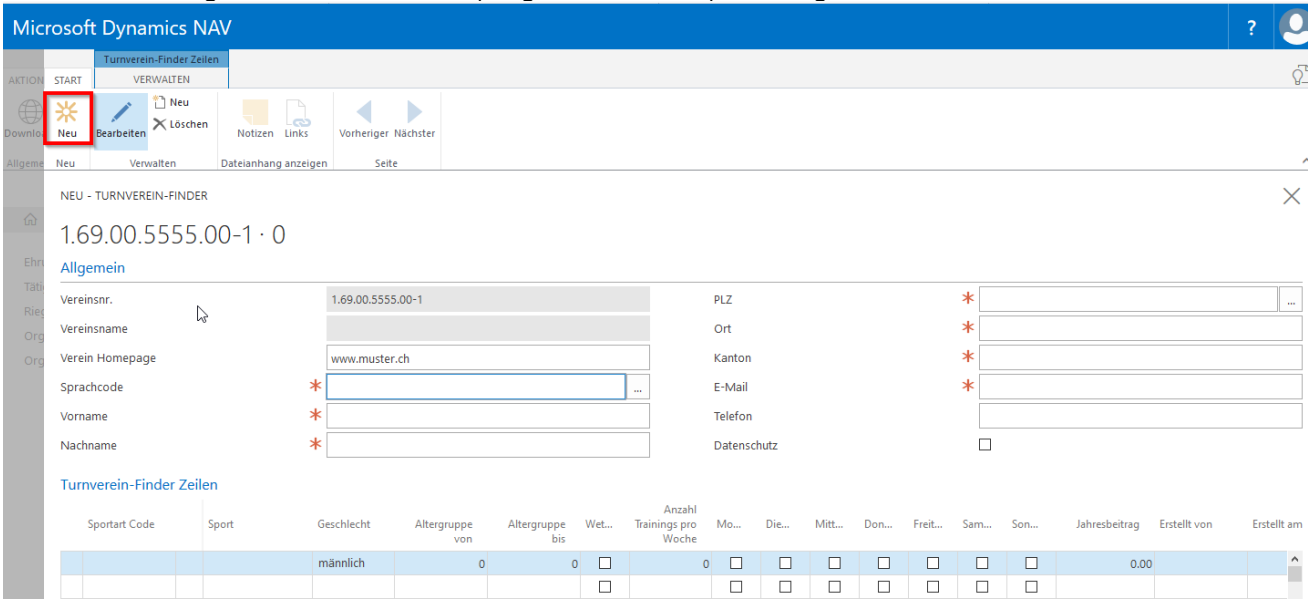

Bei «Sportart Code» wähle eure Sportangebote aus. Ergänze das Geschlecht, Altersgruppe von, Altersgruppe bis, Wettkampforientiert, Wochentag des Trainings und Jahresbeitrag. Es können mehrere Sportangebote hinterlegt werden.

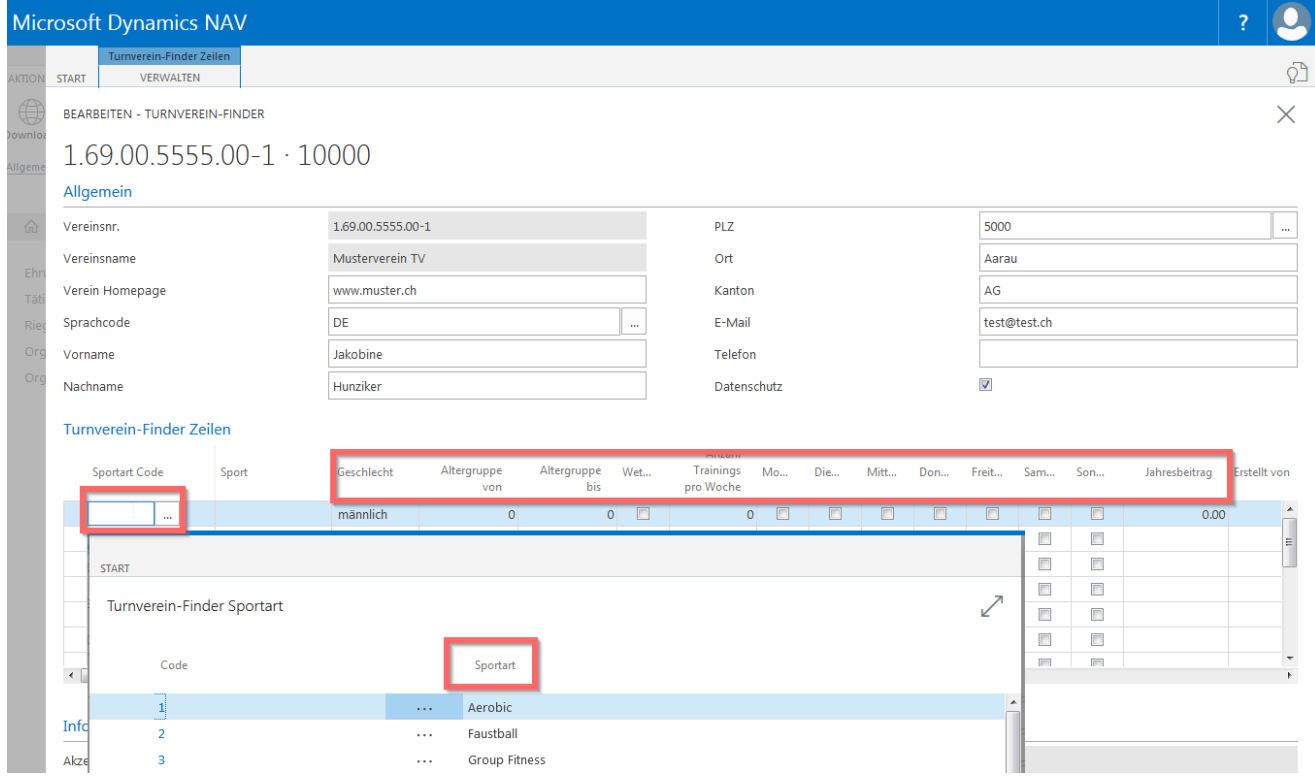

Bei einem Wechsel der Ansprechperson überschreibe die betreffenden Felder.

Sportangebote können gelöscht werden: betreffende Zeile markieren und unter «Verwalten» «Zeile löschen» wählen.

Die Felder unter «Information» werden durch den Schweizerischen Turnverband ausgefüllt.

## **4.5 ETAT / Mitgliedererhebung**

#### **4.5.1 Turnende Erwachsene (ETAT 1-7)**

Unter turnende Erwachsene (ETAT 1-7) werden alle erwachsenen Mitglieder ab dem 17. Altersjahr (der Jahrgang ist massgebend) berechnet, die aktiv im Verein turnen und den regulären Verbandsbeitrag bezahlen. Diese Mitglieder erhalten eine Mitgliederkarte.

Die erfassten Mitgliederadressen in der Mitgliederverwaltung werden aufgrund der aktuellen Mitgliedschaften (Kategorien) automatisch ermittelt. Keine manuelle Eingabe der Zahlen möglich.

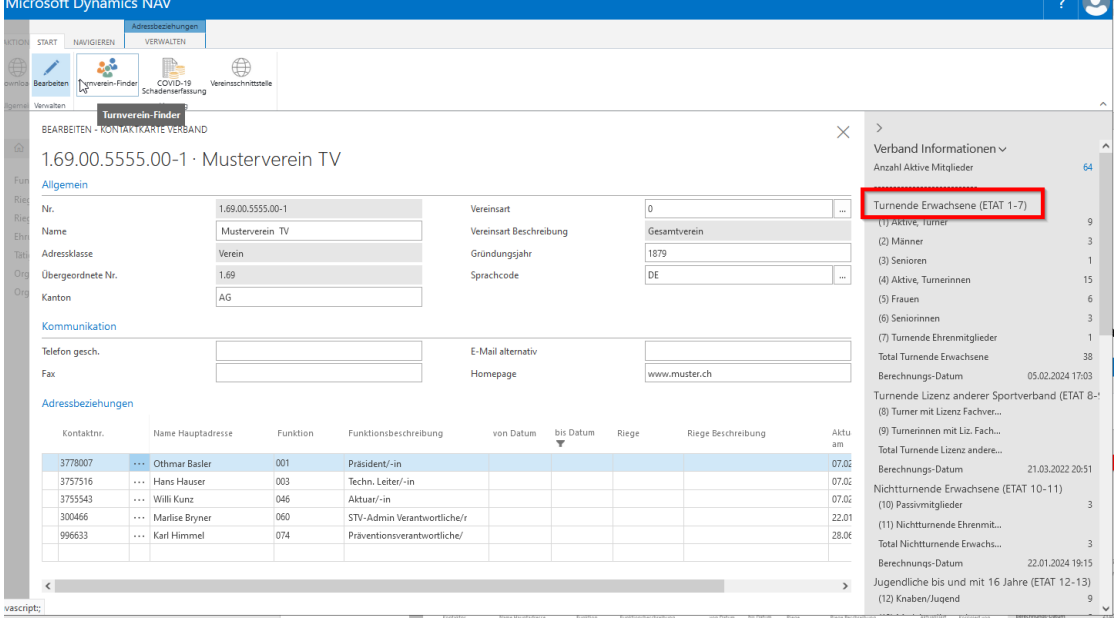

#### **4.5.2 Turnende Lizenz anderer Sportverband (ETAT 8-9)**

Unter turnende Lizenz anderer Sportverband werden die erwachsenen Mitglieder ab dem 17. Altersjahr erfasst, die zur Ausübung ihrer Sportart auf nationaler und internationaler Ebene gleichzeitig einem der schweizerischen Sportverbände Swiss Athletics, Schweizerischer Handballverband, Swiss Volley, Swiss Wrestling, Swiss Unihockey, Swiss Basketball, Swiss Ski angehören.

Diese Mitglieder erhalten eine Mitgliederkarte.

Die erfassten Mitgliederadressen in der Mitgliederverwaltung werden aufgrund der aktuellen Mitgliedschaften (Kategorien) automatisch ermittelt. Keine manuelle Eingabe der Zahlen möglich.

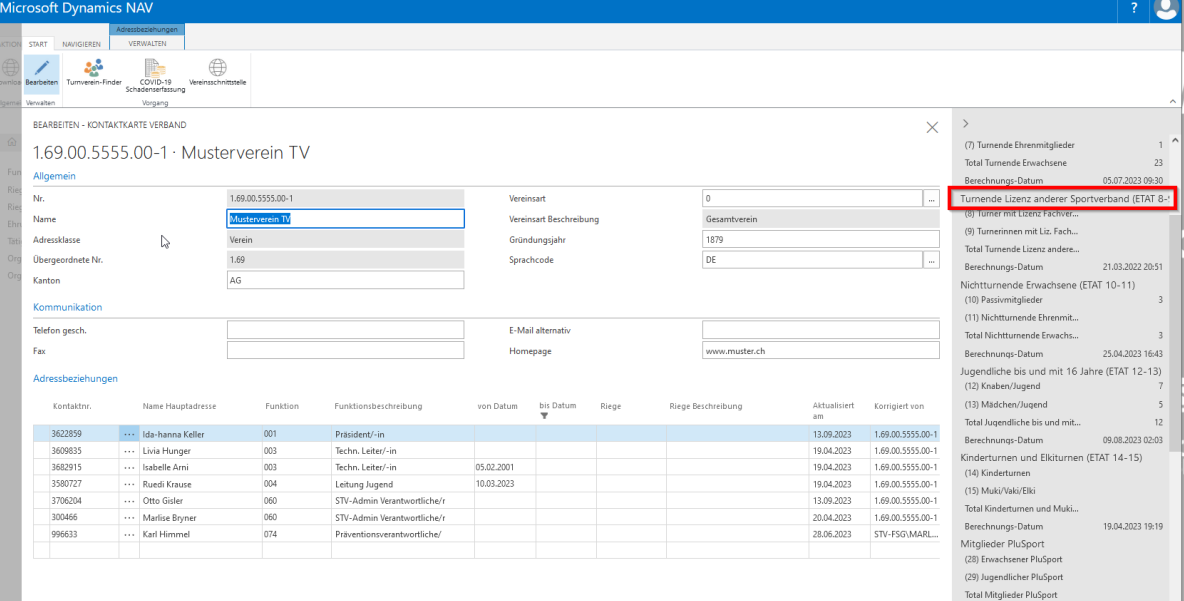

#### **4.5.3 Nichtturnende Erwachsene (ETAT 10-11)**

Passivmitglieder, nichtturnende Ehren- und Freimitglieder **müssen** nicht namentlich erfasst werden. Hier **kann** manuell die entsprechende Anzahl der Mitglieder eingetragen werden.

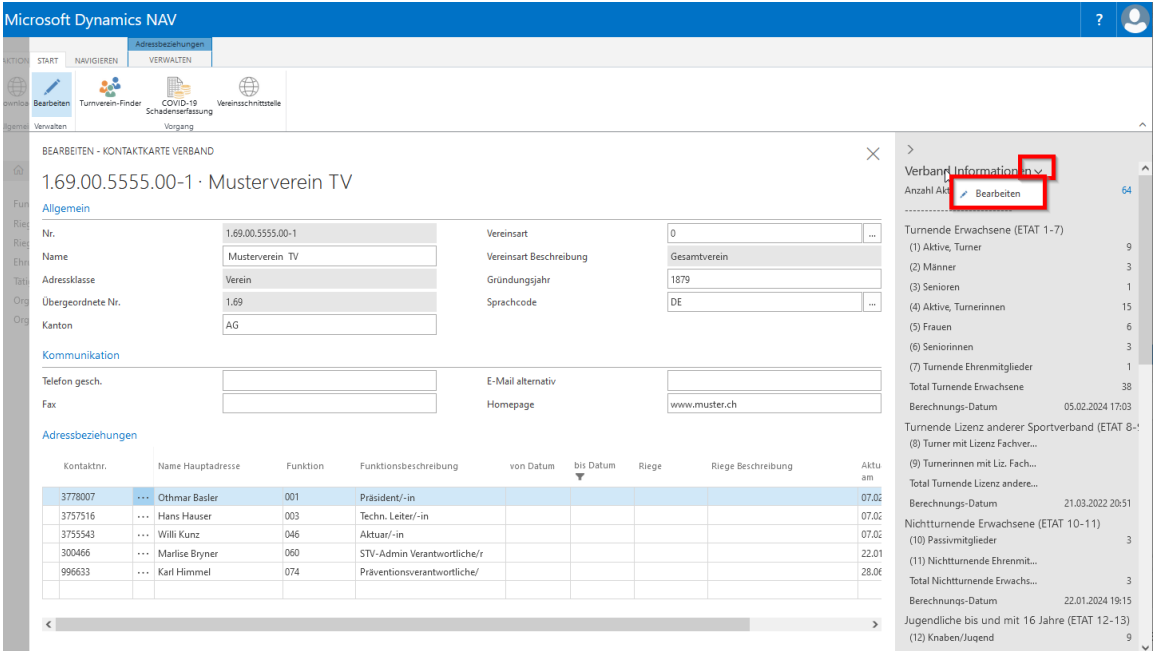

**Manuelle Eingabe** der Anzahl Passiv- und Nichtturnende Ehrenmitglieder. Wähle «Verband Informationen» Pfeil nach unten «Bearbeiten». **Anzahl Mitglieder** in die Felder unter STV ETAT 10-11 eingeben, Feld verlassen. Anzahl wird gespeichert.

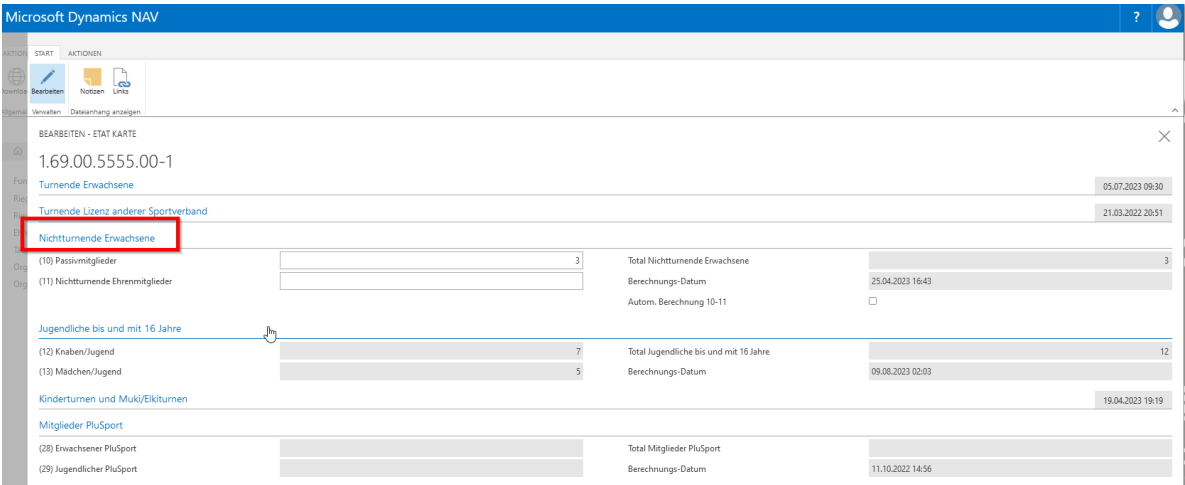

**Namentliche Erfassung** Passiv- und Nichtturnende Ehrenmitglieder**.** Wähle «Verband Informationen» Pfeil nach unten «Bearbeiten». Wähle in der Menüleiste **«Aktionen»** und klicke auf **die Schaltfläche «ETAT 10- 11» oder** setze bei **«Autom. Berechnung 10-11» einen Haken.**

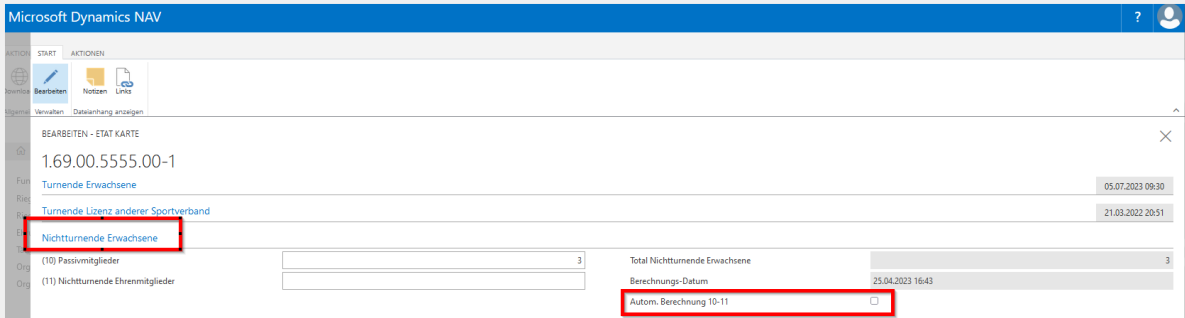

#### **4.5.4 ETAT 12-13 (Jugendliche bis und mit dem 16. Altersjahr)**

Es ist keine manuelle Eingabe möglich. Die Kinder werden anhand der zugeteilten Kategorien zusammengezählt.

#### **4.5.5 ETAT 14-15 (Muki-Kitukinder)**

Muki- und Kitukinder **müssen** nicht namentlich erfasst werden. Hier **kann** manuell die entsprechende Anzahl der Kinder eingetragen werden.

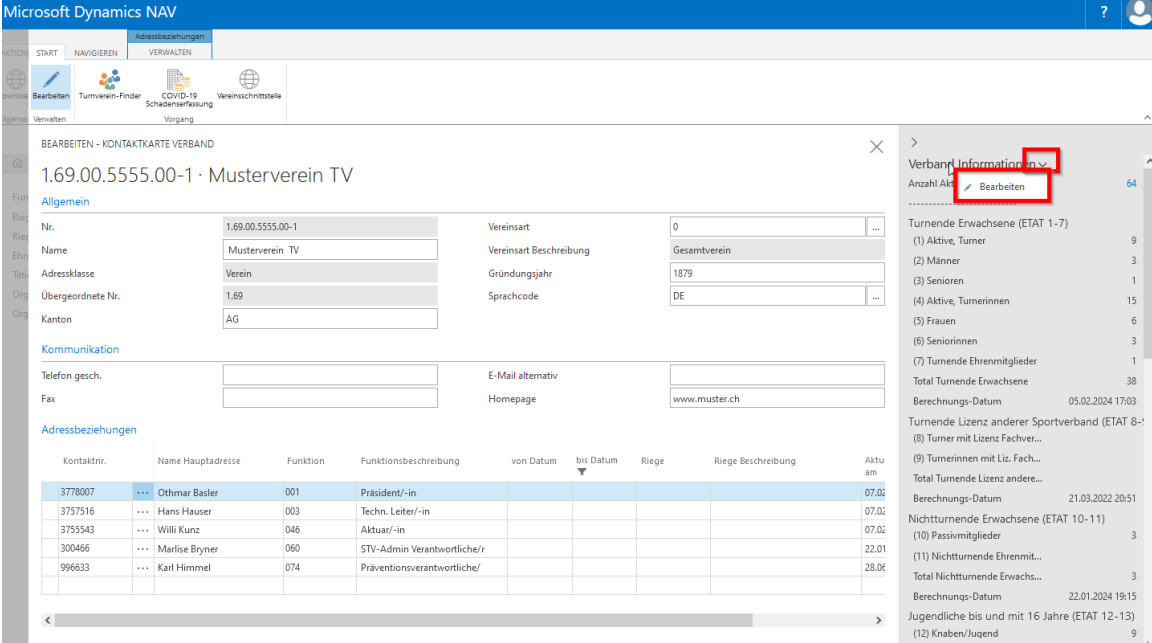

**Manuelle Eingabe** der Anzahl Muki- und Kitukinder. Wähle «Verband Informationen» Pfeil nach unten «Bearbeiten». **Anzahl Kinder** in die Felder unter STV ETAT 14-15 eingeben, Feld verlassen. Anzahl wird gespeichert.

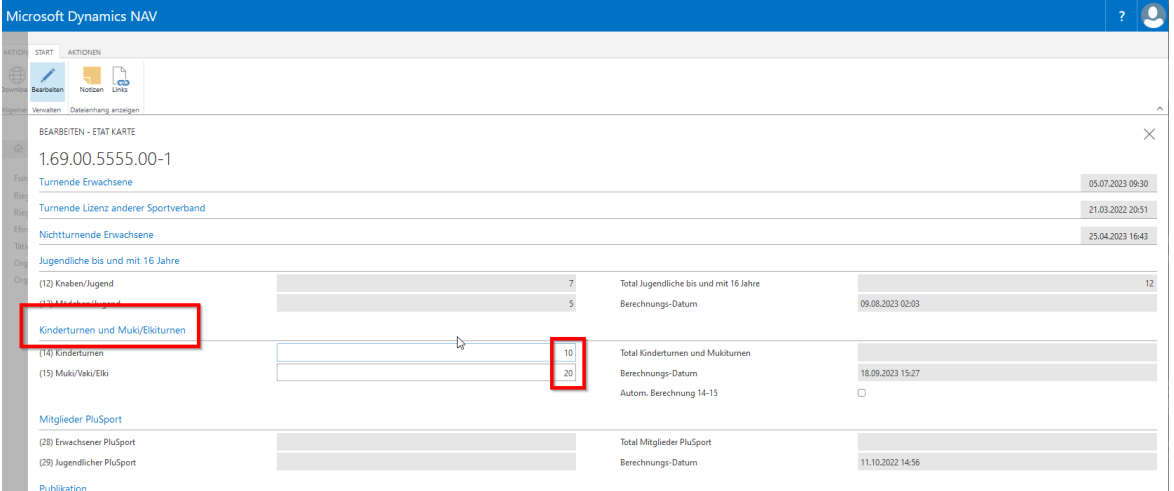

**Namentliche Erfassung** der Muki- und Kitukinder**.** Wähle «Verband Informationen» Pfeil nach unten «Bearbeiten». Wähle in der Menüleiste **«Aktionen»** und klicke auf **die Schaltfläche «ETAT 14-15» oder**  setze bei **«Autom. Berechnung 14-15» einen Haken.**

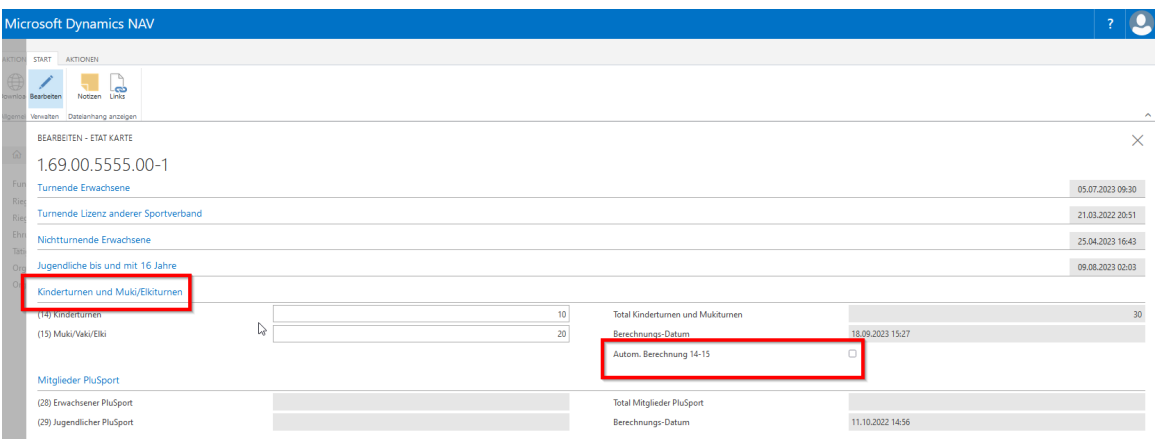

## **5. Mitgliederverwaltung**

### **5.1 Kontaktliste**

Anzeige aller namentlich erfassten Vereinsmitglieder und Unternehmen.

**Achtung: Information über das Mitglied zum Beispiel: Adressbeziehung, Abo GYMlive, Mitgliedschaft, Ehrungen usw. sind in der Infobox (rechte Seite) aufgeführt.**

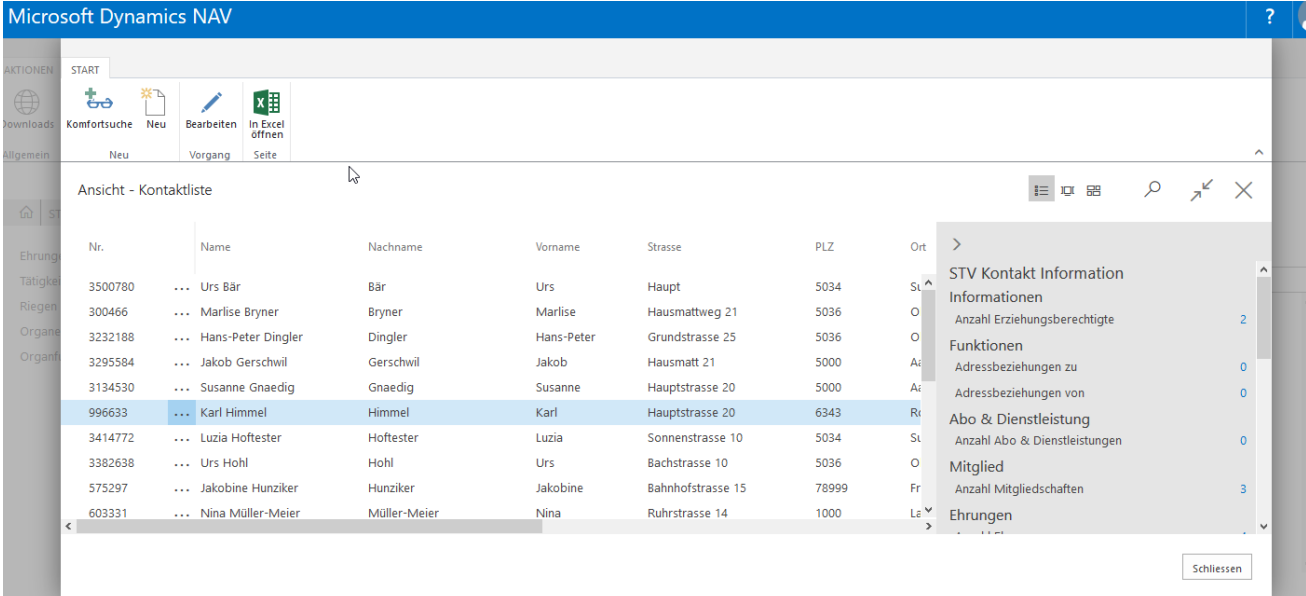

#### **5.1.1 Vereinsmitglieder suchen**

Mit der Komfortsuche können erfasste Mitglieder gesucht werden.

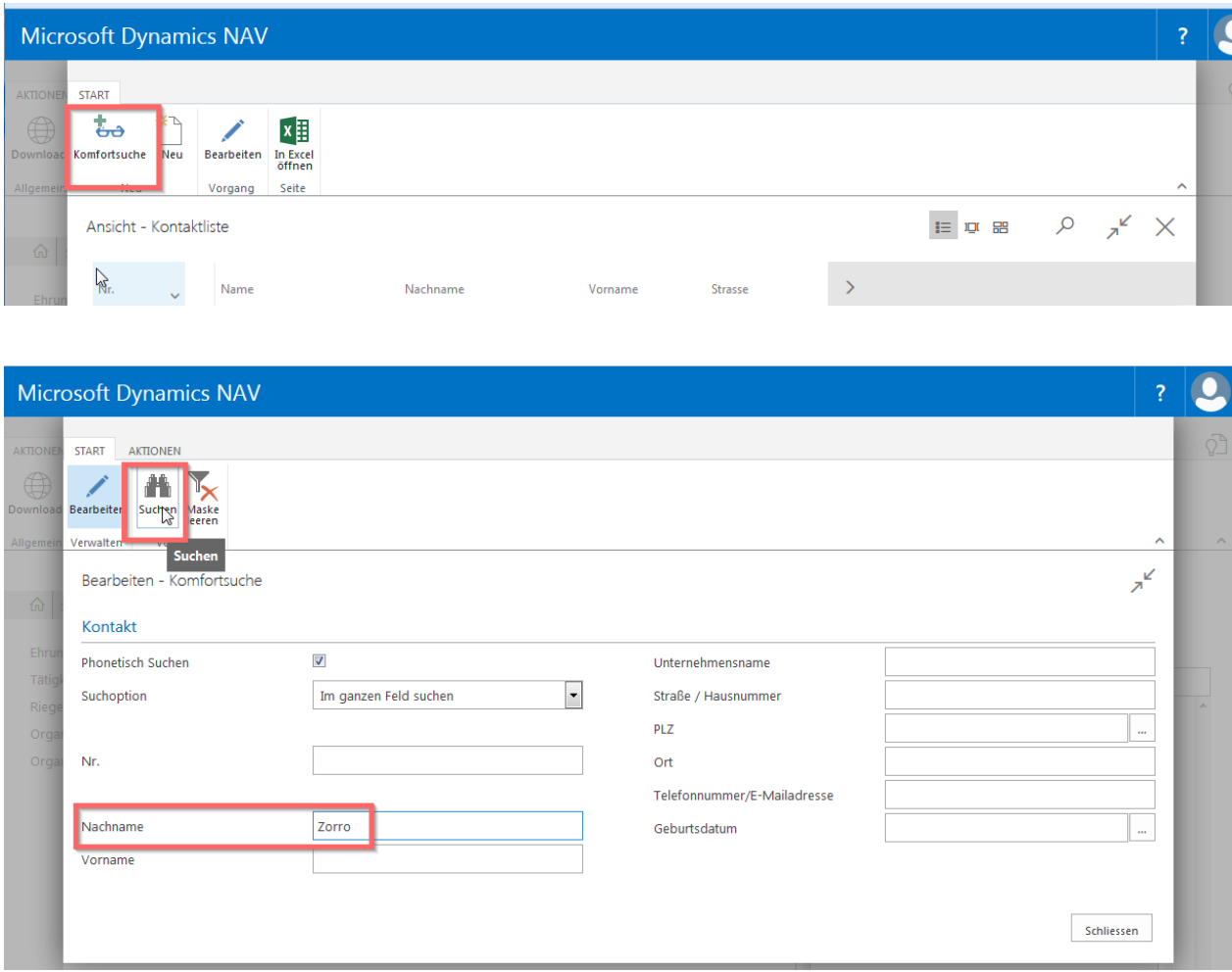

Werden bei der Suche mehrere Mitglieder angezeigt, markiere das betreffende Mitglied und wähle «Karte».

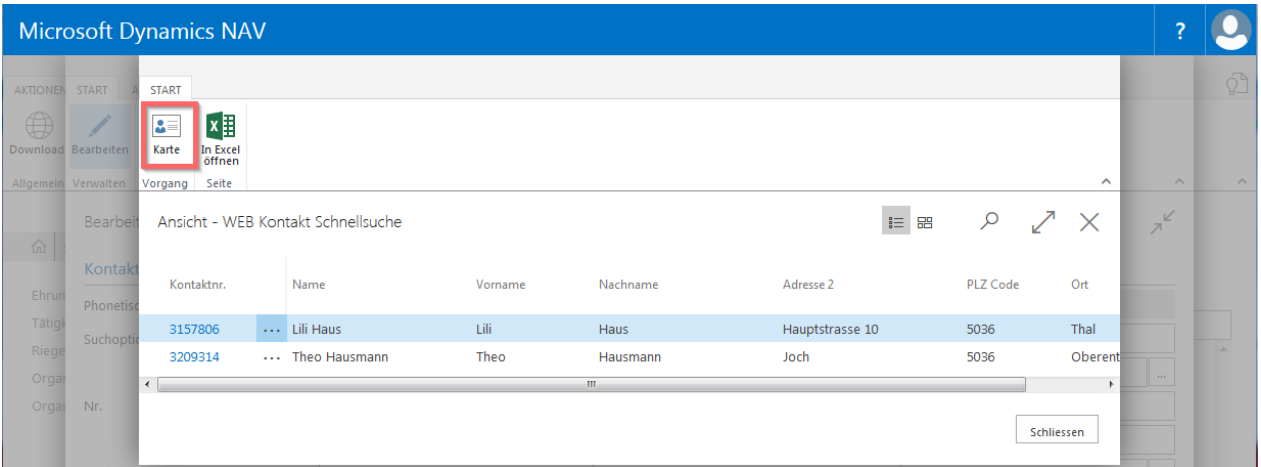

#### **Schnellsuche:**

Vereine mit kleiner Anzahl Vereinsmitglieder können via «Lupe» Mitglieder suchen.

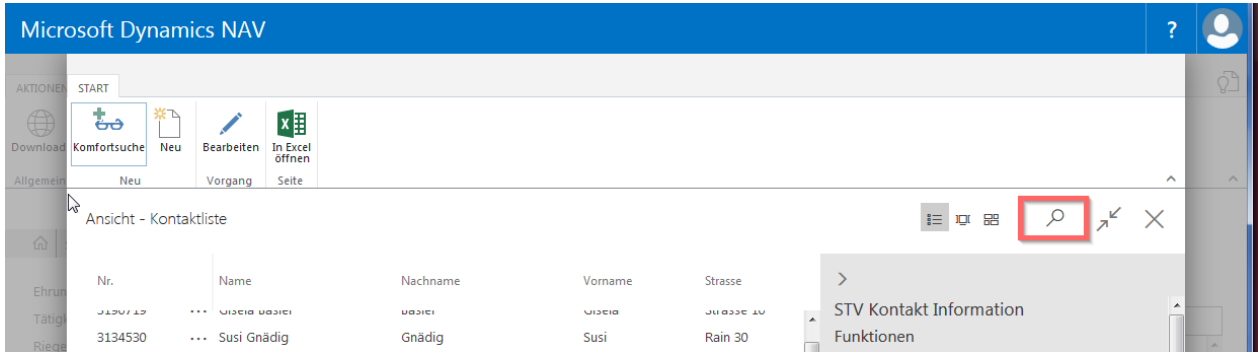

## **5.2 Kontaktkarte Mitglied**

u.

 $\sim$   $\sim$ 

Kontaktkarte mit «Bearbeiten» in der Menüleiste Kontaktliste öffnen oder mit Klick auf Mitgliedernummer.

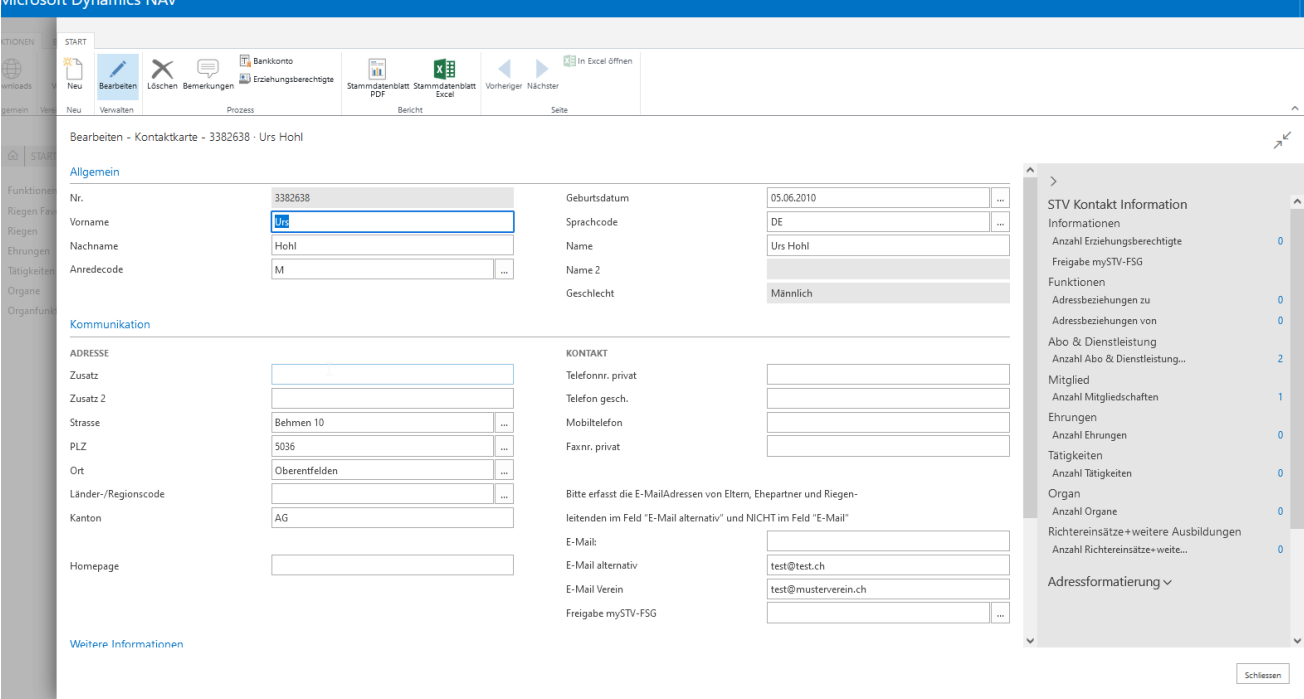

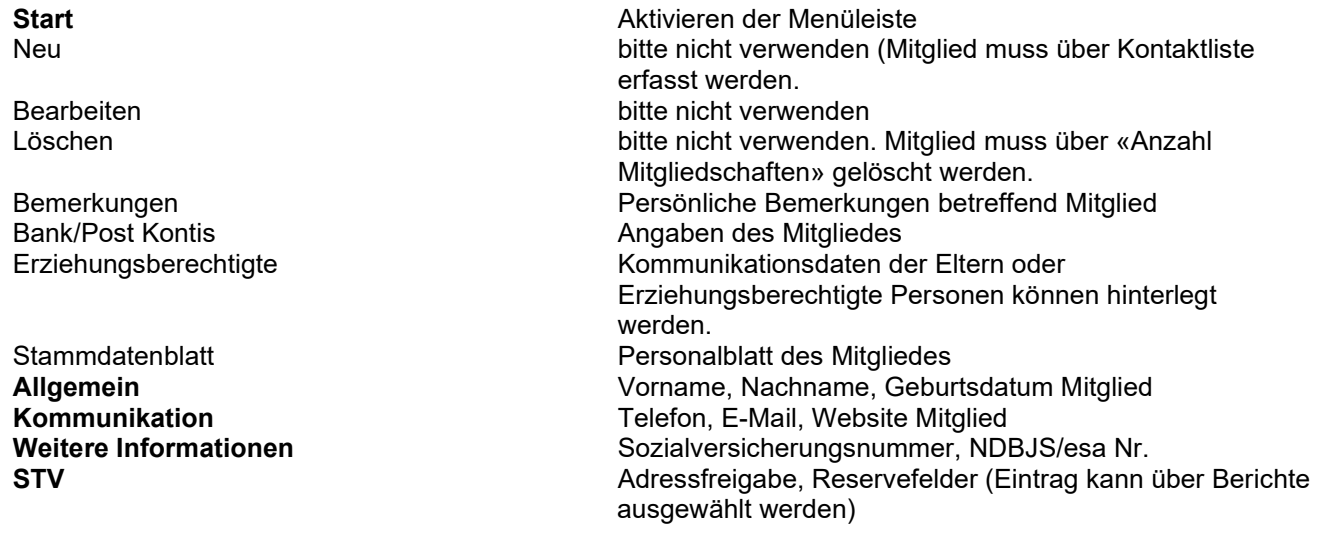

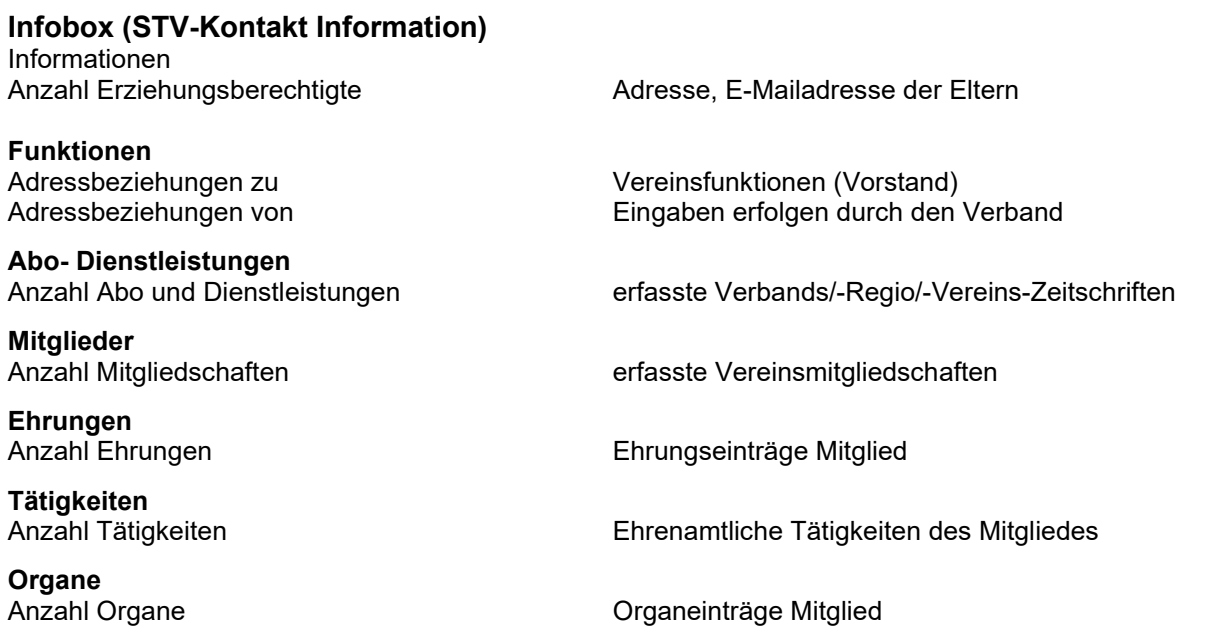

#### **5.3. Erfassen Neumitglieder**

Wähle die Kontaktliste, klicke auf «Neu» und auf die folgende Frage wähle «Person» aus. Pflichtfelder wie Vorname, Name, Anrede, Geburtsdatum, Strasse, PLZ, Ort, müssen ausgefüllt werden.

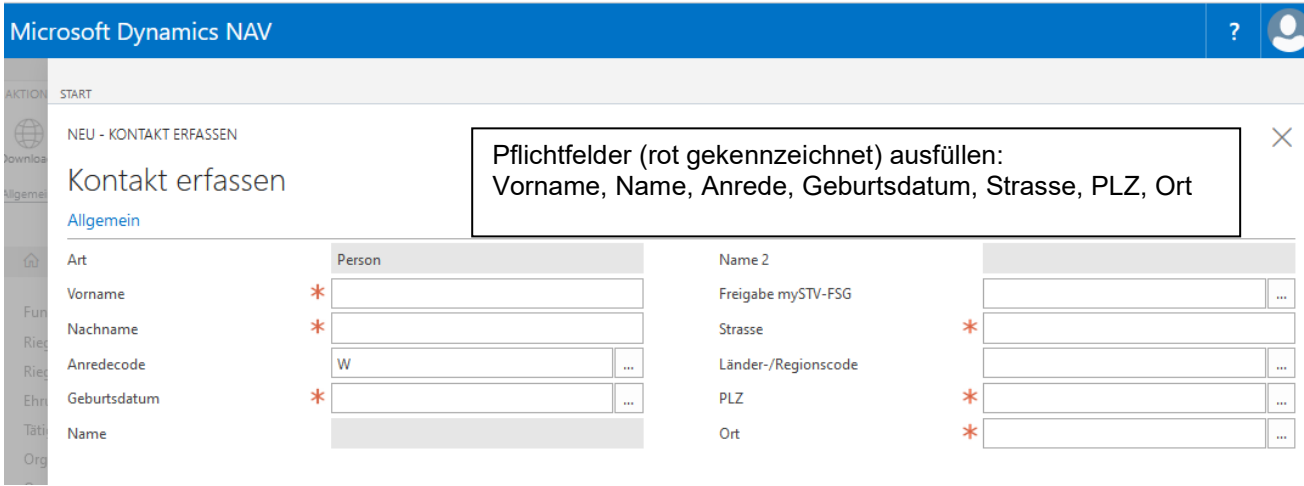

Nach der Eingabe und Verlassen des Feldes PLZ wird die Ortschaft eingetragen

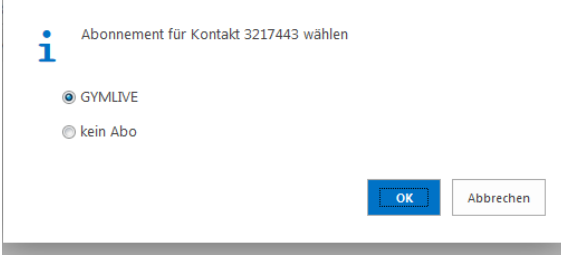

Auswahl der Verbandszeitschrift STV

Nun wird die Vereinsmitgliedschaft unter «Anzahl Mitgliedschaften» angelegt. Die Kategorie wird nach Geschlecht und nach Jahrgang des Mitgliedes bestimmt.

#### **Zusätzliche Felder unter «Kommunikation» ergänzen.**

Die E-Mailadresse im Feld «E-Mail» kann nur einmal verwendet werden. Erfasst die E-Mailadressen der Eltern im Feld «E-Mail alternativ».

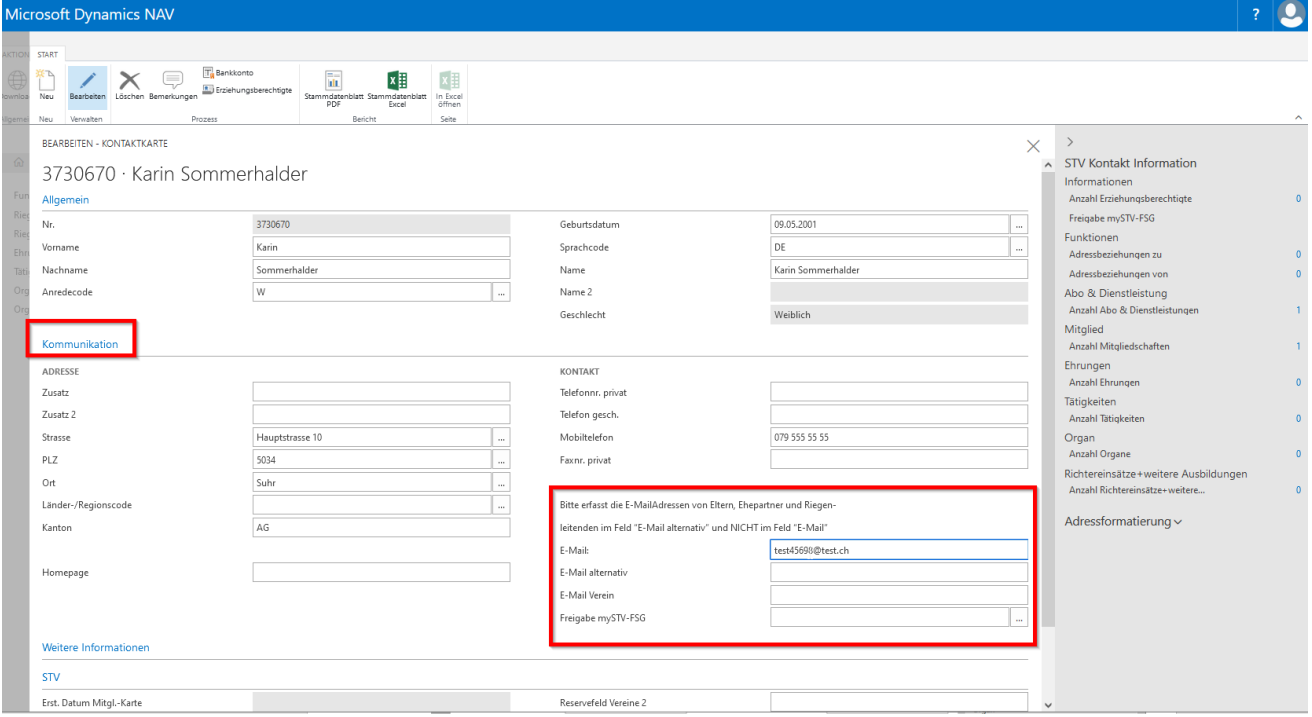

Die Kategorie «aktive Turner/-in» bitte bei Bedarf anpassen, indem die **ZAHL** bei «Anzahl Mitgliedschaften» gewählt wird.

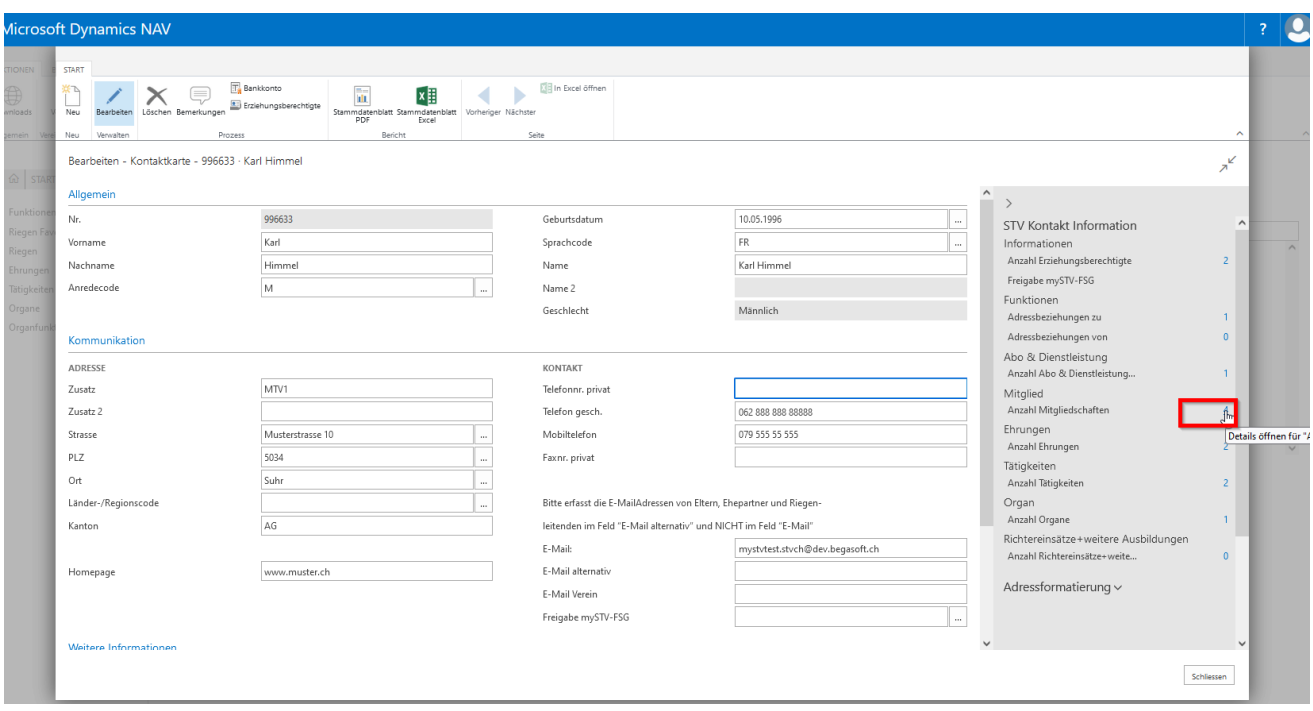

Im neuen Fenster «Liste bearbeiten» wählen. Auswahl der Kategorie aktivieren indem in das Feld «Kategorie» geklickt wird. Nicht in das Feld «Kategorie Beschreibung» klicken. Die Einträge des Eintritts, des Zusatzes, der Riege sind freiwillig.

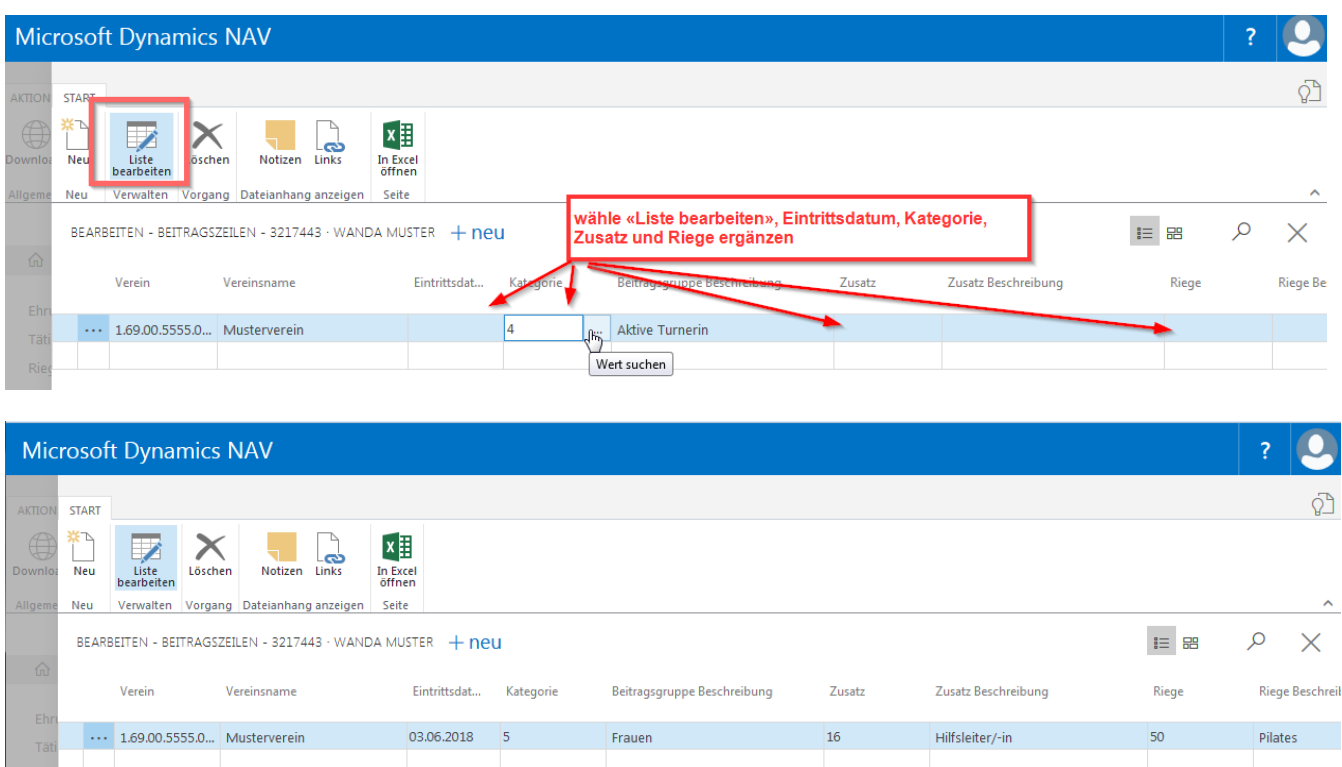

Leiterinnen und Leiter müssen als turnende Erwachsene gemeldet werden, auch wenn sie Muki oder Kitu leiten. Die Kategorien Kitu, Muki, Mädchen und Knaben gelten nur für Kinder und Jugendliche bis und mit dem 16. Altersjahr (der Jahrgang ist massgebend).

Vereinsmitglieder, welche nur als Richter im Einsatz stehen, sind als aktive Mitglieder zu registrieren. Der Besuch von Richterkursen ist für Teilnehmende, welche im Besitz einer gültigen STV-Mitgliederkarte sind kostenlos. Passiv- und Nichtmitglieder müssen bei Kursen eine Teilnahmegebühr bezahlen.

Bitte alle Mitglieder, die im Laufe des Jahres eintreten erfassen, auch wenn sie nur Probetrainings besuchen. Dadurch sind sie SVK-versichert. Mitgliederbeiträge werden erst im Jahr darauf verrechnet.

#### **ACHTUNG: Neu erfasste Mitglieder erscheinen erst auf der Kotaktliste nach dem Schliessen und wieder Öffnen der Kontaktliste.**

#### **5.3.1 Mitglieder, die in zwei Vereinen turnen (Doppelmitglieder)**

Bei Mitgliedern, die bereits erfasst wurden durch einen anderen Verein, erscheint beim Verlassen des Feldes «Geburtsdatum» der Hinweis der «Kontakt existiert bereits».

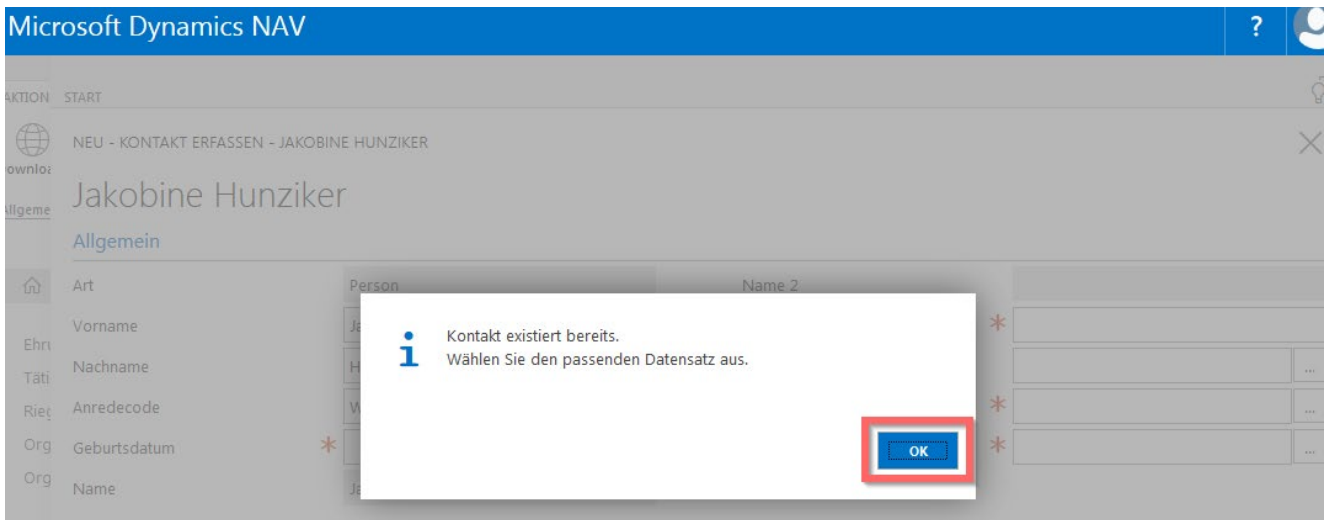

Die folgenden Hinweise «ok» bestätigen.

Bei Auswahl Mitglied markieren und auf «Kontakt anzeigen» klicken.

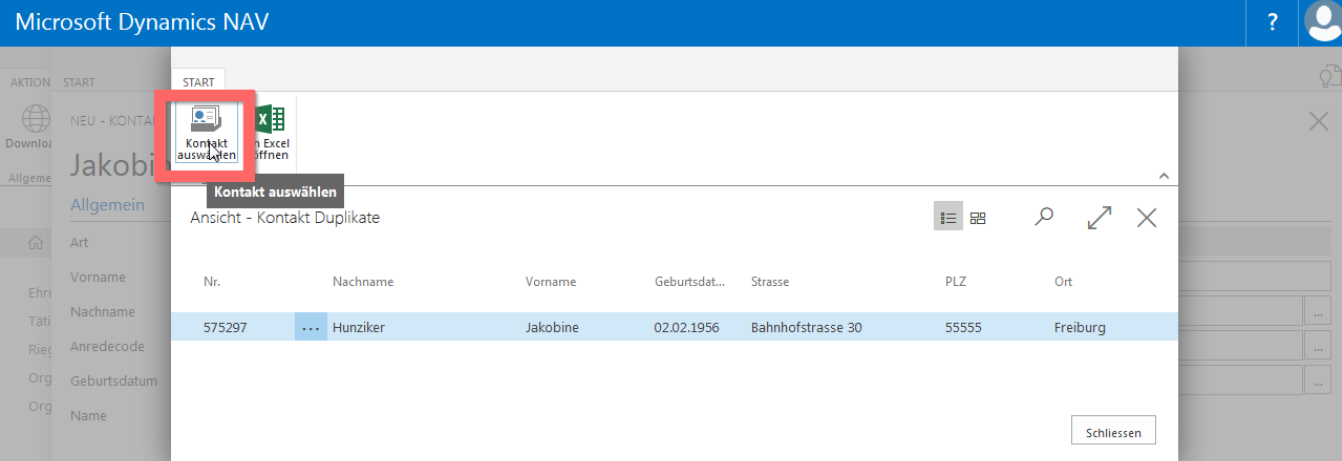

Achtung: «EURE Vereinsmitgliedschaft» müsst ihr unter «Anzahl Mitgliedschaften», «ZAHL» mit «Neu»<br>ergänzen.

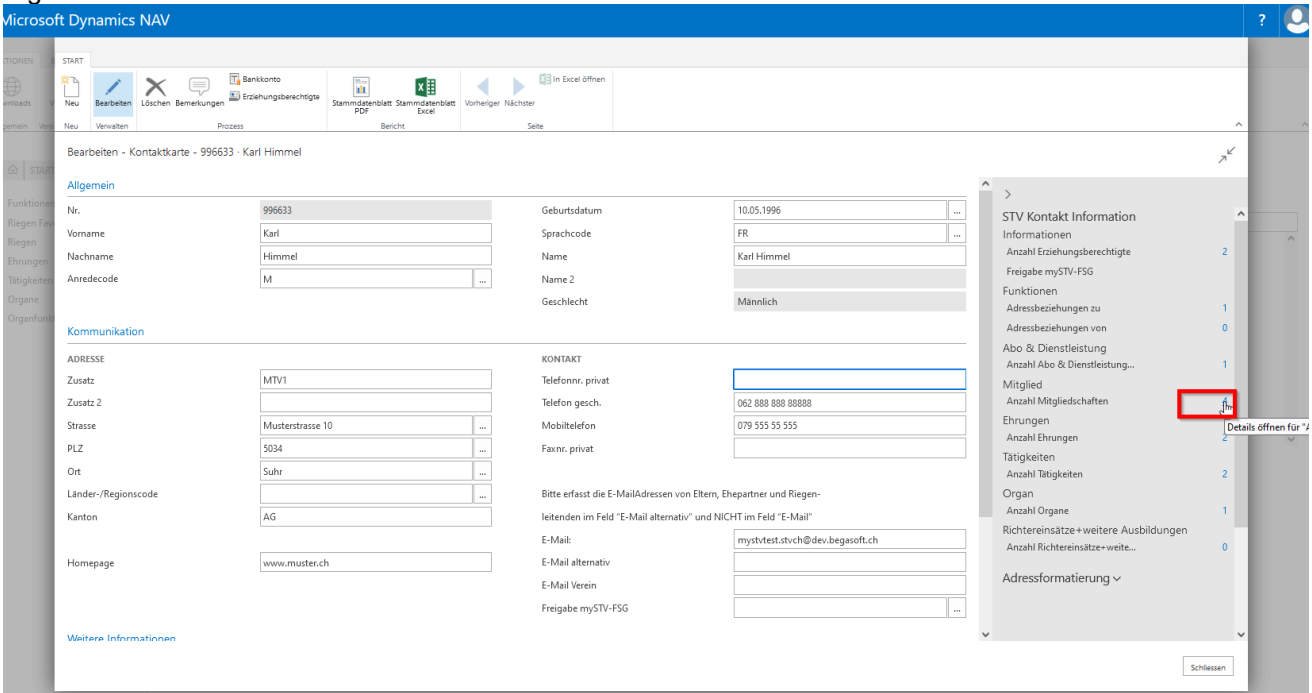

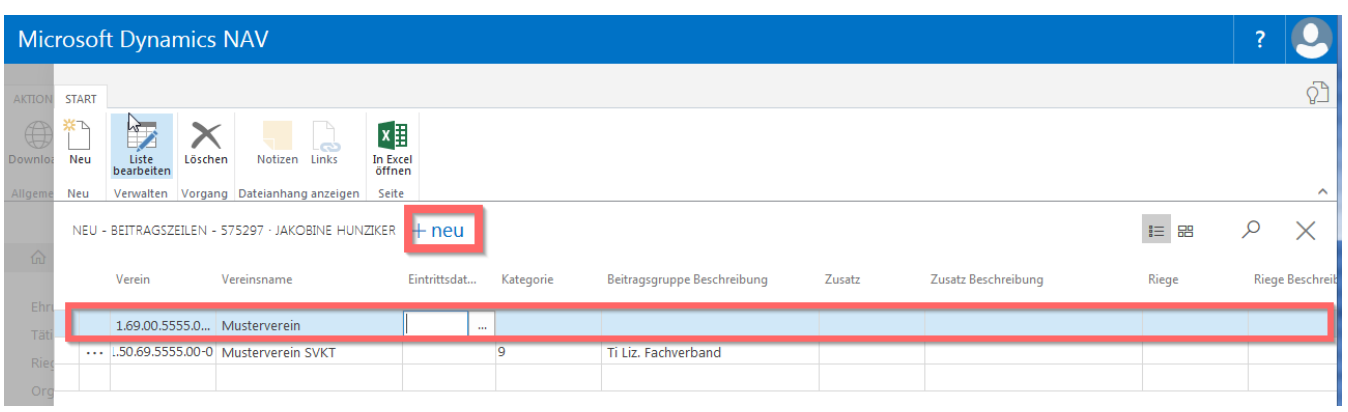

#### Notizen

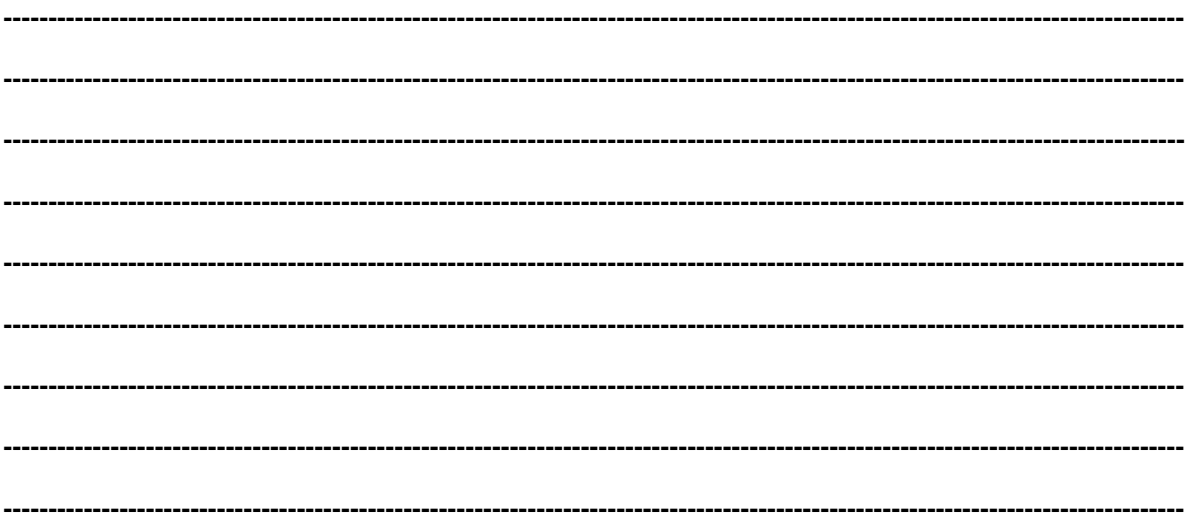

## **5.4 Austritte von Vereinsmitgliedern**

#### **5.4.1 Löschen Mitgliederadressen**

Markiere das Mitglied auf der Kontaktliste. Wähle «Anzahl Mitgliedschaften», **«ZAHL»** in der Infobox. Mit «Löschen» in der Menüleiste kann die Mitgliedschaft gelöscht werden.

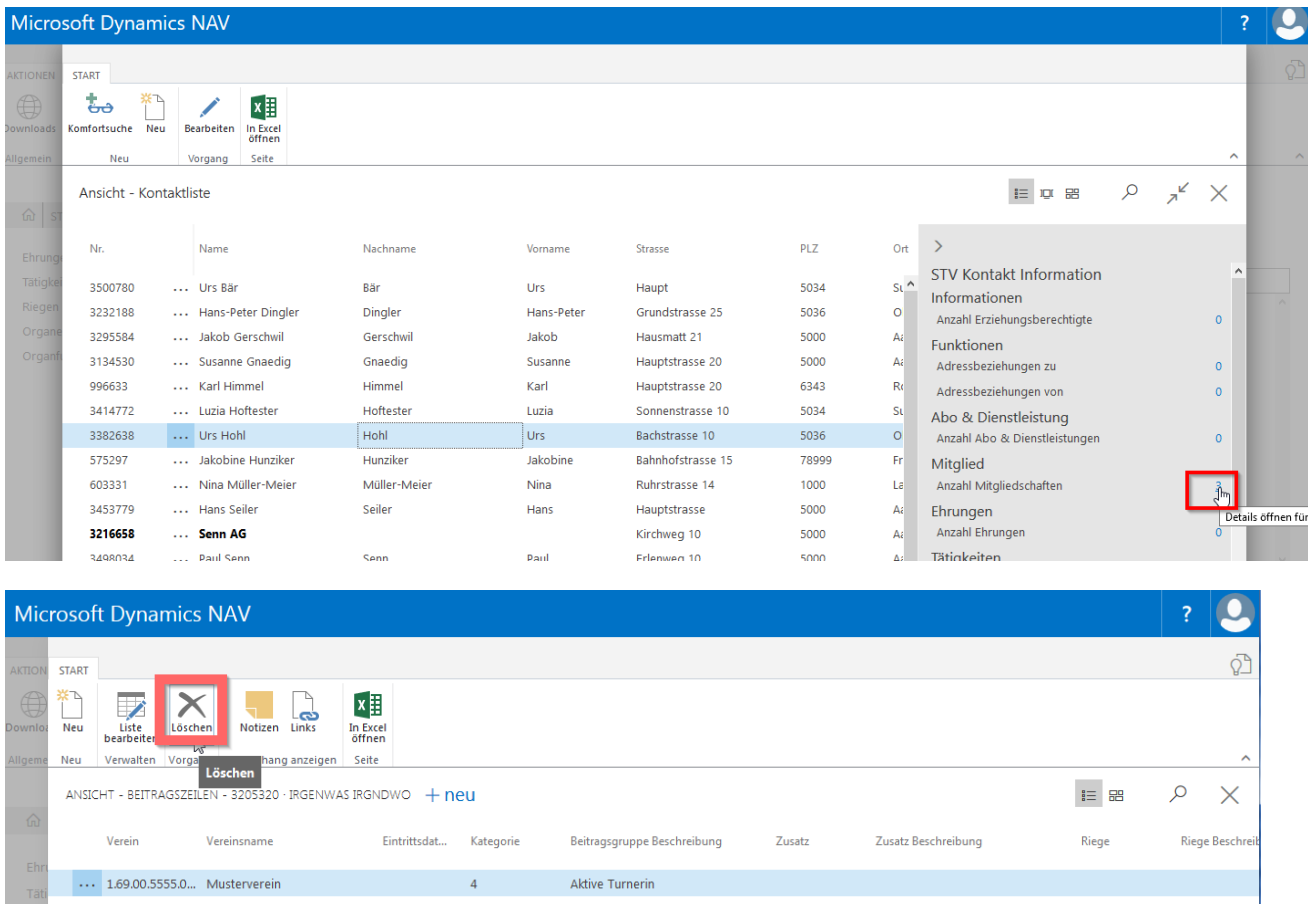

Den folgenden Hinweis mit «Ja» bestätigen.

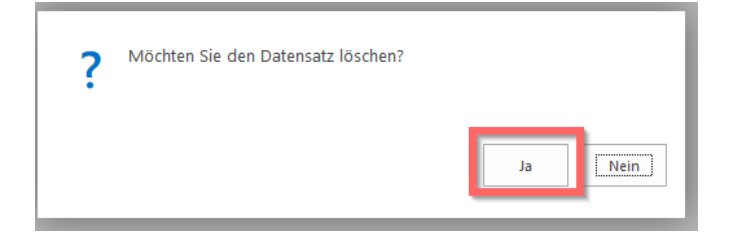

**ACHTUNG: Gelöschte Mitglieder werden erst nach dem Schliessen und wieder Öffnen der Kontaktliste nicht mehr aufgeführt.** 

#### **Wichtig:**

Mitglieder, die eine Adressbeziehung (Präsident, Techn. Leiter usw.) erfasst haben, sowie Mitglieder, die in einem Organ erfasst sind, können nicht gelöscht werden. Hier muss die Vereinsfunktion unter «Adressbeziehungen», «Ehrenamtlichen Tätigkeit» oder bei dem «Organ» gelöscht werden.

Bei Mitgliedern, die mit zwei verschiedenen Mitgliedschaften erfasst sind, kann nur die eigene Vereinsmitgliedschaft gelöscht werden.

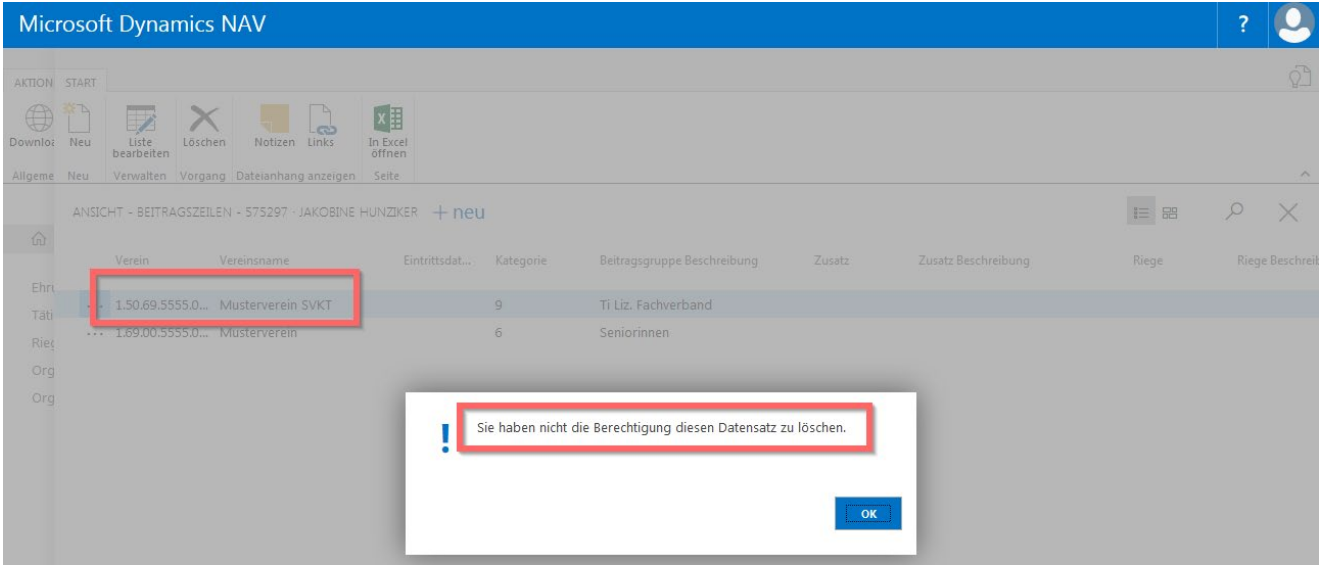

#### **5.4.2 Austrittsdatum:**

Das Austrittsdatum wird bei Mitgliedern erfasst, die den Verein verlassen, aber Einträge unter «Ehrenamtlichen Tätigkeiten» und «Ehrungen» haben oder bei Mitgliedern, die z. B. ein Jahr im Ausland weilen.

Sobald das Austrittsdatum erfasst wird, ändert die Kategorie auf «Ehemaliges Mitglied». Diese Kategorie wird im ETAT 1-15 nicht berechnet. Dieses Mitglied hat kein Anrecht auf eine Mitgliederkarte oder die Gültigkeit der erhaltenen Mitgliederkarte erlischt. Das Mitglied hat keine Deckung durch die Sportversicherungskasse.

Wähle «Liste bearbeiten» und erfasse das Austrittsdatum.

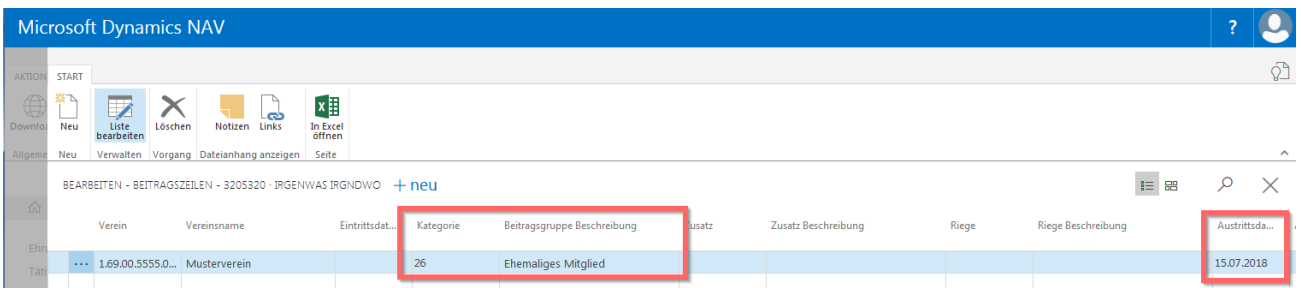

#### **5.5 Mitgliedschaften**

#### **5.5.1 Mitgliederkategorie**

Jedes Mitglied muss mit einer Mitgliederkategorie erfasst werden. Um die Mitgliederkategorie zu ändern, klicke in der entsprechenden Zeile in das Feld «Kategorie», zum Beispiel: Aktive Turner/-in, Frauen, Männer, Senioren/Seniorin usw.

Die Mitgliederkategorie ist massgebend für die Berechnung der Verbandsbeitragsrechnung ETAT 1-9 oder ETAT 10-15.

**Achtung**: bei einer Änderung auf Passiv- oder nichtturnendes Ehrenmitglied müssen die ETAT-Zahlen 10-11 auf der Vereinskarte aktualisiert werden.

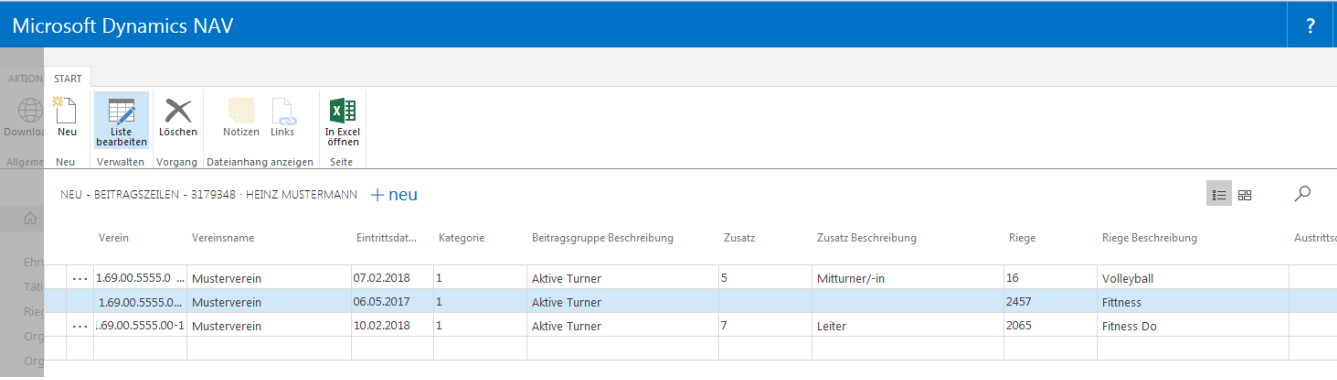

Weitere Mitgliedschaften vom **gleichen** Verein erfasse mit **«neu».** Achtung: die **Kategorie** muss immer **die gleiche sein**.

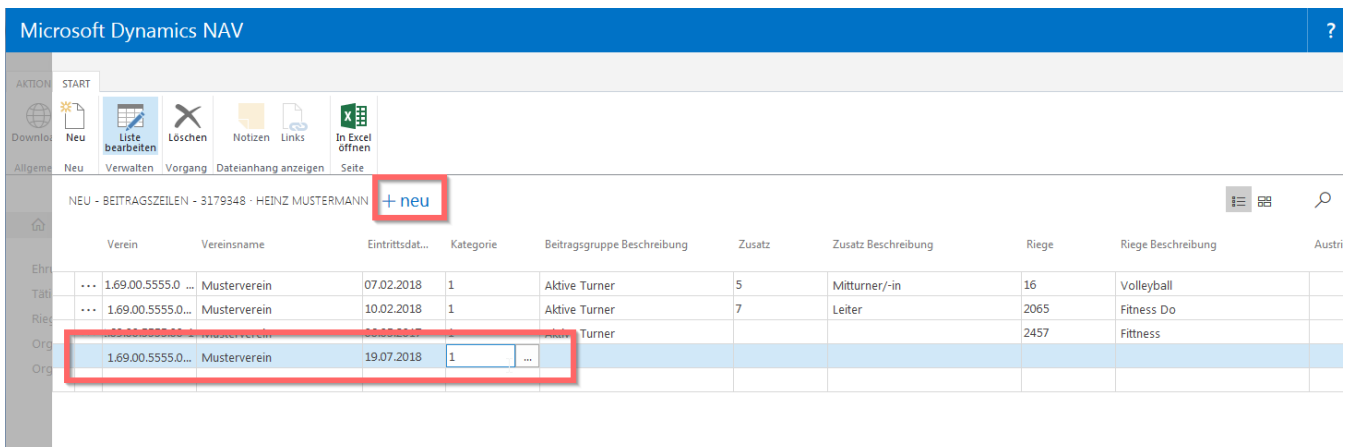

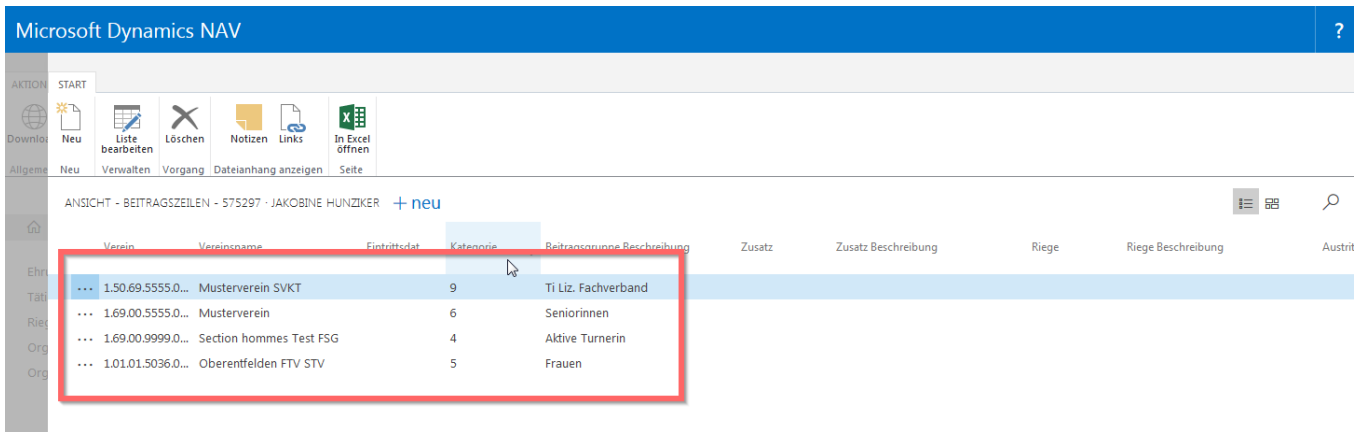

**Doppelmitglieder**: Vereinsmitglieder können mit **verschiedenen** Vereinsmitgliedschaften erfasst werden zum Beispiel: DTV Oberentfelden und TV Musterverein.

Mitglieder (turnende Erwachsene und Jugendliche), welche in mehreren Vereinen mitturnen, müssen den STV-Beitrag und die SVK-Prämie nur einmal bezahlen. Es sollten beide Mitgliedschaften erfasst werden. Die Vereine müssen den jeweiligen Kantonalturnverband informieren und angeben, bei welchem Verein die

betreffenden Turnerinnen und Turner bzw. Jugendlichen gezählt werden sollen. Bei der Rechnungsstellung wird dies dann berücksichtigt. Wie es die Vereine unter sich handhaben, ist ihnen überlassen. Einige Kantonalturnverbände verrechnen jeweils die Hälfte der Verbandsbeiträge.

**Achtung**: Frauenriegen und Männerriegen müssen ihre Mitglieder in der Kategorie Frauen, Männer, Senioren/Seniorinnen erfassen, auch wenn die/der Turner/-in aktiv ist.

**Wichtig:** Funktionäre, Beitragsbefreite, turnende Freimitglieder werden als «aktive Turner» berechnet, auch wenn das Mitglied weiblich ist.

#### **Eintritt**

Das Eintrittsdatum ist kein Pflichtfeld. Das Datum kann auch in der Zukunft (GV –Datum) gesetzt werden.

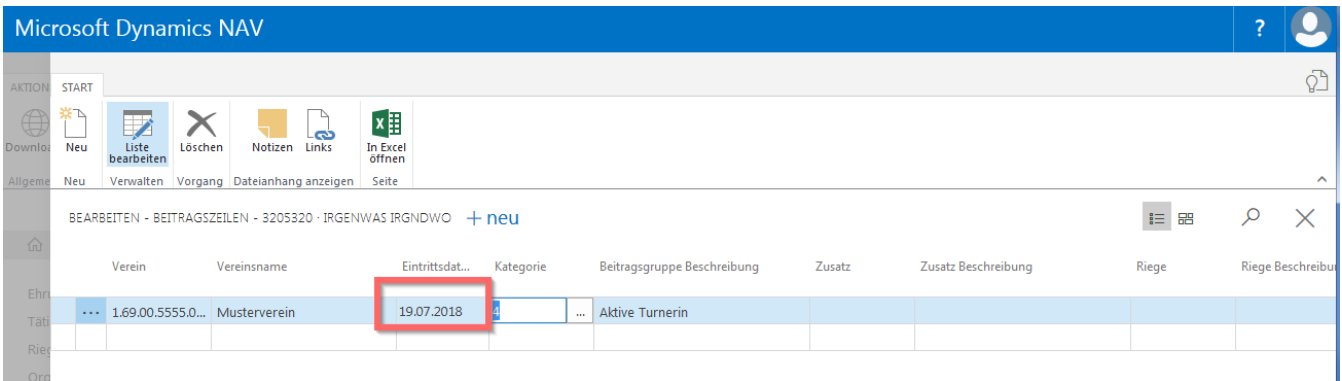

#### **Zusatz (Mitgliedschaftszeile)**

Diese Spalte ist für eine weitere Unterteilung der erfassten Mitglieder; z. B.: ein/-e Leiter/-in eures Vereins wird in der Kategorie als «aktive/-r Turner/-in» erfasst und kann in der Spalte «Zusatz» als «Leiter/-in» erfasst werden. Der Zusatz ist kein Pflichtfeld.

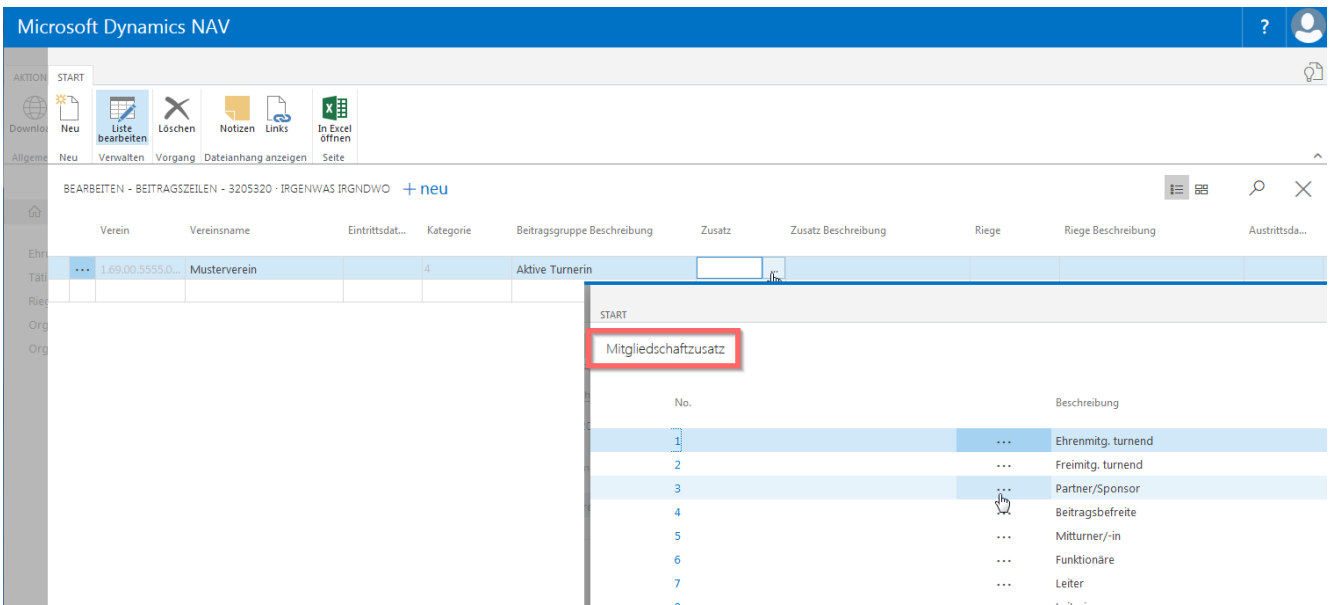

#### **Riegen (Mitgliedschaftszeile)**

Der Vorgang ist wie bei der Mitgliederkategorie. Klicke in das Feld «Riege» und öffne die Auswahl mit «vollständige Liste anzeigen». Die Riege ist kein Pflichtfeld

Jeder Verein kann seine eigenen Riegen erfassen, Siehe Seite 42.

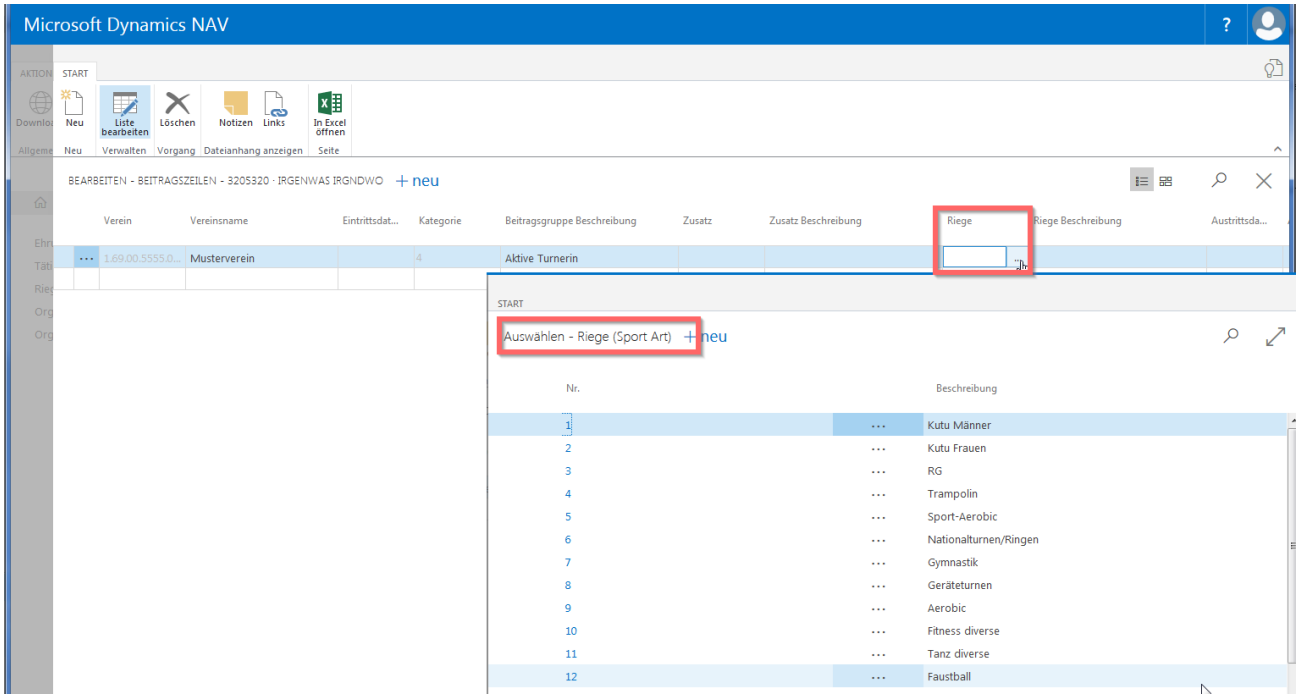

#### **5.6 Kommunikation**

#### **5.6.1 Kommunikation erfassen**

Markiere Mitglied auf der Kontaktliste. Klicke auf die Mitgliedernummer, Kontaktkarte wird geöffnet. Erfassen der Telefonnummern und E-Mailadresse des Mitgliedes.

Im Feld E-Mail kann die E-Mailadresse nur einmal erfasst werden. E-Mailadressen der Eltern erfasse im Feld E-Mail alternativ. Die E-Mailadresse im Feld E-Mail wird für den Versand der digitalen Mitgliederkarte verwendet.

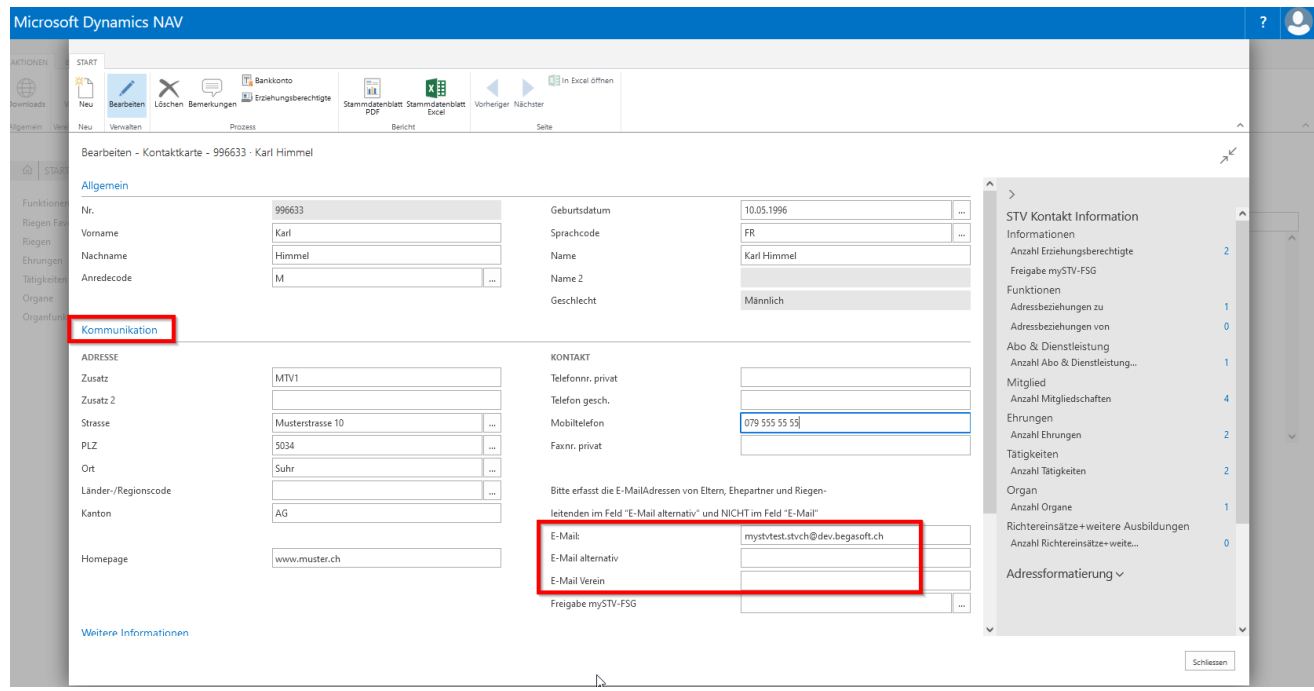

#### **5.6.2 Zusätzliche Felder**

**Unter** «Weitere Informationen» **kann die AHV Nummer (Sozialversicherungsnummer), NDBJS/esa Nr. hinterlegt werden.** 

Unter **«STV, Reservefelder»** erfasse Einträge, die du via Mitgliederliste oder Etiketten herausziehen möchtest.

#### **5.7 Bemerkungen/Bankkonto**

Markiere Mitglied auf der Kontaktliste. Wähle «Bearbeiten» in der Menüleiste dann «Bemerkungen».

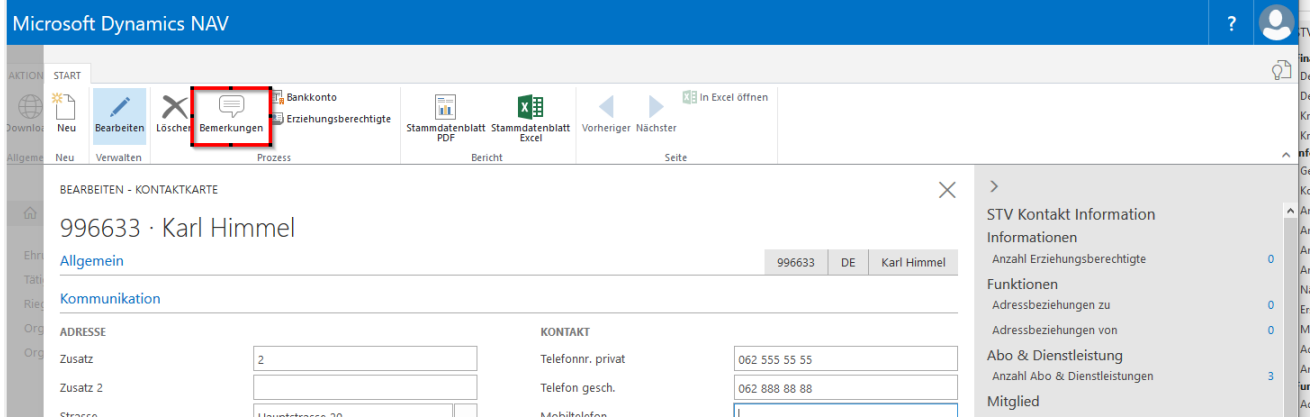

#### **5.7.1 Bemerkungen**

**Persönliche Bemerkungen, jedoch keine Ehrenamtlichen Tätigkeiten und Vereinsjubiläen. Diese werden unter «Ehrenamtlichen Tätigkeiten» oder «Ehrungen» eingegeben.**

Wähle «Neu», Datum kann überschrieben werden und den Begriff der Bemerkung. Verlasse das Feld und der Eintrag ist gespeichert.

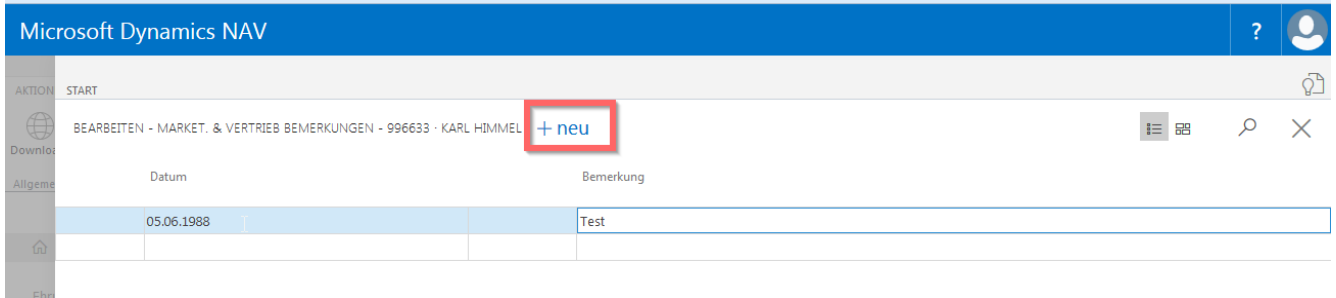

#### **5.7.2 Bank/Postkonto Verbindung Mitglied**

Die Zahlungsart muss ausgewählt werden und bei der Clearing Nummer kann mit dem Namen der Bank gesucht werden. Verlässt du das Feld wird der Name der Bank eingetragen. IBAN ergänzen oder Postkontonr. je nach Zahlungsart.

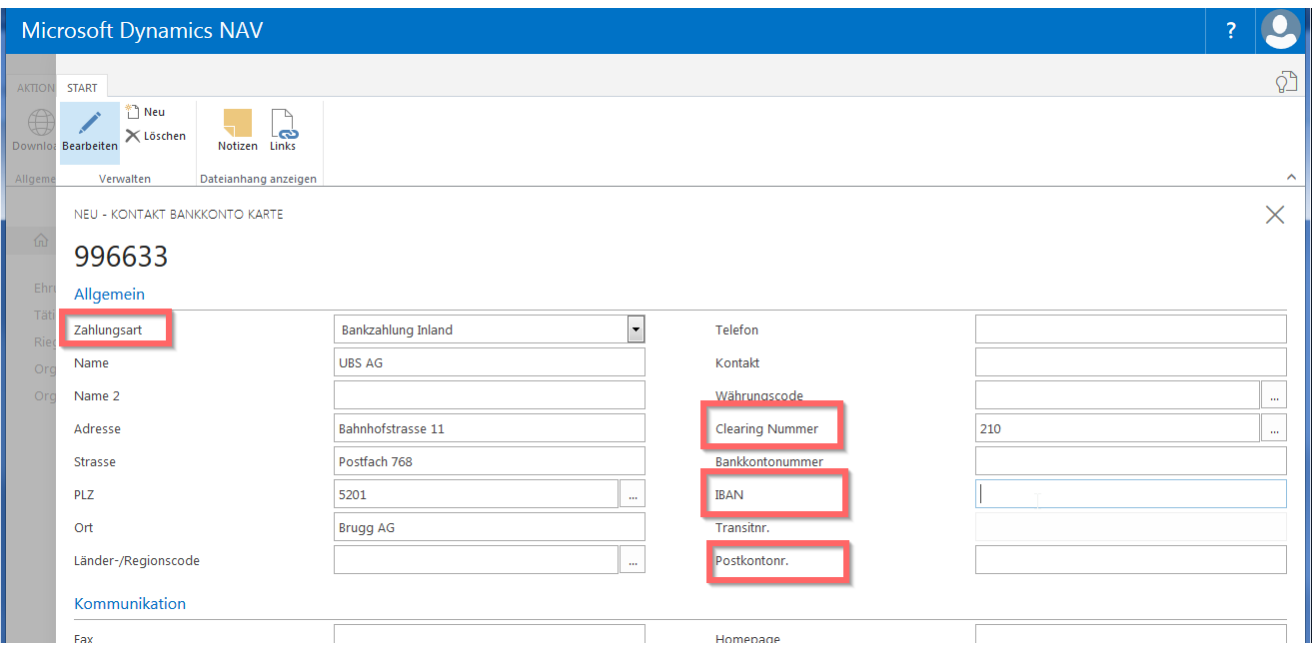

## **5.8 Stammdatenblatt**

Markiere Mitglied auf der Kontaktliste. Wähle «Bearbeiten» in der Menüleiste. Kontaktkarte wähle «Stammdatenblatt Pdf oder Excel».

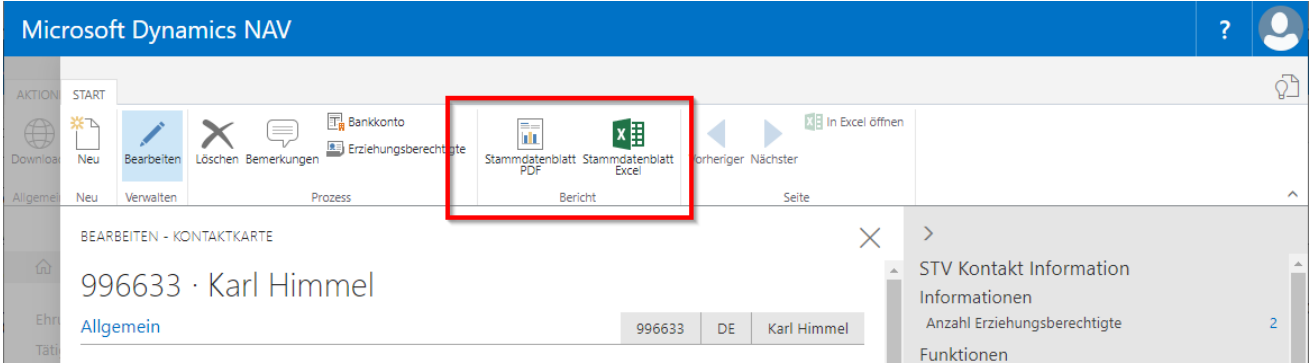

Erstelle ein Personalblatt des ausgewählten Mitgliedes über «Stammdatenblatt» Daraus sind Personalien, Mitgliedschaften, Vereinsfunktionen, Ehrungen und Ehrenamtliche Tätigkeiten ersichtlich.

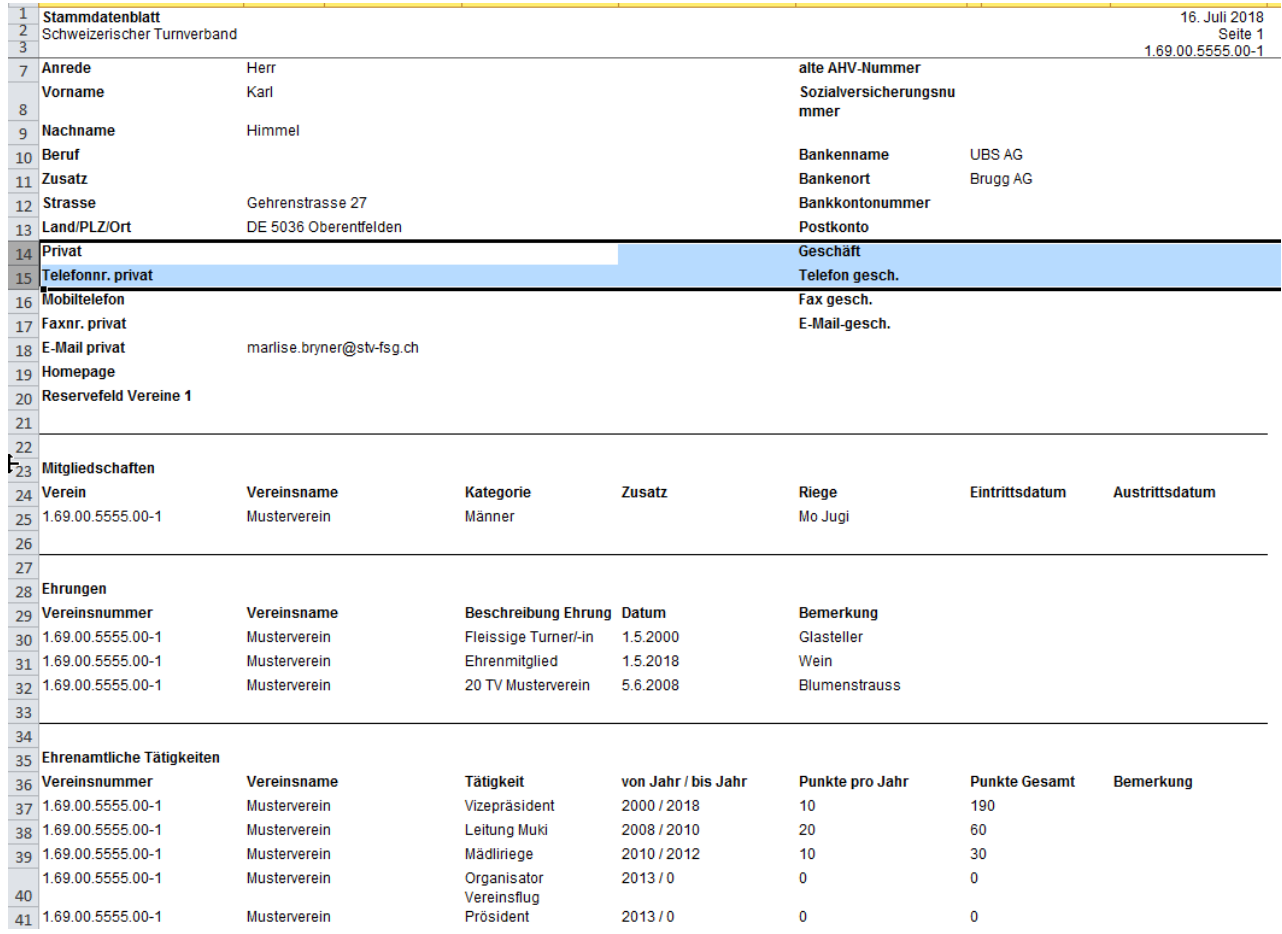

## **6. Infobox (STV Kontakt Informationen Mitglied)**

#### **6.1 Informationen «Anzahl Erziehungsberechtigte»**

#### **6.1.1 Anzahl Erziehungsberechtigte**

Markiere die Jugendliche Person in der Kontaktliste, klicke in der Infobox (rechte Seite), Information «Anzahl Erziehungsberechtigte» auf die «ZAHL». Nun können die Adressen und E-Mailadressen, Natel der Eltern hinterlegt werden. Weicht die Adresse nicht ab von der des Kindes, so muss keine Strasse; PLZ, Ort erfasst werden. Es werden die Angaben des Kindes übernommen.

Über Bericht, Mitgliederverwaltung kann eine Gesamt-Liste der Eltern erstellt werden.

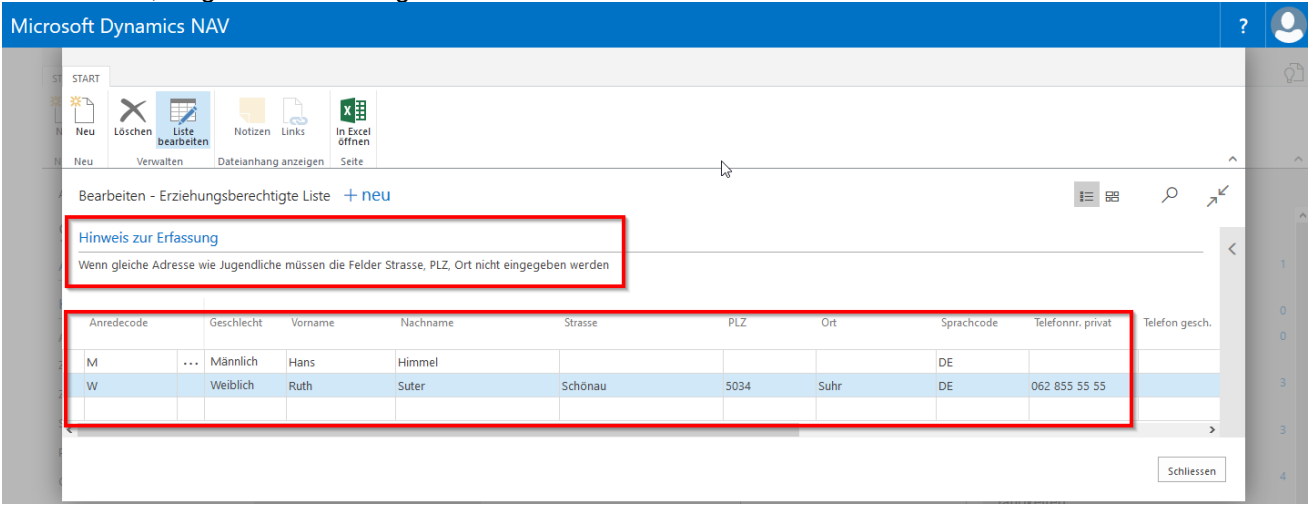

### **6.2 Funktionen «Adressbeziehung zu»**

#### **6.2.1 Adressbeziehung (Funktion) erfassen beim Mitglied**

Markiere Mitglied auf Kontaktliste, wähle Infobox (rechte Seite), Funktion «Adressbeziehungen zu» die «ZAHL».

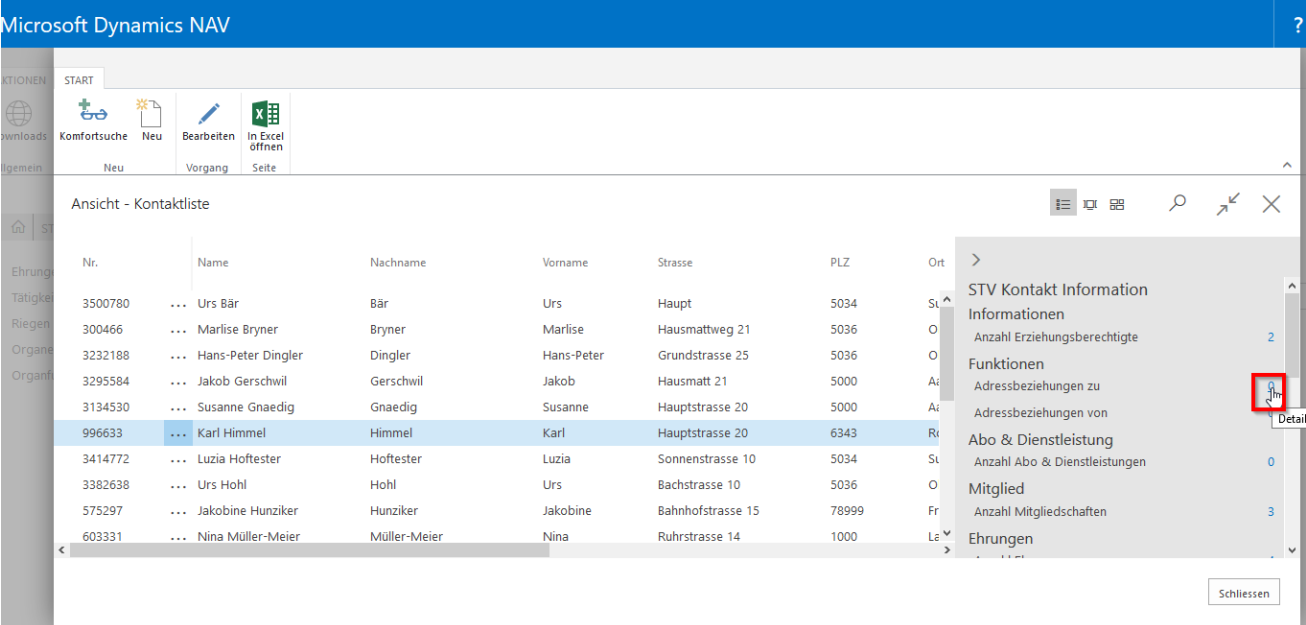

Wähle «Neu», klicke ins Feld «Funktion», «Werte suchen» für die Auswahl. Funktion auswählen und «ok». Evtl. «Von Datum» ergänzen, Karte schliessen.

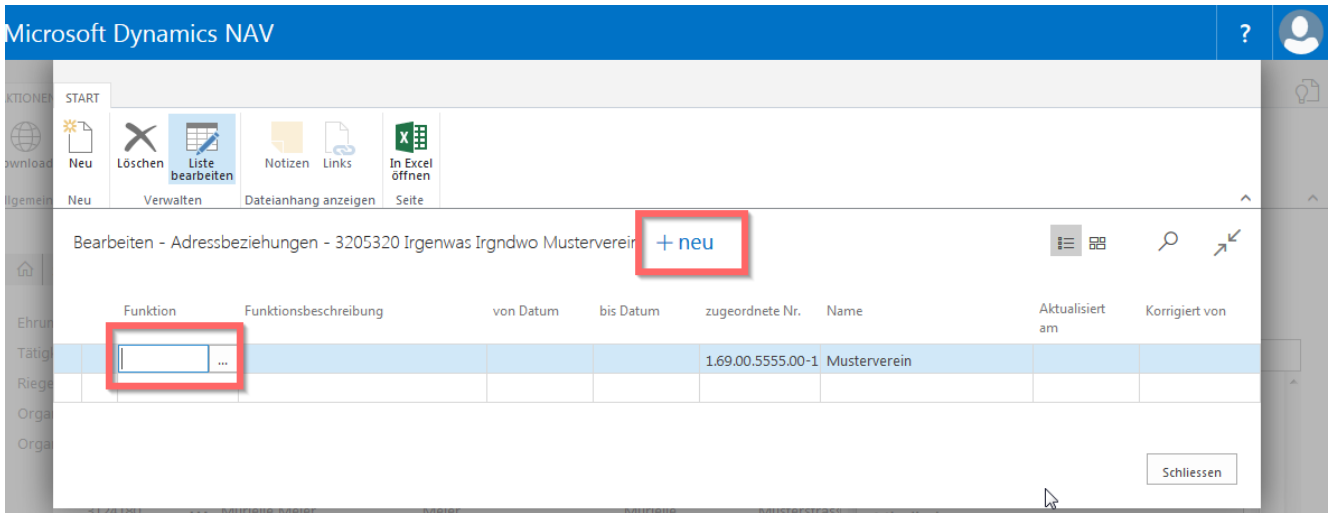

#### **6.1.2 Adressbeziehung (Funktion) ändern und löschen**

Markiere Mitglied auf Kontaktliste, wähle Infobox (rechte Seite), Funktion «Adressbeziehungen zu» die «ZAHL».

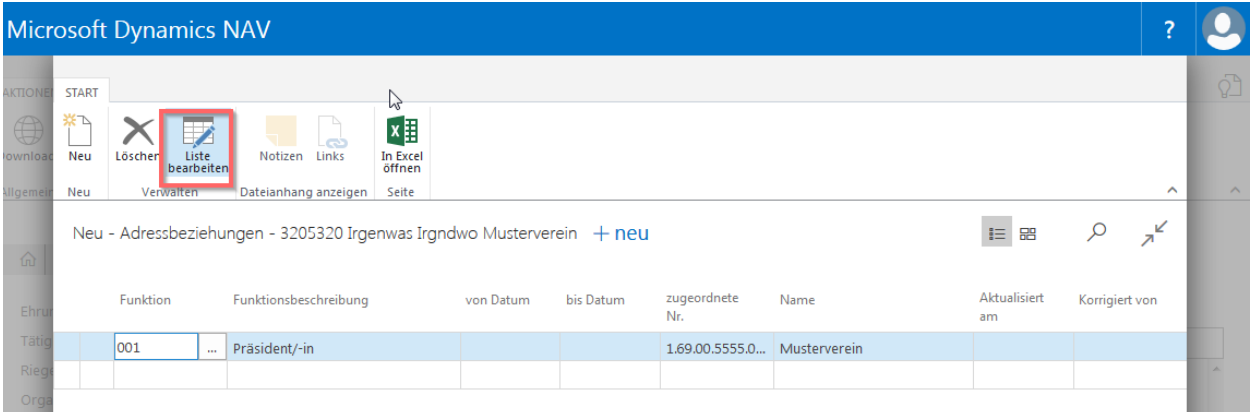

**Funktion ändern**: Wähle «Liste bearbeiten», klicke ins Feld «Funktion», «Werte suchen» für die Auswahl, neue Funktion auswählen und «ok», Karte schliessen.

**Funktion löschen**: Wähle «Löschen» in der Menüleiste, Hinweis mit «ok» bestätigen und Karte schliessen.

Die Änderungen/Löschung wird auch auf der Vereinskarte angezeigt.

Die «Adressbeziehungen von» wird durch den Kreis- oder Kantonalturnverband gebraucht.

#### **6.2 Abo & Dienstleistungen (Verbands-/Regional-/Vereinszeitschriften)**

Die Publikationen (Verbands-, Regional- und Vereinszeitschrift) erfasse unter «Abo & Dienstleistungen».

#### **6.2.1 Zeitschriften erfassen beim Mitglied**

Markiere Mitglied auf Kontaktliste, wähle Infobox (rechte Seite), Abo & Dienstleistungen «Anzahl Abo & Dienstleistungen» die «ZAHL».

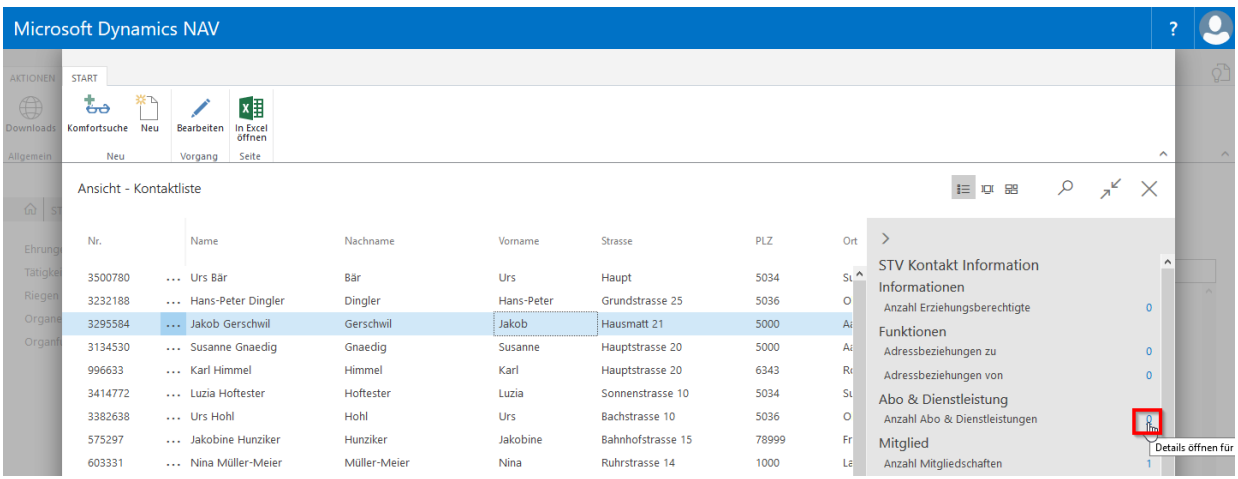

Wähle «Neu» und klicke ins Feld «Nr.», «Werte suchen» für die Auswahl der Publikation. Erfasse die «Beitragsklasse» (Mitgliederabo, Gratisabo usw.), Karte schliessen.

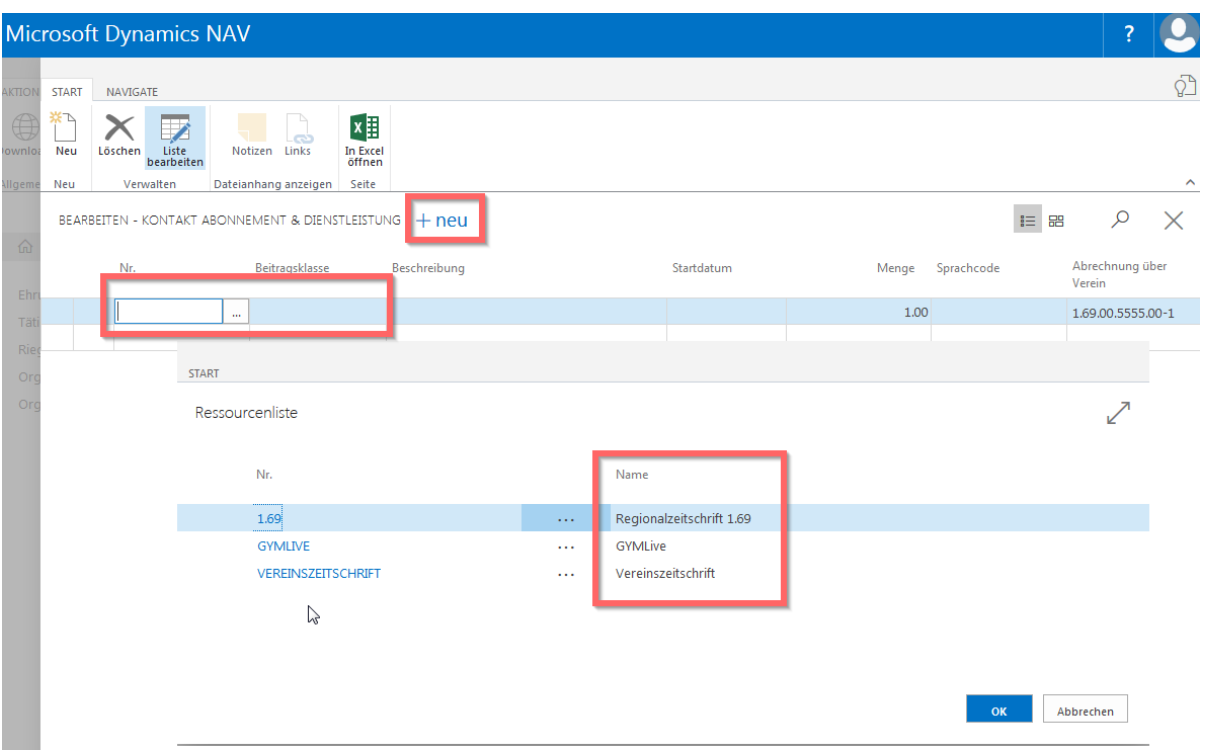

Zusätzlich können Bemerkungen erfasst werden. Klicke auf die Zeile der betreffenden Zeitschrift, dann auf «Navigieren», «Bemerkungen». Wähle «Neu» ergänze die Bemerkung und schliesse das Fenster.

#### **6.2.2 Zeitschriften ändern und löschen beim Mitglied**

Markiere Mitglied auf Kontaktliste, wähle Infobox (rechte Seite), Abo & Dienstleistungen «Anzahl Abo & Dienstleistungen» die «ZAHL».

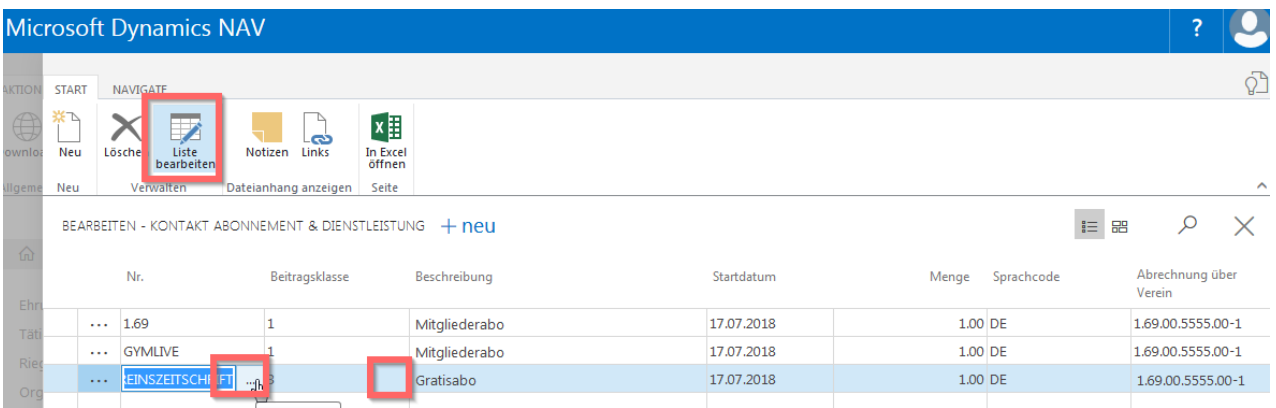

**Zeitschrift ändern**: Wähle «Liste bearbeiten», klicke ins Feld «Nr.», «Werte suchen» für die Auswahl, neue Zeitschrift und Beitragsklasse auswählen und «ok» bestätigen, Karte schliessen.

**Zeitschriften löschen**: Wähle «Löschen» in der Menüleiste, Hinweis mit «ok» bestätigen und Karte schliessen.

#### **6.3 Publikationen**

#### **6.3.1 Verbandszeitschrift:**

Jedes Mitglied, das den Verbandsbeitrag als turnendes Erwachsenes bezahlt (Kategorie 1-9), hat Anrecht auf die Verbandszeitschrift GYMlive. Die Zuteilung der GYMlive ist dem Verein freigestellt. Der Mehrbezug der Verbandszeitschrift wird dem Verein jährlich in Rechnung gestellt.

Für den Versand des GYMlives für die Vereinsmitglieder wähle die Beitragsgruppe «Mitgliederabo».

Der Bezug und das Kontingent ist unter Vereinsverwaltung, ETAT 1-9 aufgeführt.

#### **6.3.2 Regionalzeitschrift:**

Versand der Regionalzeitschriften der Kantonalturnverbände. «Mitgliederabo» oder «Gratisabo» wählen, Anzahl eingeben.

**Wichtig**: Informiere dich beim Kantonalturnverband betreffend die Eingabe (Kontingent) der Regionalzeitschrift.

Der Bezug der Regionalzeitschrift ist unter Vereinsverwaltung, ETAT 1-9 aufgeführt. Das Kontingent muss beim Kantonalturnverband angefragt werden.

#### **6.3.3 Vereinszeitschrift**

Erfasst eure eigene Vereinszeitschrift bei den Mitgliedern. Über «Berichte» können Etiketten für den Versand der Vereinszeitschrift erstellt werden.
# **7. Ehrungen**

# **7.1 Grundinformationen**

**Eure eigenen** Vereins-Ehrungen erfasse über «Ehrungen». Erst dann können sie den Mitgliedern zugeteilt werden.

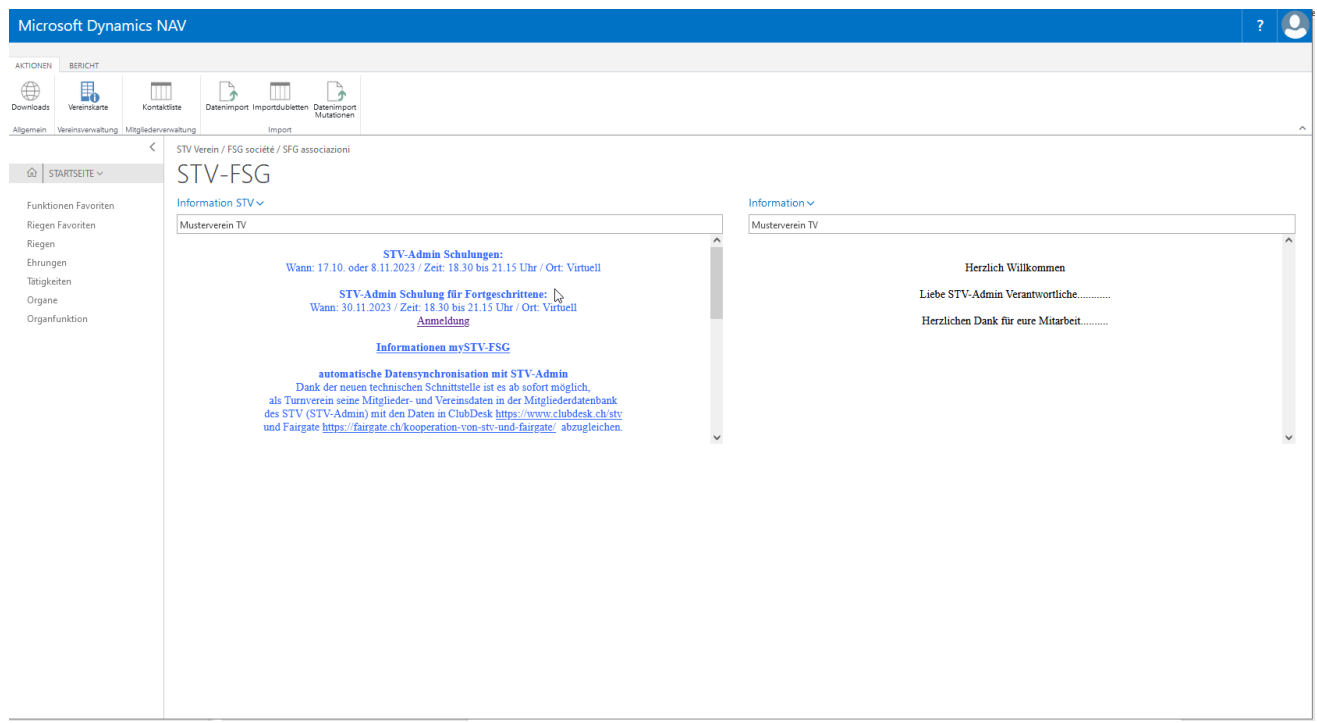

Erfasse hier alle «Ehrungen» eures Vereins. Auf der Kontaktliste, Infobox ergänze die erfassten Einträge unter «Anzahl Ehrungen», «ZAHL».

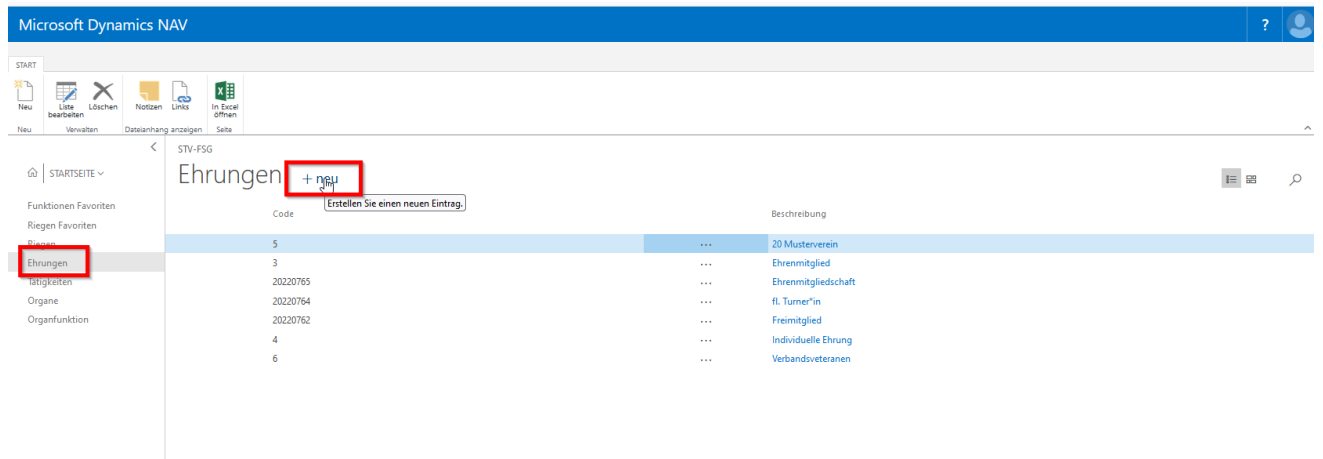

#### **7.1.1 Grunderfassung**

Wähle «Neu» und schreibe eure Vereins-Ehrungen in das Feld «Beschreibung». Code wird automatisch hinterlegt. Erfasster Datensatz wird nach Alphabet eingereiht.

Gelöscht werden können nur die Ehrungen, die bei keinem Mitglied mehr erfasst sind. Zeilen markieren und «Löschen» wählen.

#### **7.1.2 Ehrung erfassen beim Mitglied**

Markiere Mitglied auf Kontaktliste, wähle Infobox (rechte Seite), Ehrungen «Anzahl Ehrungen» die «ZAHL».

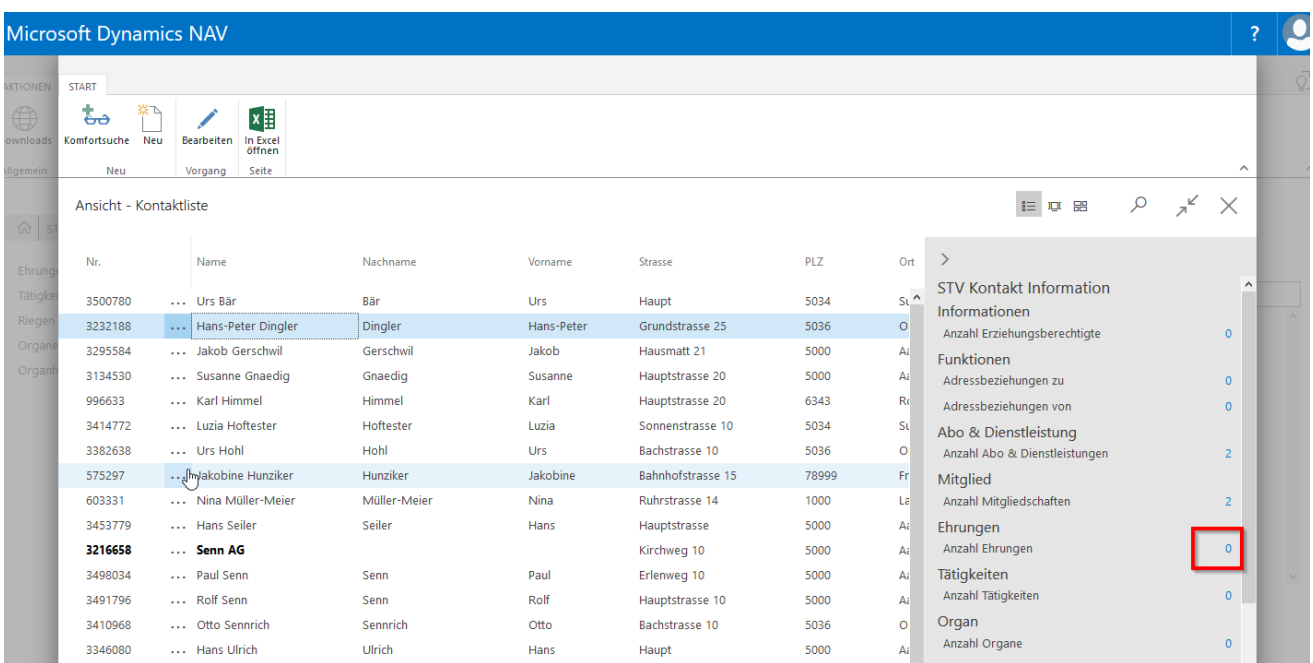

Wähle «Neu» erfasse das Datum der Ehrung und klicke ins Feld «Ehrungen.», «Werte suchen» für die Auswahl der erfassten Ehrungen. Ergänze evtl. eine Bemerkung

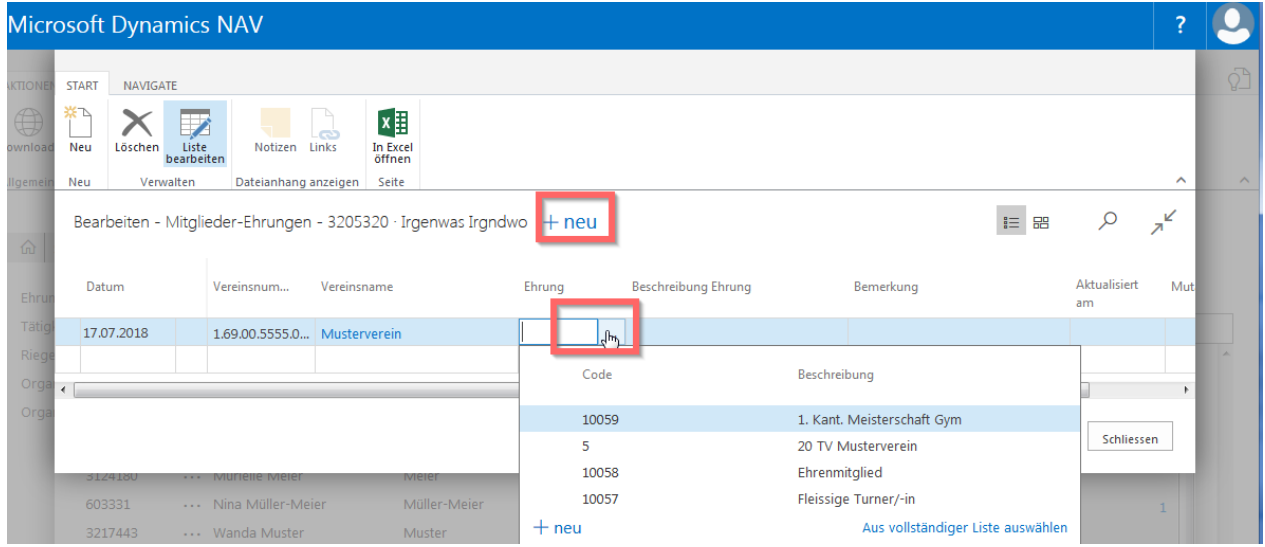

Zusätzliche Einträge «Ehrungen» können mit «Neu» beim gleichen Mitglied aufgelistet werden.

**Wichtig**: Die Auswahl der Beschreibungseinträge müssen über die «Startseite, Ehrungen» erfasst werden. Die Auswahl wird vom STV nicht vorgegeben.

### **7.1.3 Löschen der Ehrung beim Mitglied**

Markiere Mitglied auf Kontaktliste, wähle Infobox (rechte Seite), Ehrungen «Anzahl Ehrungen» die «ZAHL».

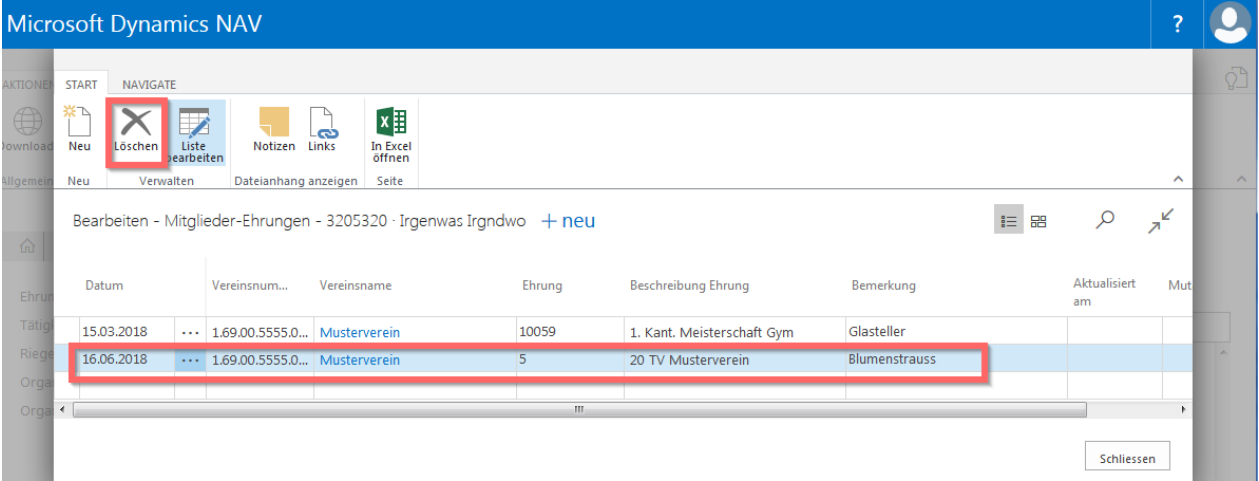

Markiere die Zeile und wähle «Löschen» in der Menüleiste.

# **8. Ehrenamtliche Tätigkeiten**

### **8.1 Grundinformationen**

**Eure eigenen** Tätigkeiten vom Verein erfasse über «Tätigkeiten». Erst dann können sie den Mitgliedern zugeteilt werden

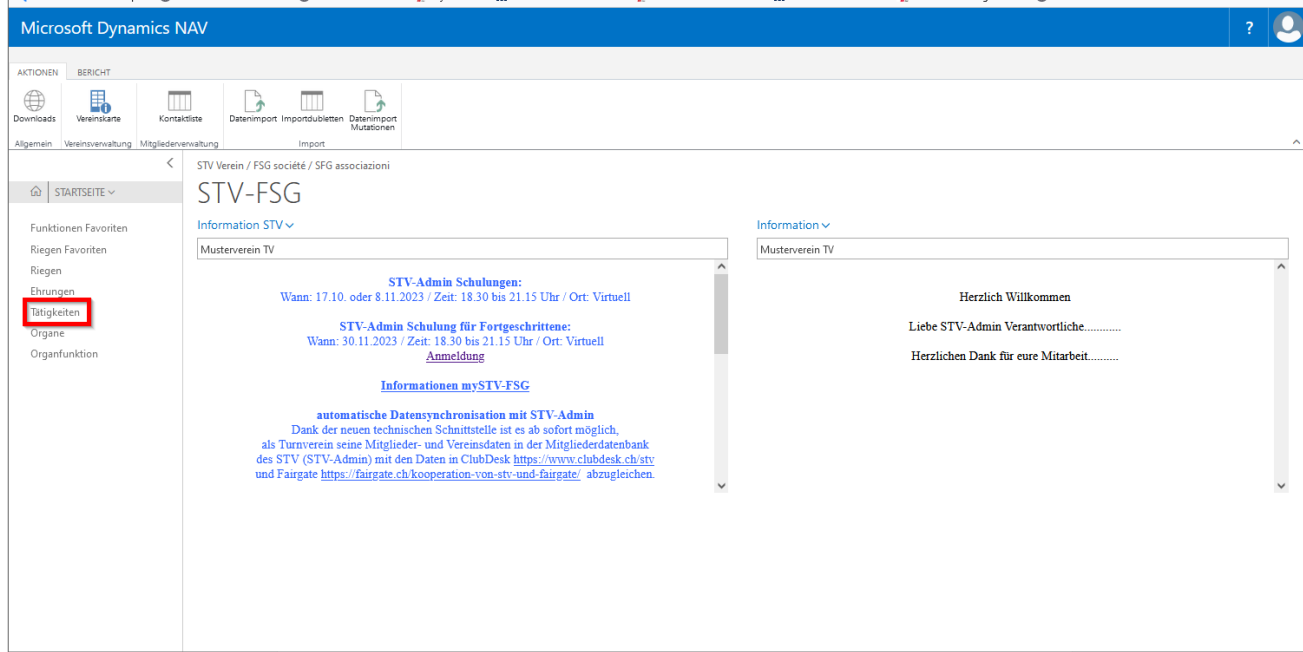

Erfasse hier alle «Ehrenamtlichen Tätigkeiten» eures Vereins. Auf der Kontaktliste, Infobox ergänze die erfassten Einträge unter «Anzahl Tätigkeiten», «ZAHL».

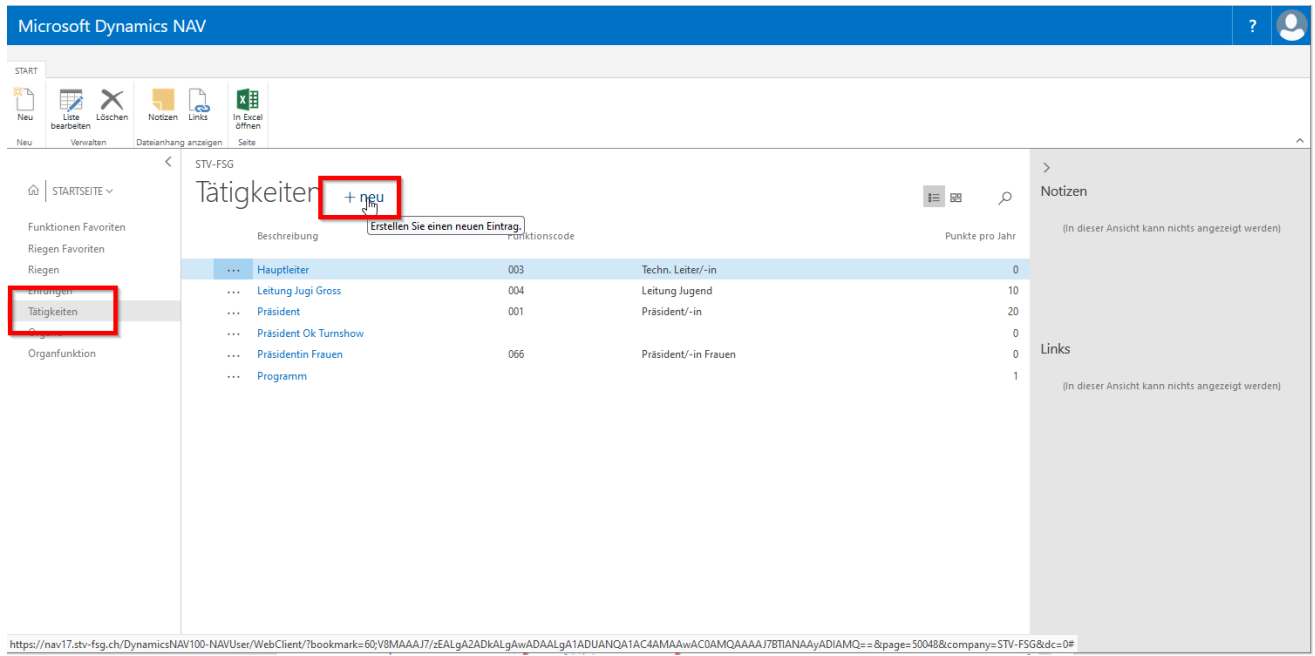

#### **8.1.1 Grunderfassung**

Wähle «Neu» und schreibe eure Tätigkeiten in das Feld «Beschreibung» und wenn nötig ergänze die Punktzahl dieser ehrenamtlichen Tätigkeit pro Jahr. Code wird automatisch hinterlegt. Erfasster Datensatz wird nach Alphabet eingereiht.

Gelöscht können nur die Tätigkeiten, die bei keinem Mitglied mehr erfasst sind. Zeilen markieren und «Löschen» wählen.

#### **8.1.2 Tätigkeit erfassen beim Mitglied**

Markiere Mitglied auf Kontaktliste, wähle Infobox (rechte Seite), Tätigkeiten «Anzahl Tätigkeiten» die «ZAHL».

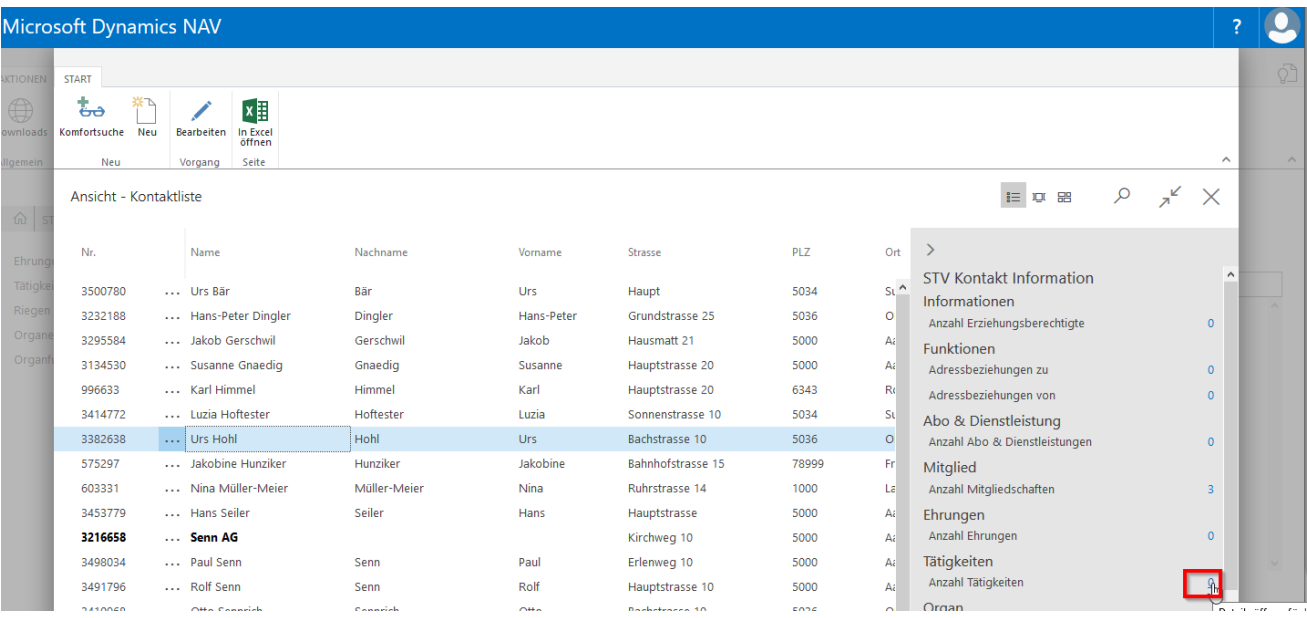

Wähle «Neu» und klicke ins Feld «Tätigkeiten», «Werte suchen» für die Auswahl der erfassten Tätigkeiten. Ergänze die «Jahreszahl/en von bis». Werden noch Bemerkungen hinterlegt, klicke auf «nein» und im neuen Fenster kann der Text erfasst werden.

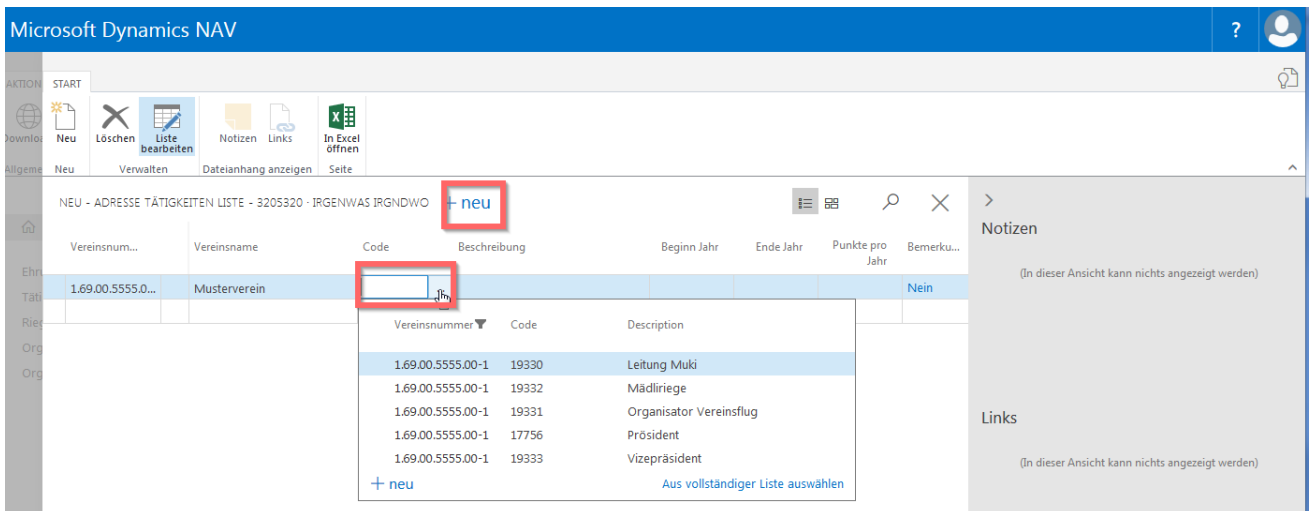

Zusätzliche Einträge «Ehrenamtliche Tätigkeiten» können mit «Neu» aufgelistet werden beim gleichen Mitglied.

**Wichtig**: Die Auswahl der Beschreibungseinträge müssen über die «Startseite, Tätigkeiten» erfasst werden. Die Auswahl wird vom STV nicht vorgegeben.

#### **8.1.3 Löschen der Tätigkeit beim Mitglied**

Markiere Mitglied auf Kontaktliste, wähle Infobox (rechte Seite), Ehrungen «Anzahl Tätigkeiten» die «ZAHL».

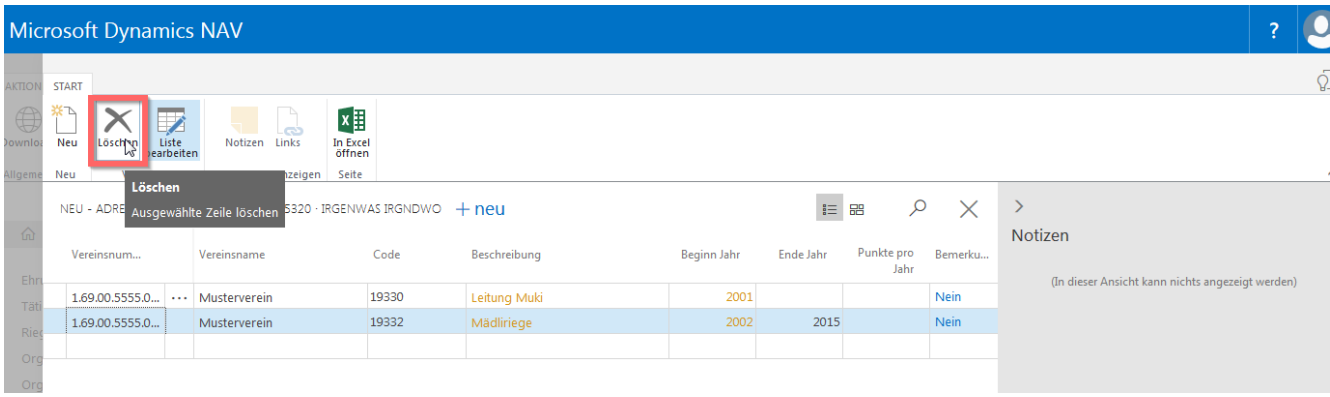

Markiere die Zeile und wähle «Löschen» in der Menüleiste.

### **8.2 Übertrag der Vereinsfunktionen in Ehrenamtliche Tätigkeiten.**

Es besteht die Möglichkeit, dass eure erfassten Vereinsfunktions-Einträge (Adressbeziehungen) in die Ehrenamtlichen Tätigkeiten übertragen werden, nachdem ihr das Enddatum gesetzt habt.

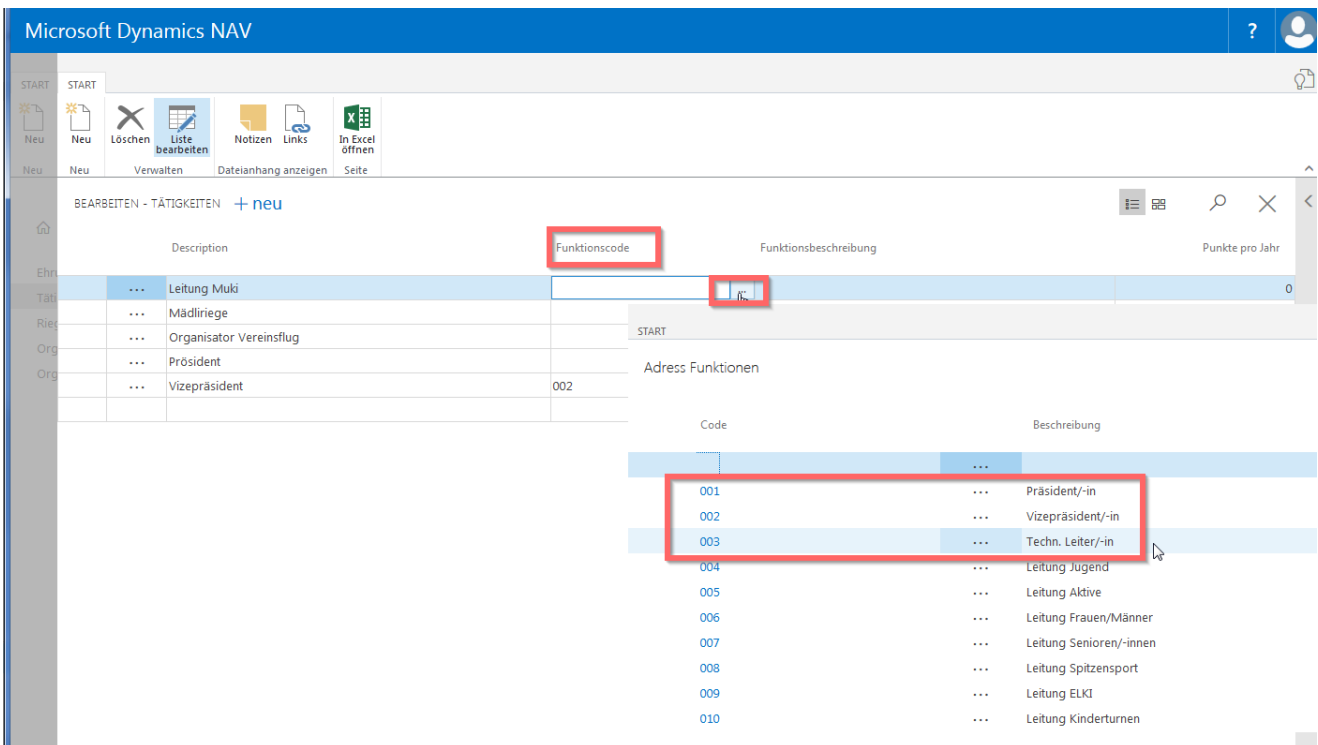

Hinterlegt unter «Startseite, Tätigkeiten» den Begriff bei **der Funktionsbeschreibung (**hinter euren eigen erfassten Begriffen). Eure Bezeichnungen und die Einträge der Funktionsbeschreibungen müssen nicht übereinstimmen.

Nachdem ihr das Enddatum beim betreffenden Mitglied unter «Adressbeziehungen» ergänzt habt, wird der Eintrag unter «Ehrenamtlichen Tätigkeiten» aufgeführt.

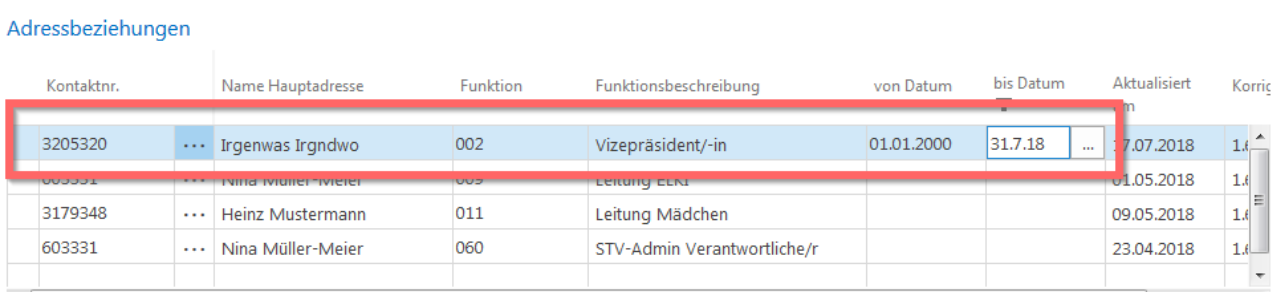

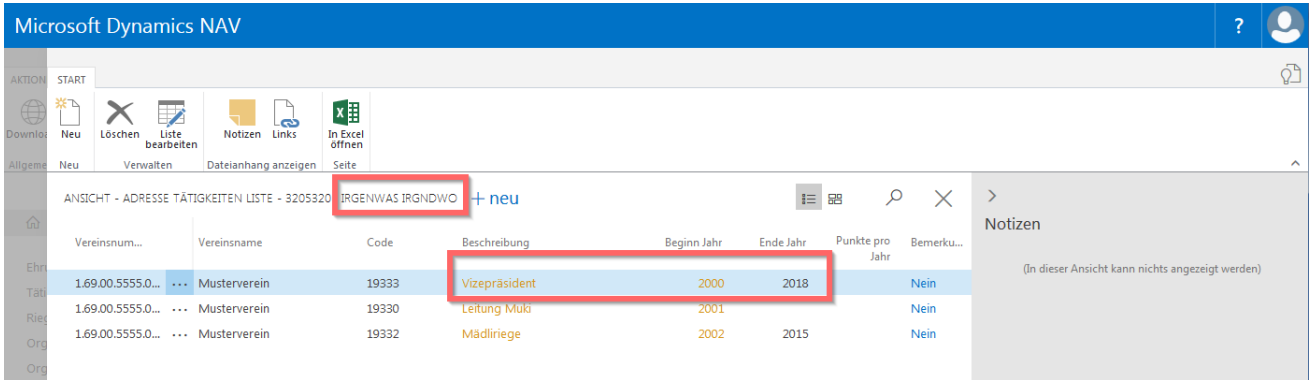

# **9. Riegen**

# **9.1 Grundinformationen**

**Eure eigenen** Riegen vom Verein erfassen über «Riegen». Erst dann können sie den Mitgliedern zugeteilt werden.

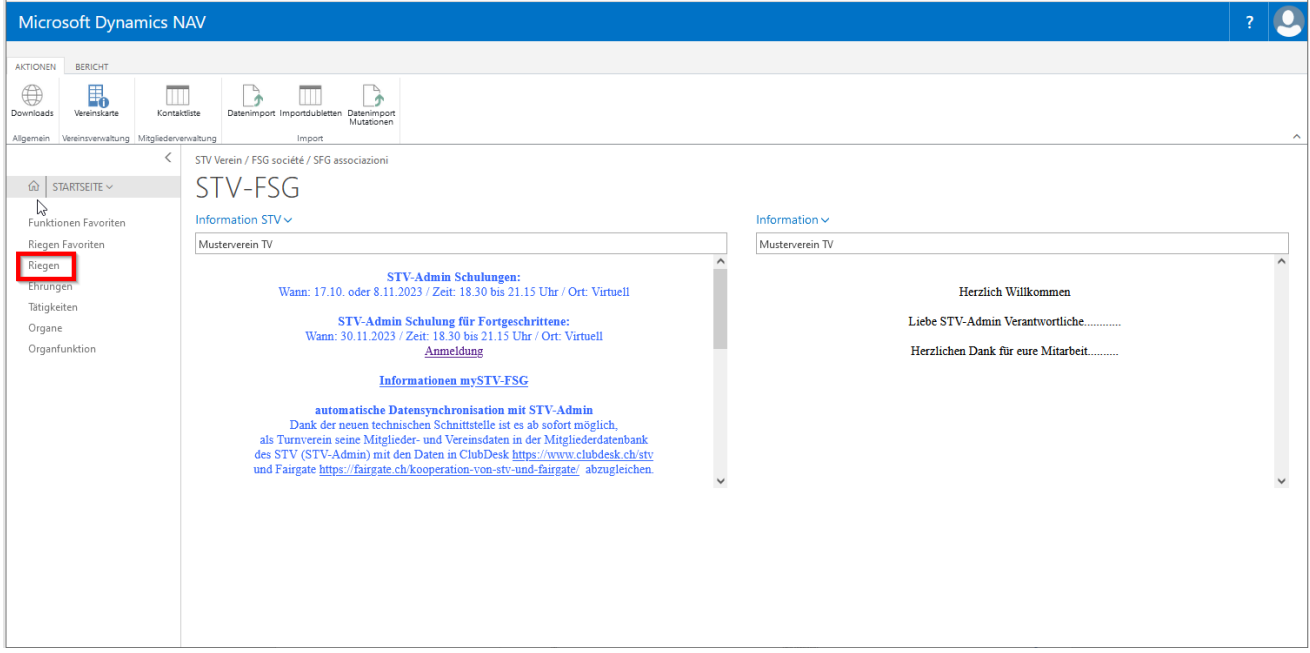

Erfasse hier alle «Riegen» eures Vereins. Auf der Kontaktliste, Infobox ergänze die erfassten Einträge unter «Anzahl Mitgliedschaften», «ZAHL».

#### **9.1.1 Grunderfassung**

Wähle «Neu» und schreibe eure Riege in das Feld «Beschreibung». Code wird automatisch hinterlegt. Erfasster Datensatz wird nach Alphabet eingereiht.

Gelöscht können nur die Riegen, die bei keinem Mitglied mehr erfasst sind. Zeilen markieren und «Löschen» wählen.

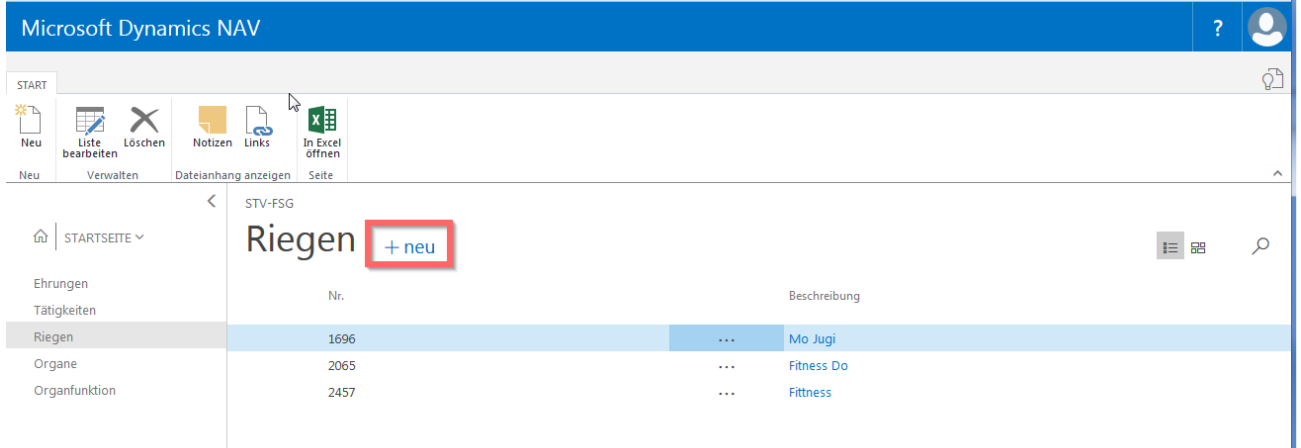

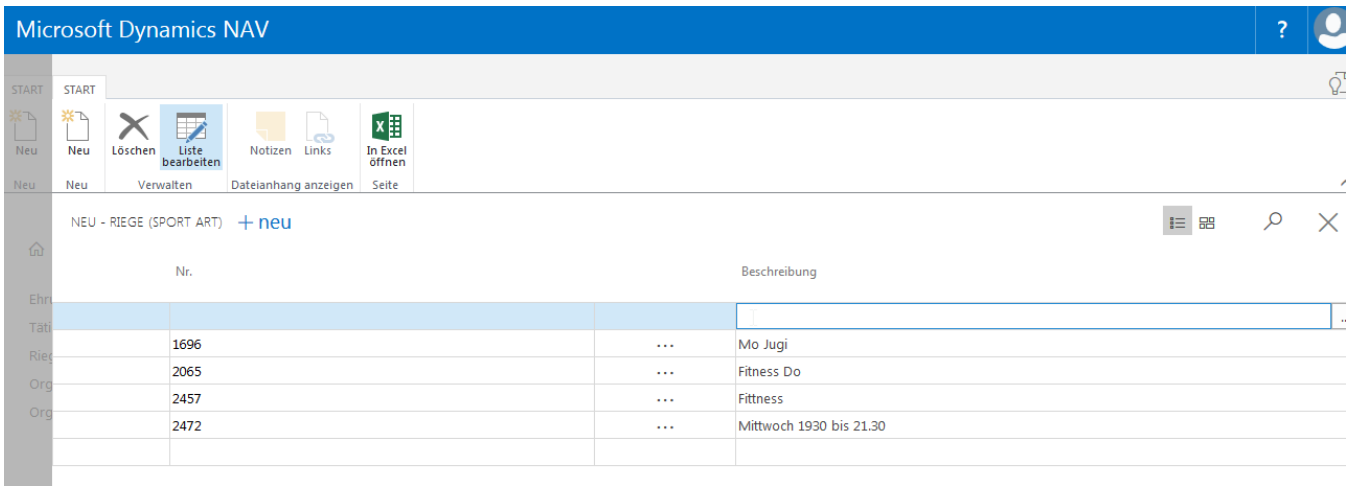

### **9.1.2 Riegen erfassen beim Mitglied**

Markiere Mitglied auf Kontaktliste, wähle Infobox (rechte Seite), Mitgliedschaften «Anzahl Mitgliedschaften» die «ZAHL».

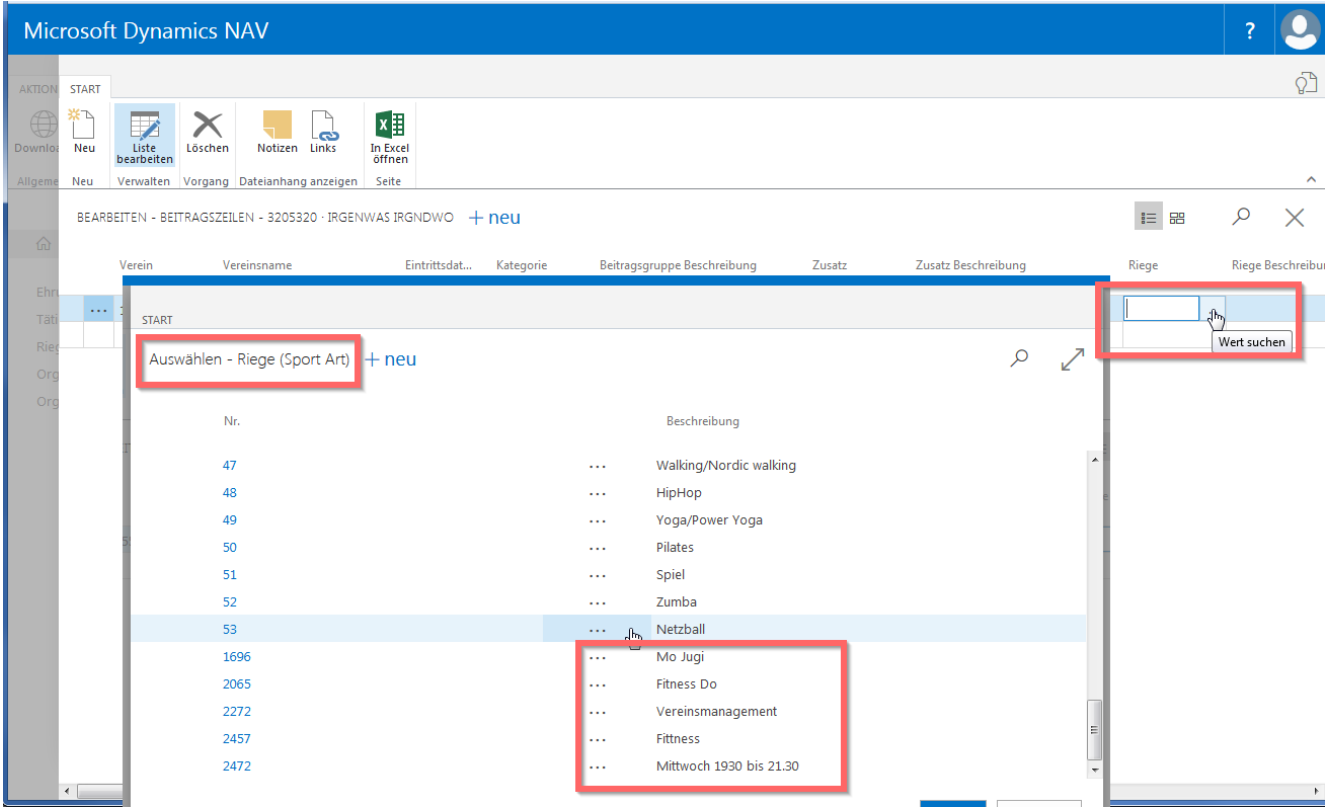

Nun kannst über «Riege» **deine** Einträge auswählen. Deine Bezeichnungen sind immer am Ende der Seite aufgeführt.

#### **9.1.3 Riegen Favorit**

Die Riegenbezeichnung, die häufig gebraucht werden können als Favorit hinterlegt werden. Dann erscheinen bei der Auswahl nur die kennzeichneten Riegen.

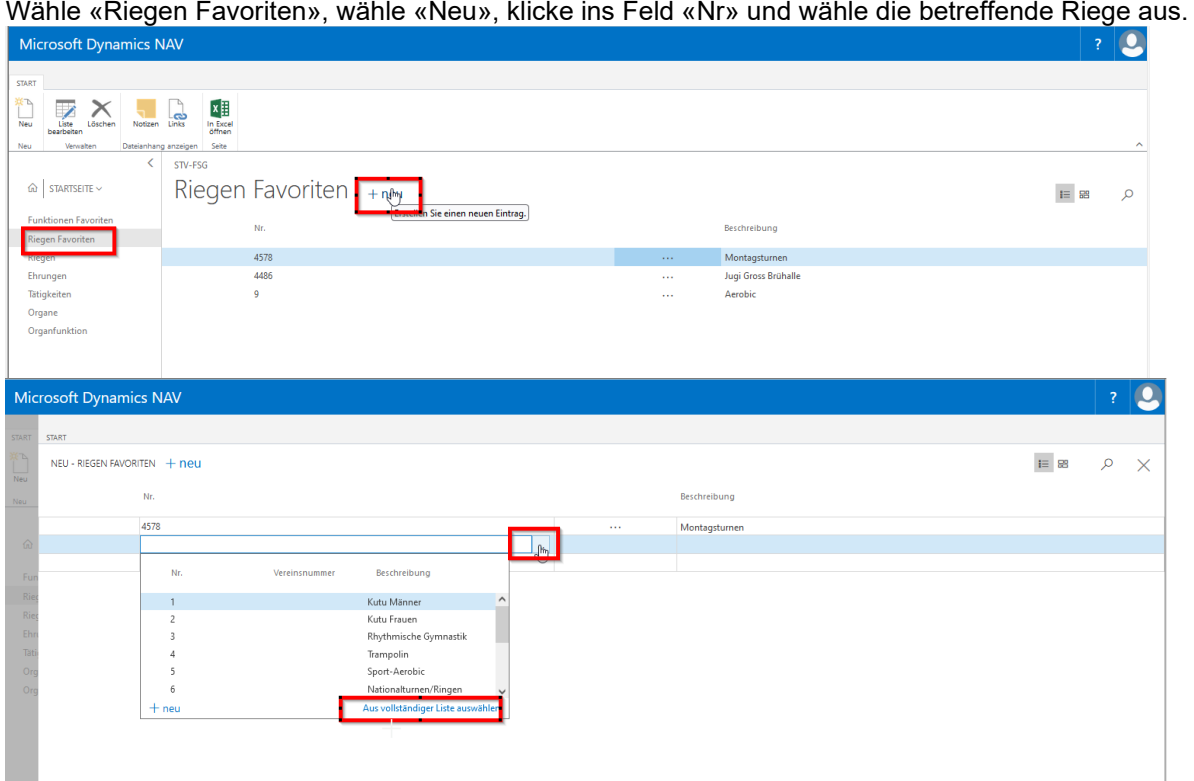

Bei der Erfassung einer Vereinsmitgliedschaft über Kontaktliste, Mitglied, Anzahl Mitgliedschafen werden nun nur die «Favoriten Riegen» angezeigt. Wird eine weitere Riege benötigt. Wähle «aus vollständiger Liste auswählen» und dann auf «Alle anzeigen».

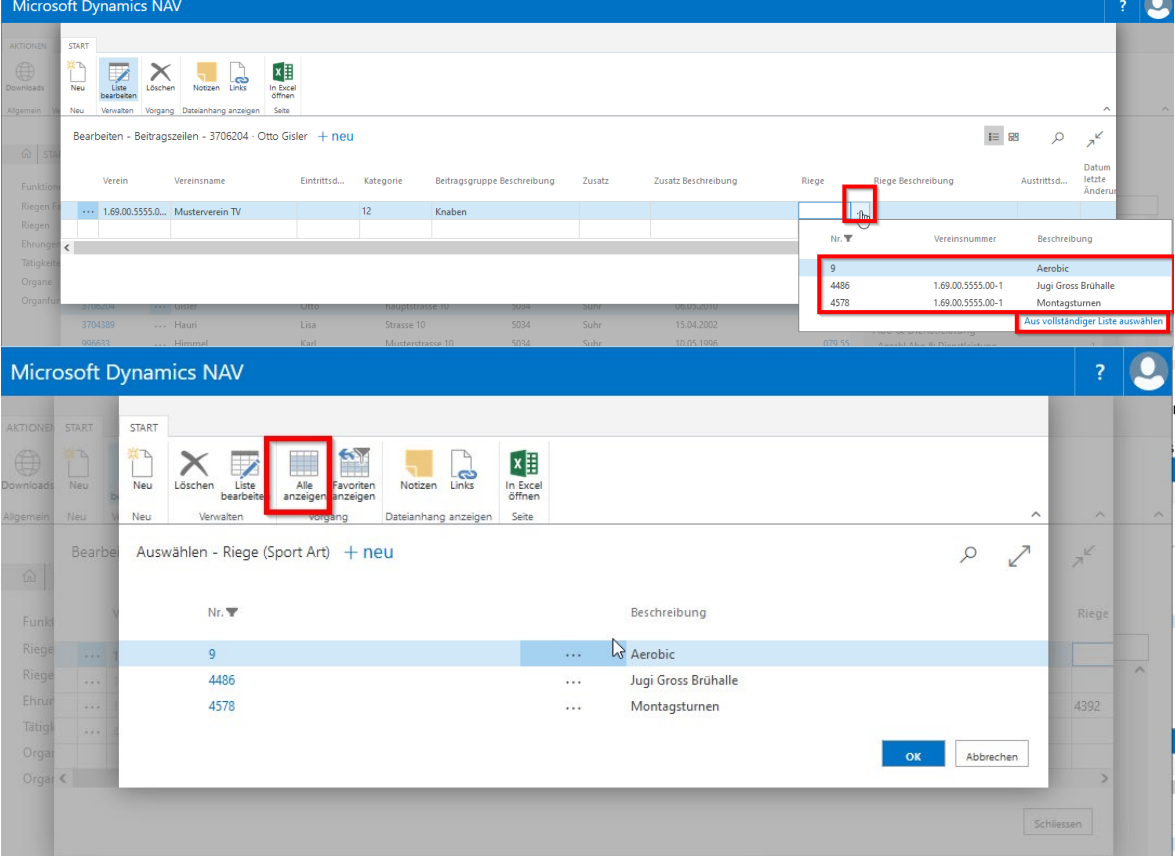

# **10. Organ-Verwaltung**

# **10.1 Interne Struktur (Vorstand)**

Zuerst müssen die Organe (Organstruktur des Vereins) und die Hierarchie der Funktionen im Verein erstellt werden.

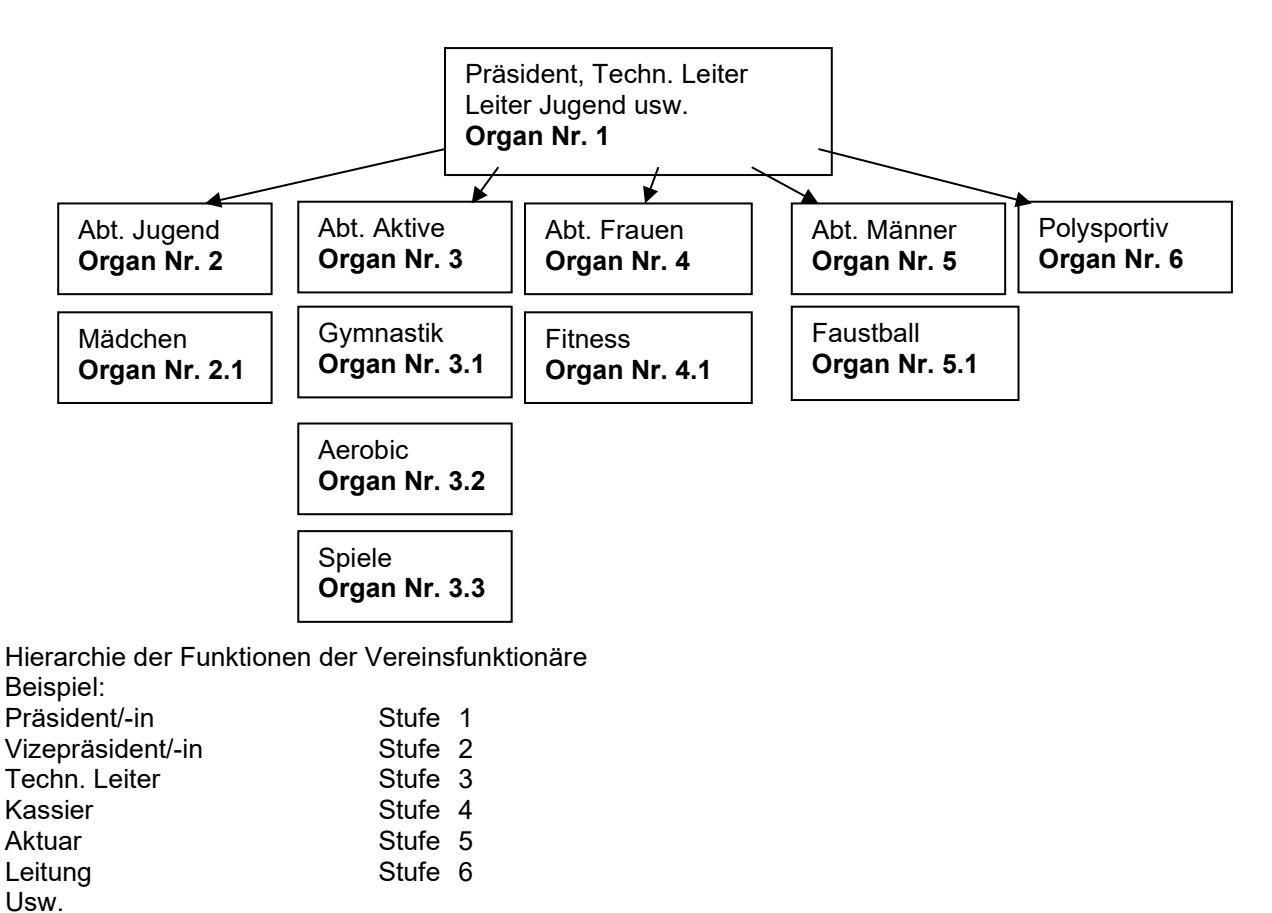

# **10.2 Organe erfassen**

Organe (Abteilungen) müssen anhand eines Organigramms erfasst werden über «Startseite, Organe».

Wähle «Neu», erfasse die Organnummer und die Beschreibung des Organs.

**Organ-Nummer**, dieses Feld dient dazu, die Organe hierarchisch zusammenzufassen (siehe Organigramm).

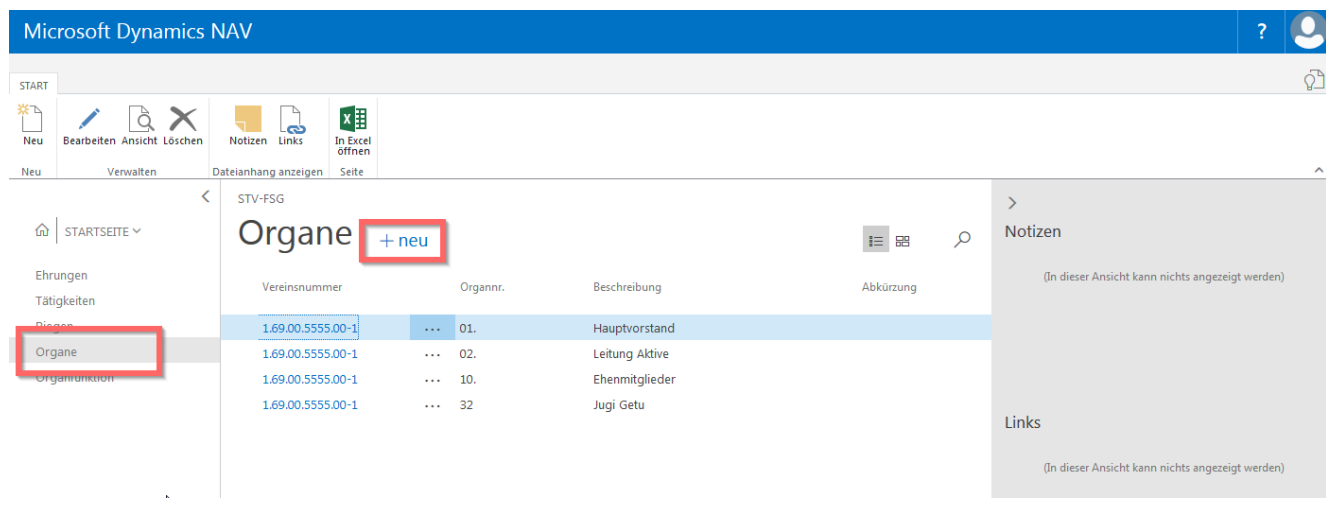

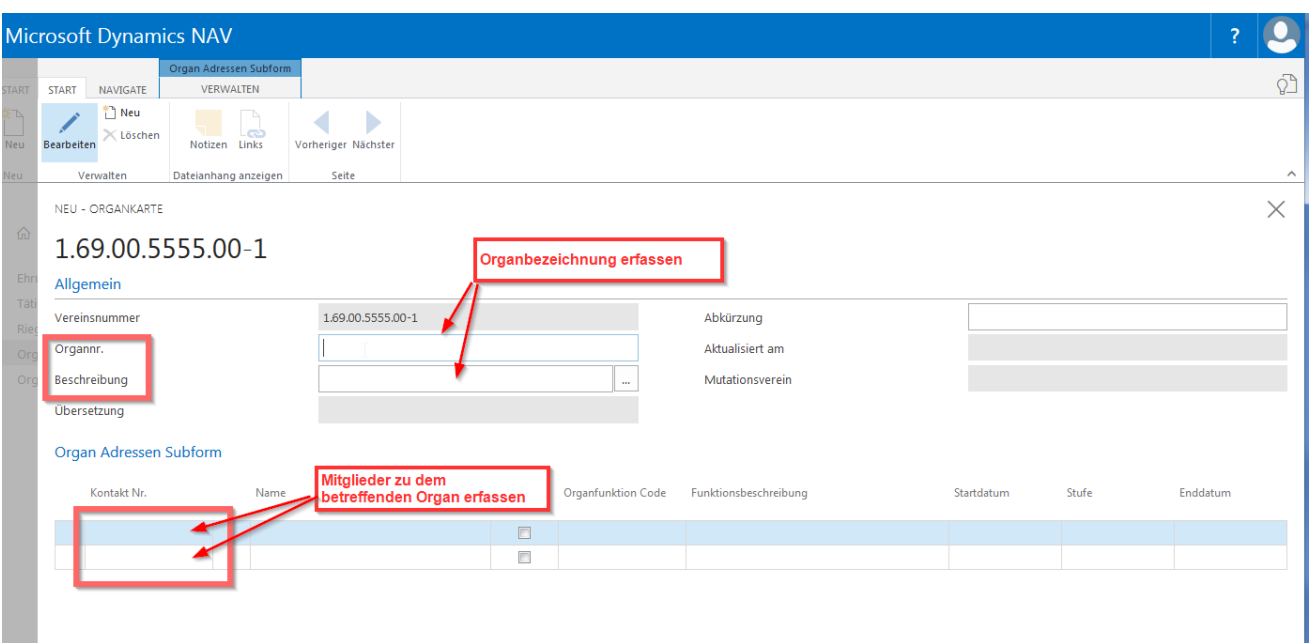

### **10.2.1 Mitglieder dem Organ hinzufügen**

Startseite, Organ öffnen mit «Bearbeiten». Klicke ins Feld «Kontaktnummer», «Werte suchen», Auswahl der Mitglieder erscheint. Betreffendes Mitglied auswählen, Organfunktion auswählen indem in das Feld «Organfunktion Code» geklickt wird. Evtl. das «Startdatum» ergänzen.

#### **10.2.2 Datensatz ändern**

Auf dem bestehenden Datensatz Änderung mutieren, z.B. andere Funktion oder anderes Mitglied klicke in der Menüleiste auf «Bearbeiten» auf die Kontaktnummer oder das Feld der Organfunktion Code, damit sich die Auswahl öffnet und wähle die gewünschte Person oder Funktion aus und verlasse das Feld.

#### **10.2.3 Datensatz löschen**

Markiere die betreffende Zeile und wähle «löschen».

#### **10.3 Organfunktion erfassen**

Funktionen (Präsident, Leitung Frauen, Mitglieder usw.) müssen über «Startseite, Organfunktion» hinterlegt werden.

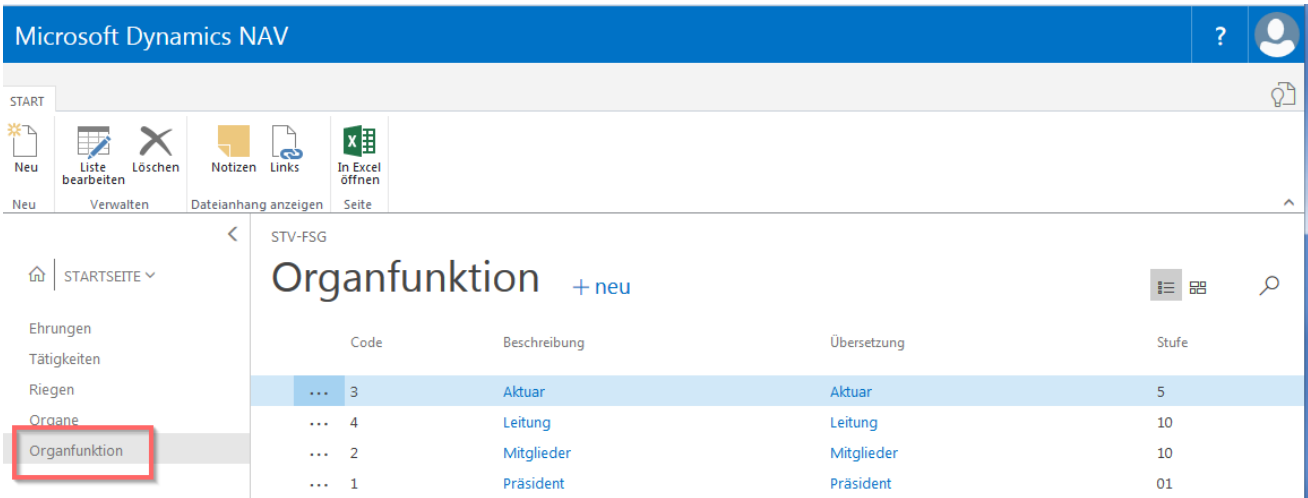

Wähle «neu» erfasse die Vereinsfunktion «Präsident, Techn. Leiter/-in, Leiter usw.». Erfasse die Stufe der Funktion.

Anhand dieser Stufe werden die Funktionen nach ihrer Wichtigkeit aufgeführt oder anhand dieser Stufe können die betreffenden Vereinsfunktionäre über die verschiedenen Abteilungen herausgezogen werden.

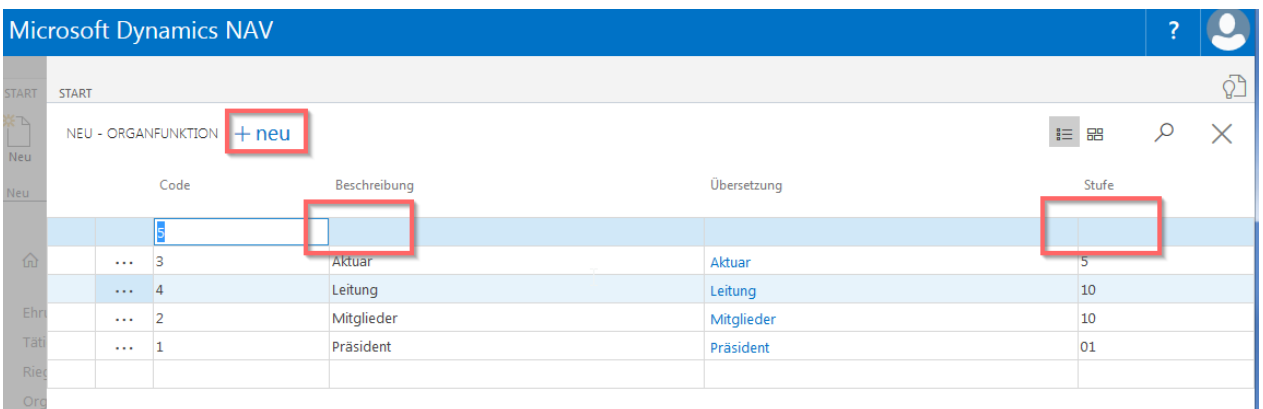

# **10.4 Organ erfassen beim Mitglied über die Kontaktliste (Infobox)**

Markiere Mitglied auf Kontaktliste, wähle Infobox (rechte Seite), Organe «Anzahl Organe» die «ZAHL».

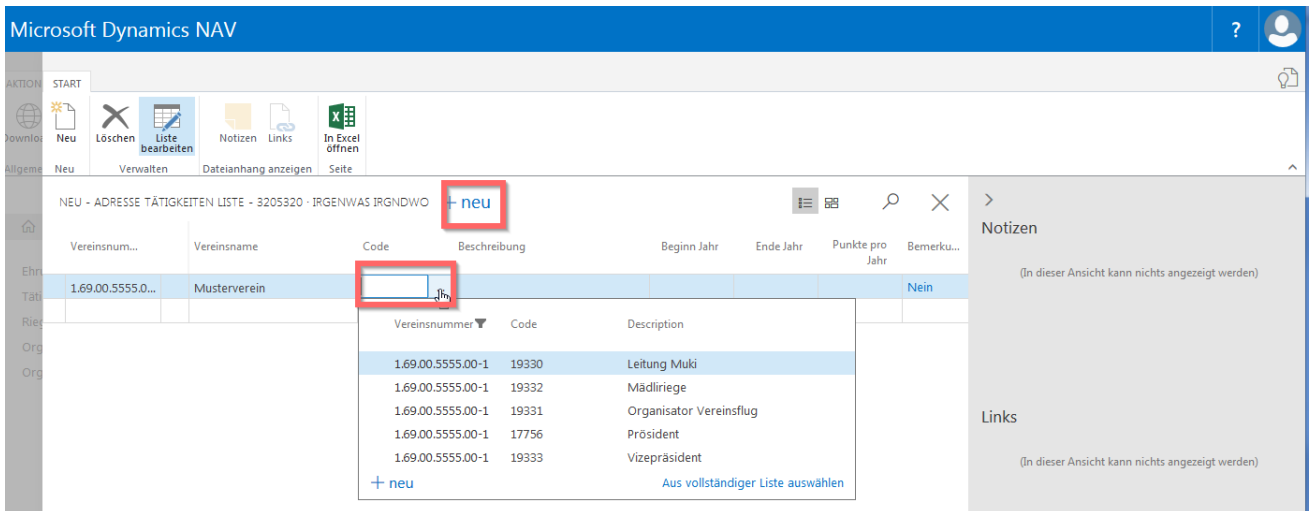

Wähle «Neu» und klicke ins Feld «Organcode.», «Werte suchen» für die Auswahl der erfassten Organe. Ergänze die «Organfunktion» indem in das Feld Organfunktioncode» geklickt wird. Startdatum und Enddatum kann zusätzlich erfasst werden.

Zusätzliche Einträge können mit «Neu» aufgelistet beim gleichen Mitglied werden.

**Wichtig**: Die Auswahl der Beschreibungseinträge ist über die «Startseite, Organe» zu erfassen. Die Auswahl wird vom STV nicht vorgegeben.

#### **10.4.1 Löschen der Organe beim Mitglied**

Markiere Mitglied auf Kontaktliste, wähle Infobox (rechte Seite), Organe «Anzahl Organe» die «ZAHL».

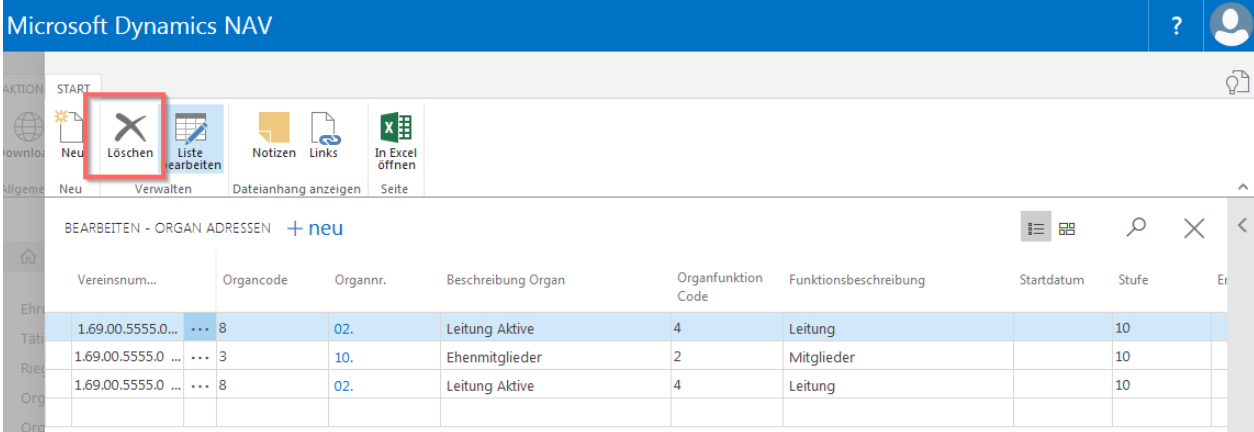

Markiere die Zeile und wähle «Löschen» in der Menüleiste.

# **11. Berichte (erstellen von Listen)**

# **11.1 Mitgliederlisten**

#### **11.1.1 Auswertung Mitglieder**

**Wählt man «Startseite, Berichte, Mitgliederverwaltung, Bericht»** erscheint das Auswertungsbild für Mitglieder. Verschiedene Selektionen können ausgewählt werden; z. B. Mitgliederkategorie, Riege, Vereinszeitschrift usw.

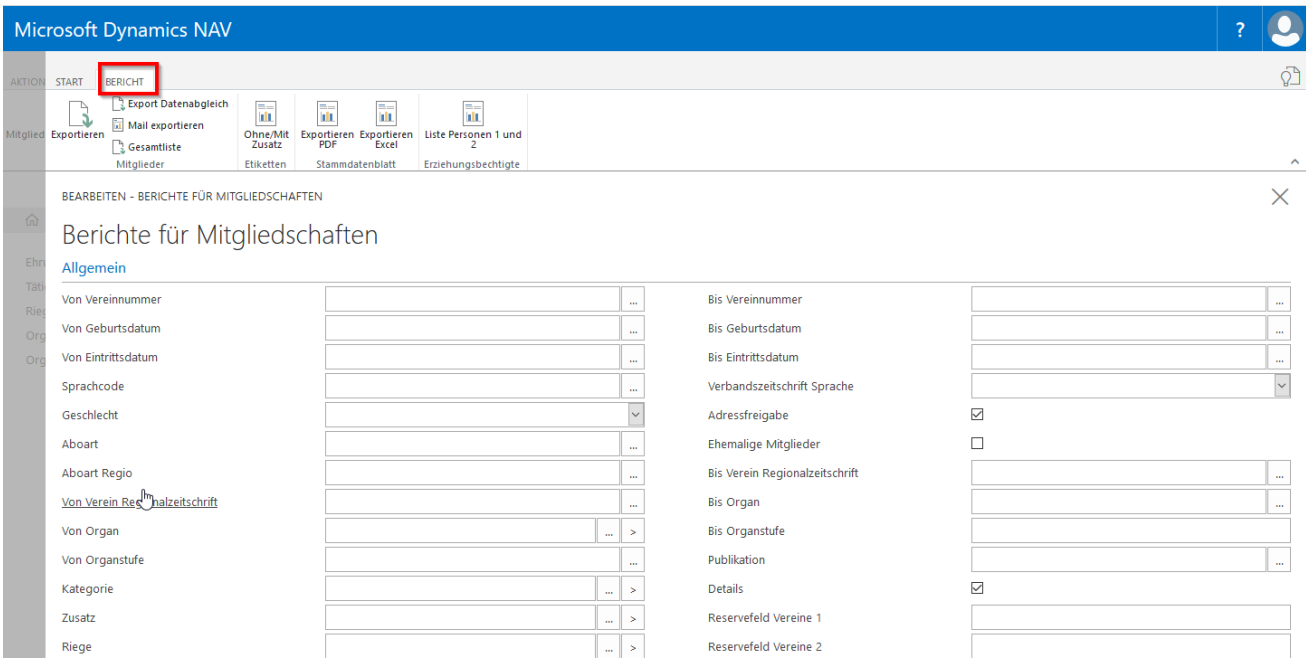

**Weitere Variante**: Über die optimalen Schaltflächen, können mehrere Mitgliederkategorien, Zusatz, Riegen gleichzeitig gewählt werden. Z.B. «Aktive Turner/-in, Männer, Frauen» etc. Fenster schliessen mit Kreuz oben rechts.

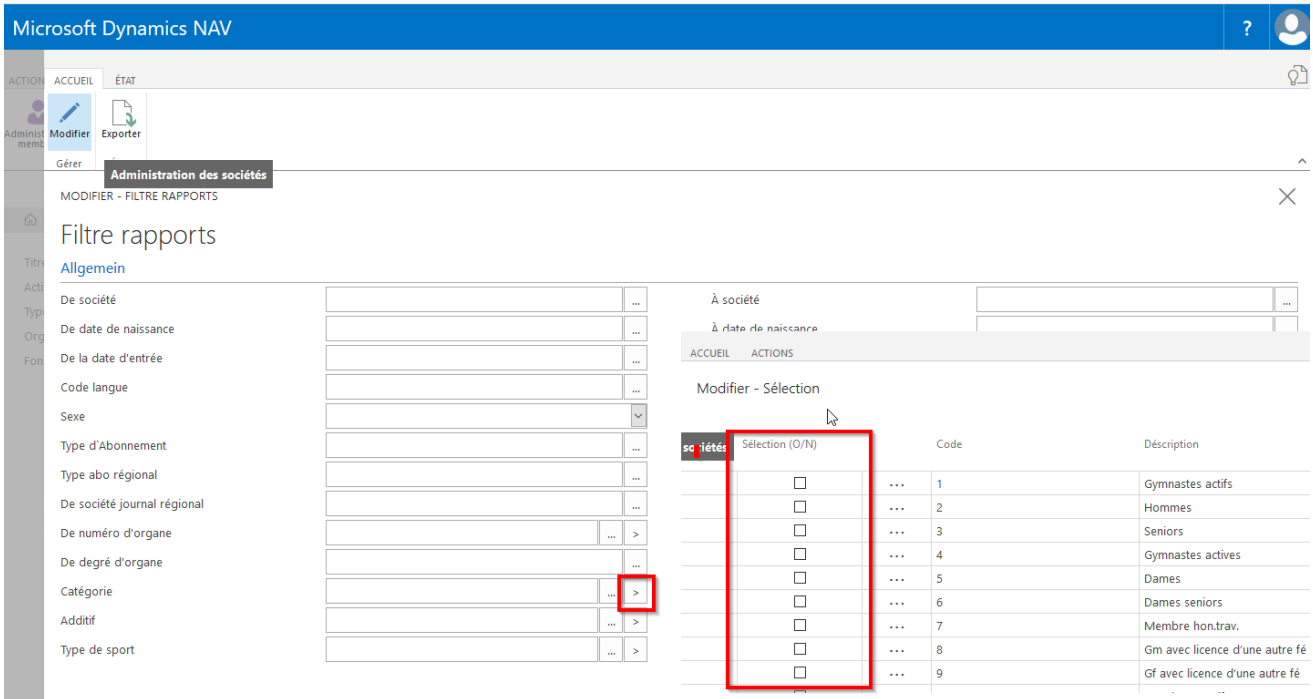

#### **11.2 Form Varianten des Ausdruckes**

**Wähle auf der Startseite, Berichte, Mitgliederverwaltung, Bericht** erscheint oben links die gewünschte Form des Ausdruckes der Mitgliederliste, Etiketten, Mailing usw.

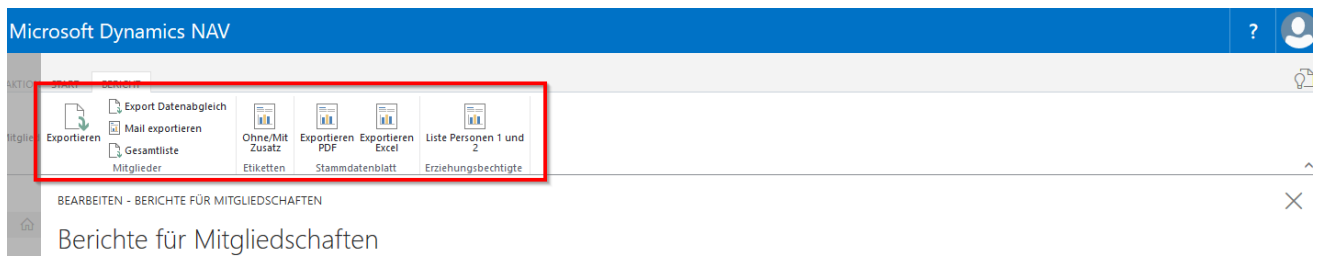

#### **11.2.1 Exportieren**

Wähle «Exportieren» in der Menüleiste. Die Mitgliederliste könnt ihr nun selber zusammenstellen mit den gewünschten Spaltenbezeichnungen. Die benötigten Bezeichnungen können mit dem Häkchen ausgewählt werden und dann klicke auf «Exportieren».

Die Spalte Mitgliedernummer erscheint immer auf der Mitgliederliste.

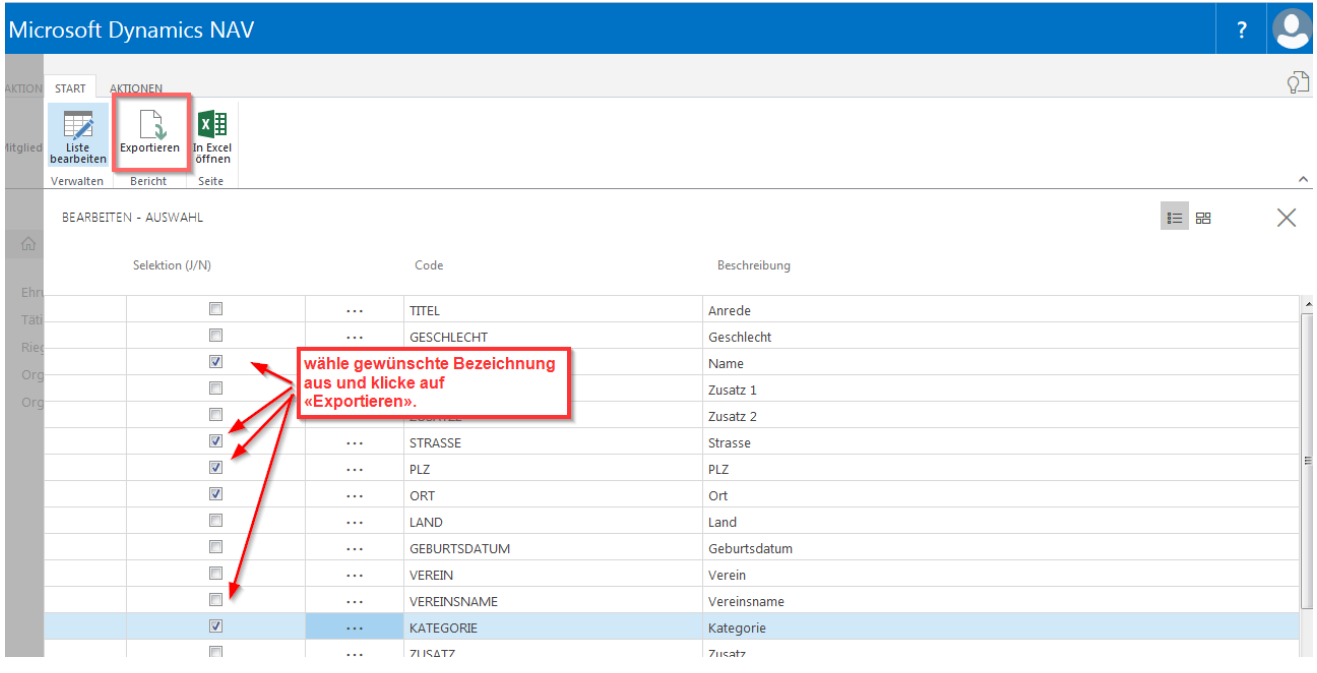

Wird diese Schaltfläche gewählt erscheint eine Exceltabelle mit den Mitgliedern mit den ausgewählten Spalten.

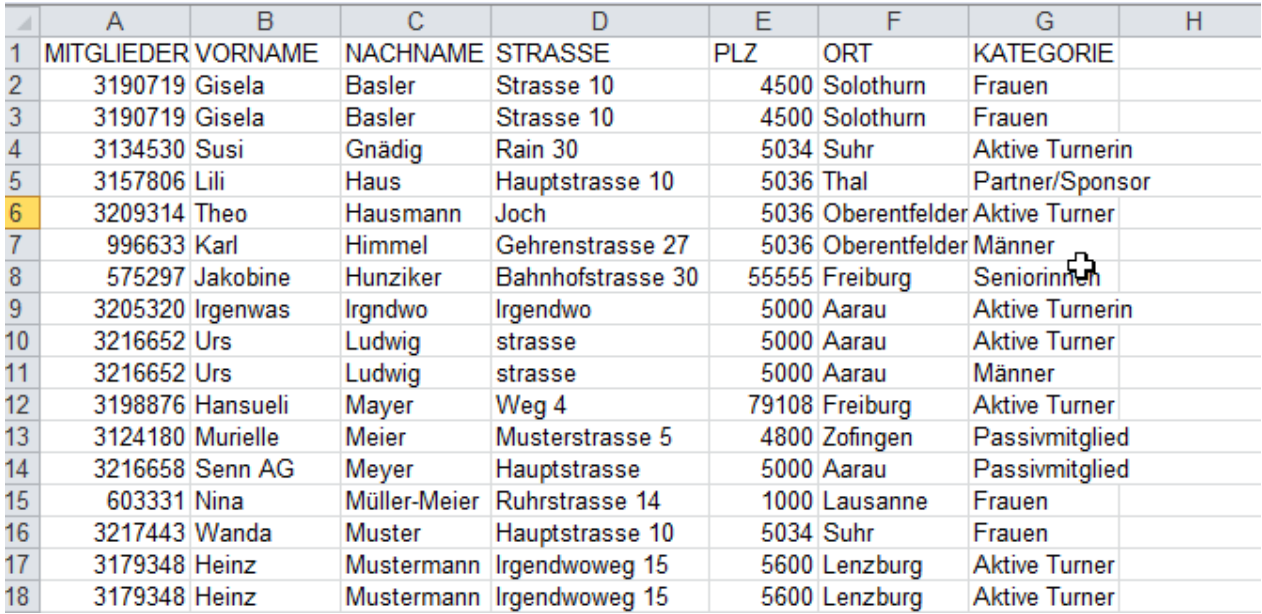

Mitglieder, die mit mehreren Mitgliedschaften im gleichen Verein erfasst sind, werden auch mehrfach aufgelistet.

**Hinweis:** Entferne das «Häkchen» bei «Details». Dann erscheinen die Mitglieder mit mehreren Vereinsmitgliedschaften nur einmal.

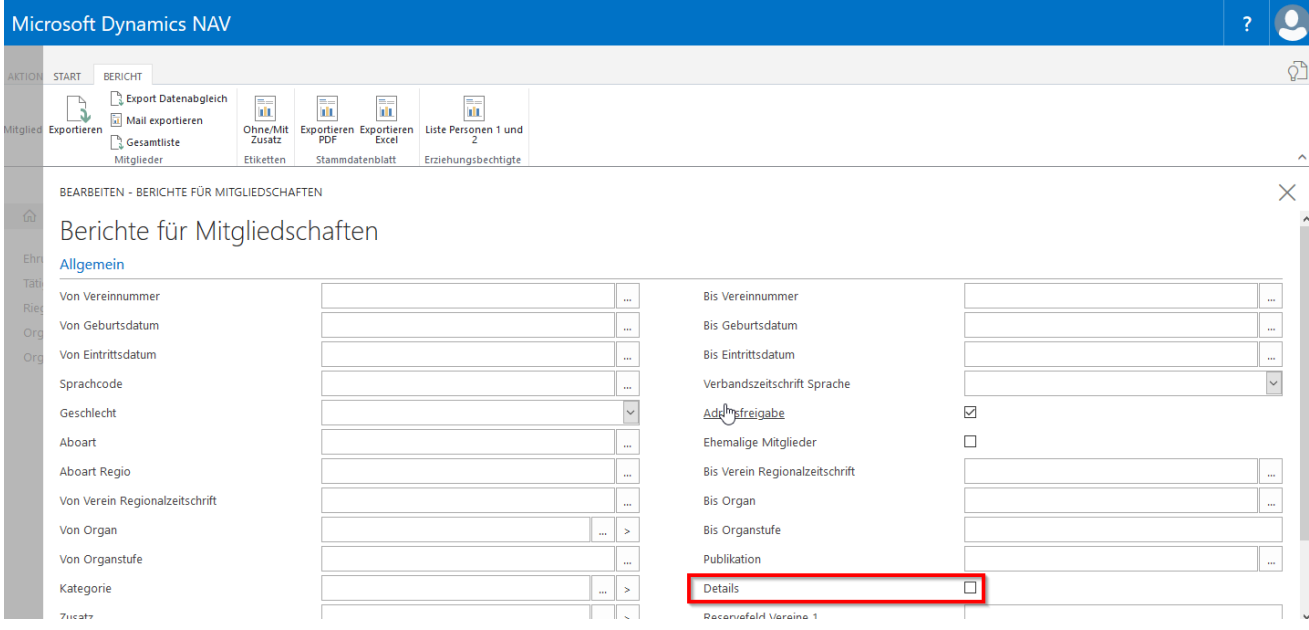

#### **11.2.2 E-Mail-Export**

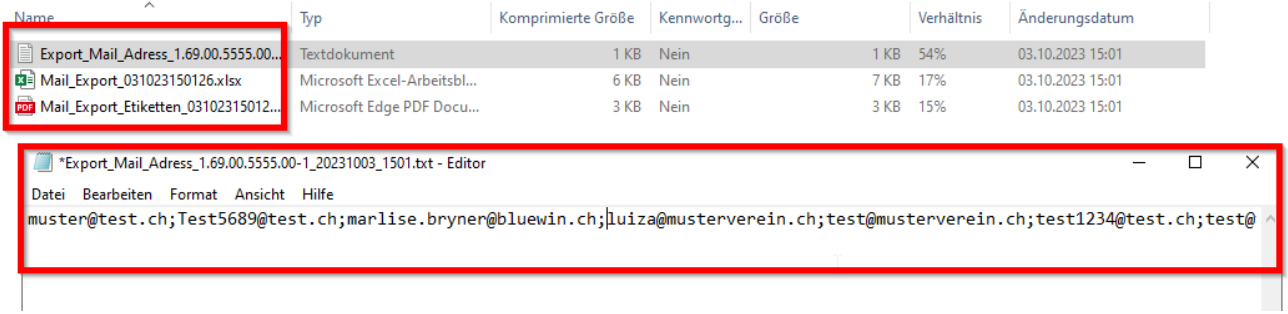

Über Email Export können Mailings durchgeführt werden.

Es wird ein «Zip-File» erstellt, mit «E-Mailadresse, Excelliste, Etiketten». Bei der Anfrage «Bitte wählen Sie das Etikettenformat aus» muss das Format der Etiketten (30 Etiketten, 24 Etiketten oder 21 Etiketten auf einem Formular) ausgewählt werden.

Im Editor können nun die E-Mailadressen (jeweils 50 Adressen) kopiert werden und ins Mailaccount übertragen werden. Bitte beachtet, dass die E-Mailadressen im BCC eingefügt werden.

Mitglieder, die keine Mailadresse hinterlegt haben, erscheinen in einem Excelfile mit der Adresse oder in einem Pdf formatiert als Adresse (Etikette).

#### **11.2.3 Gesamtliste**

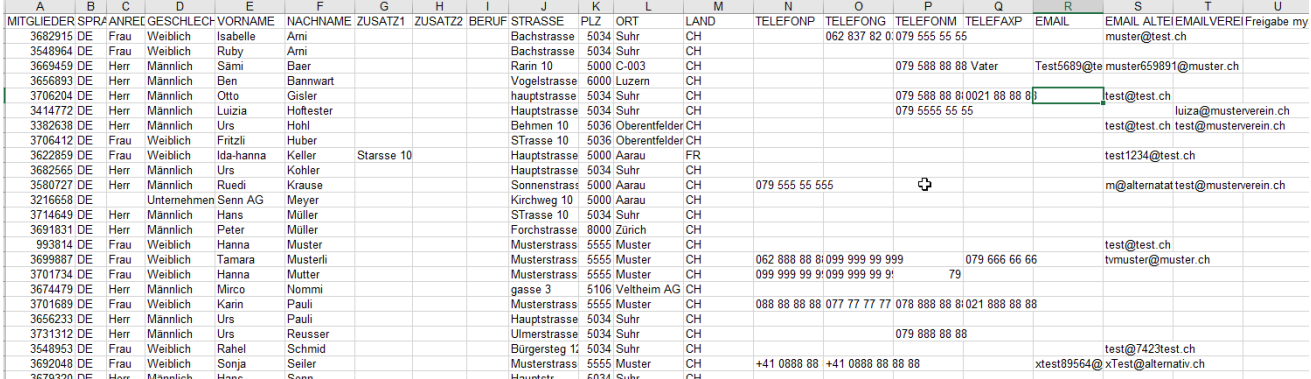

Alle Felder in der Adressmaske werden mit dieser Schaltfläche angezeigt. Es können keine Spalten ausgewählt werden.

#### **11.2.4 Etiketten ohne/mit Zusatz**

Wird die Schaltfläche Etiketten gewählt, sind die Adressen formatiert. Wähle deine gewünschte Grösse der Etiketten aus.

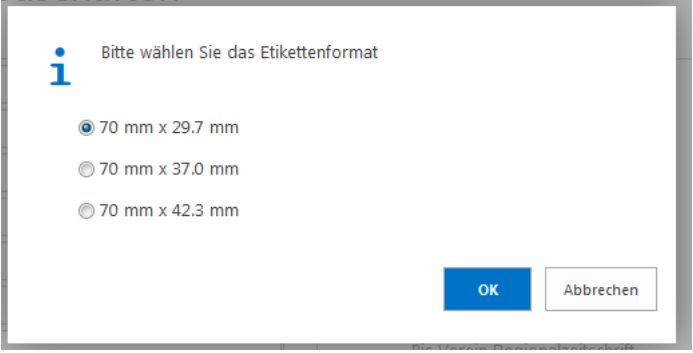

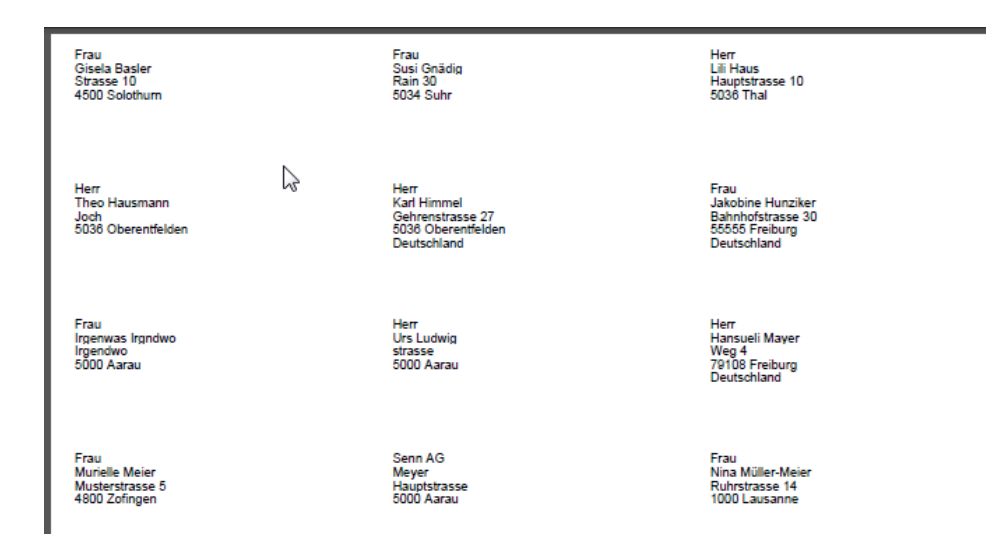

#### **11.2.5 Stammdatenblätter**

Wenn die Schaltfläche «Stammdatenblatt» angewählt wird, werden vom ganzen Verein oder nach der vorgenommenen Auswahl, die Personalblätter erstellt. Die Stammdatenblätter erscheinen als Pdf oder in einer Exceldatei.

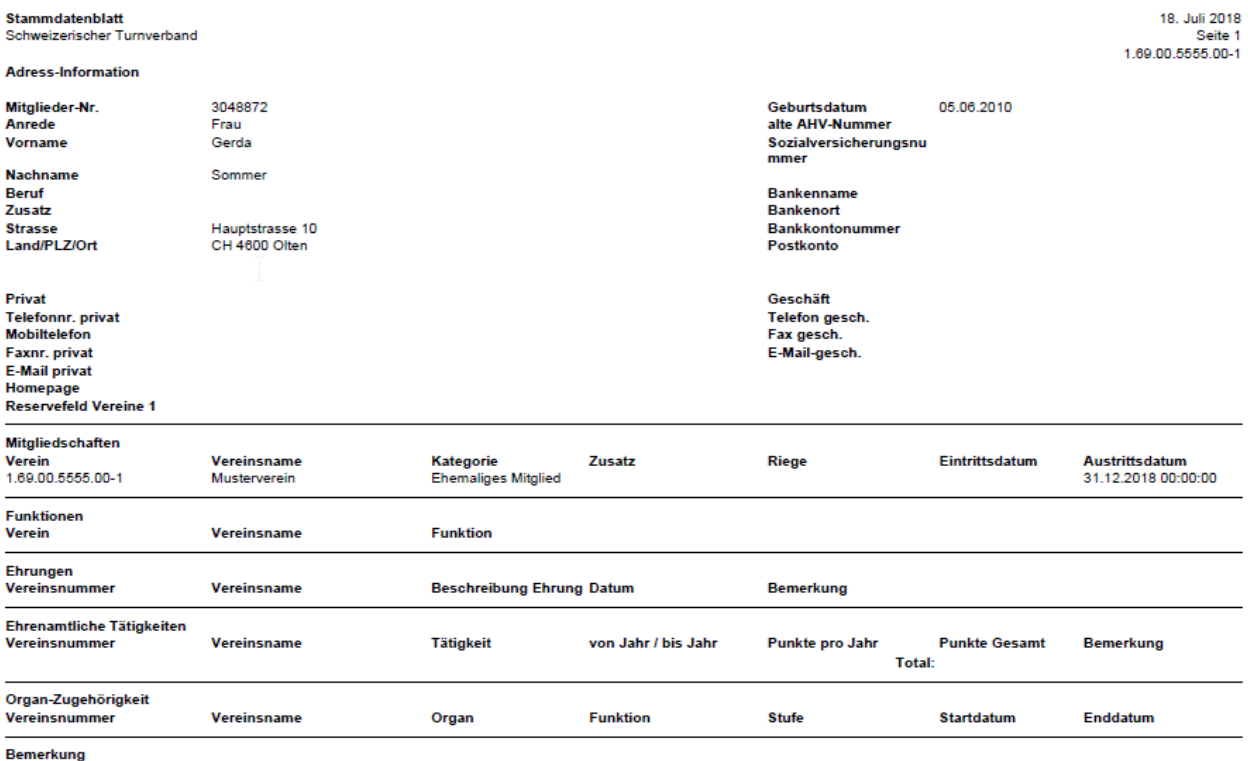

# **11.2.6 Liste Personen 1 und 2 Erziehungsberechtigte Personen**

Wenn die Schaltfläche «Liste Personen 1 und 2» angewählt wird, werden vom ganzen Verein oder nach der vorgenommenen Auswahl, die Personalien der Eltern (Erziehungsberechtigte Personen) angezeigt.

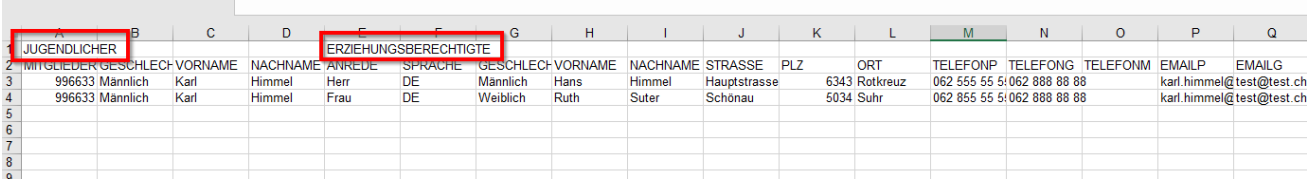

#### **11.2.7 Export Datenabgleich**

Wenn die Schaltfläche «Export Datenabgleich» angewählt wird, werden vom ganzen Verein die Mitglieder in einer Datei (CSV-mit Trennzeichen) aufgelistet. In der Datei können Änderungen wie Adresse,

Telefonnummern, Mailadressen, Kategorienwechsel, Riegenänderungen, Regionalzeitschriftänderungen vorgenommen werden. Datei speichern neu als Exceldatei. Die korrigierten Daten (Datei) können über die Startseite «Dateiimport Mutationen» eingelesen werden.

Löschen von Mitgliedern geht über die «Kategorie 26/Ehemaliges Mitglied». Das Mitglied bleibt aber auf der Kontaktliste stehen. Verbandsbeiträge werden keine erhoben.

Neumitglieder müssen mit der Datei «Fremddatenimport» eingelesen werden.

Bitte keine Spalten in der Datei löschen oder ausblenden. Dann funktioniert der Import nicht.

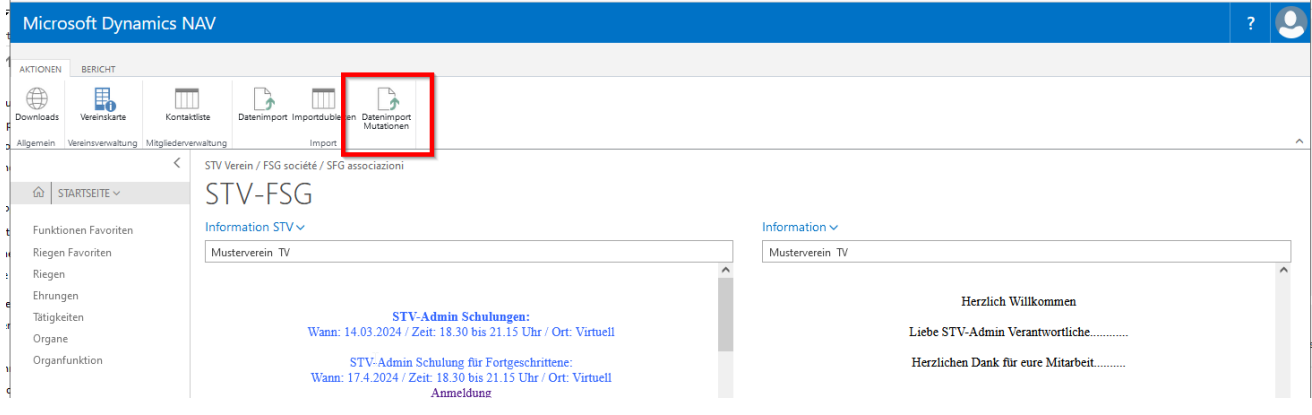

#### **11.2.8 Favoriten Berichte Mitgliederverwaltung**

Mitgliederlisten, die häufig verwendet werden können als Favorit abgelegt werden. Wähle «Bericht, Mitgliederverwaltung, Bericht, Exportieren, Aktionen». Stelle deine Excelliste zusammen, indem du die Spalten auswählst, die benötigt werden.

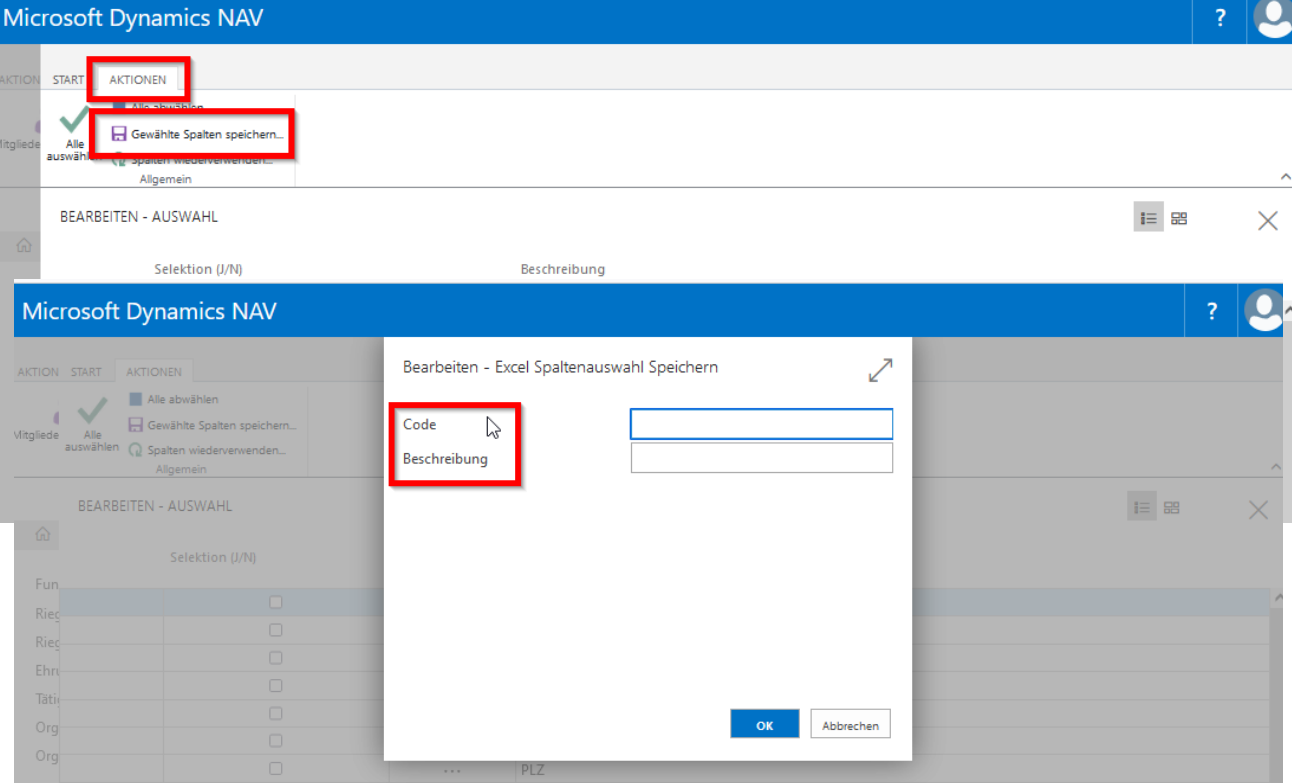

# Wähle «Gewählte Spalten speichern». Wähle die gewünschte Liste aus.

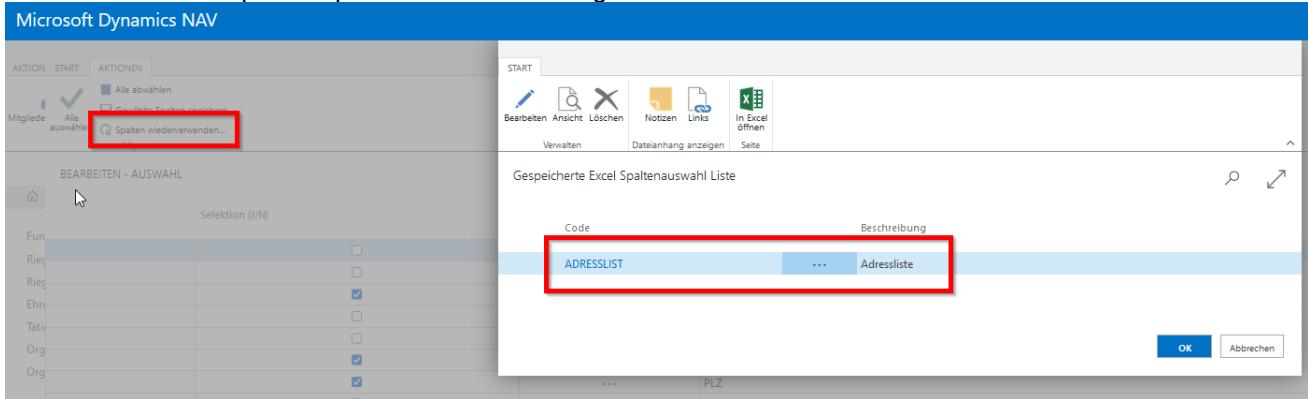

Klicke auf «Start», «Exportieren» damit die Excelliste erstellt wird.

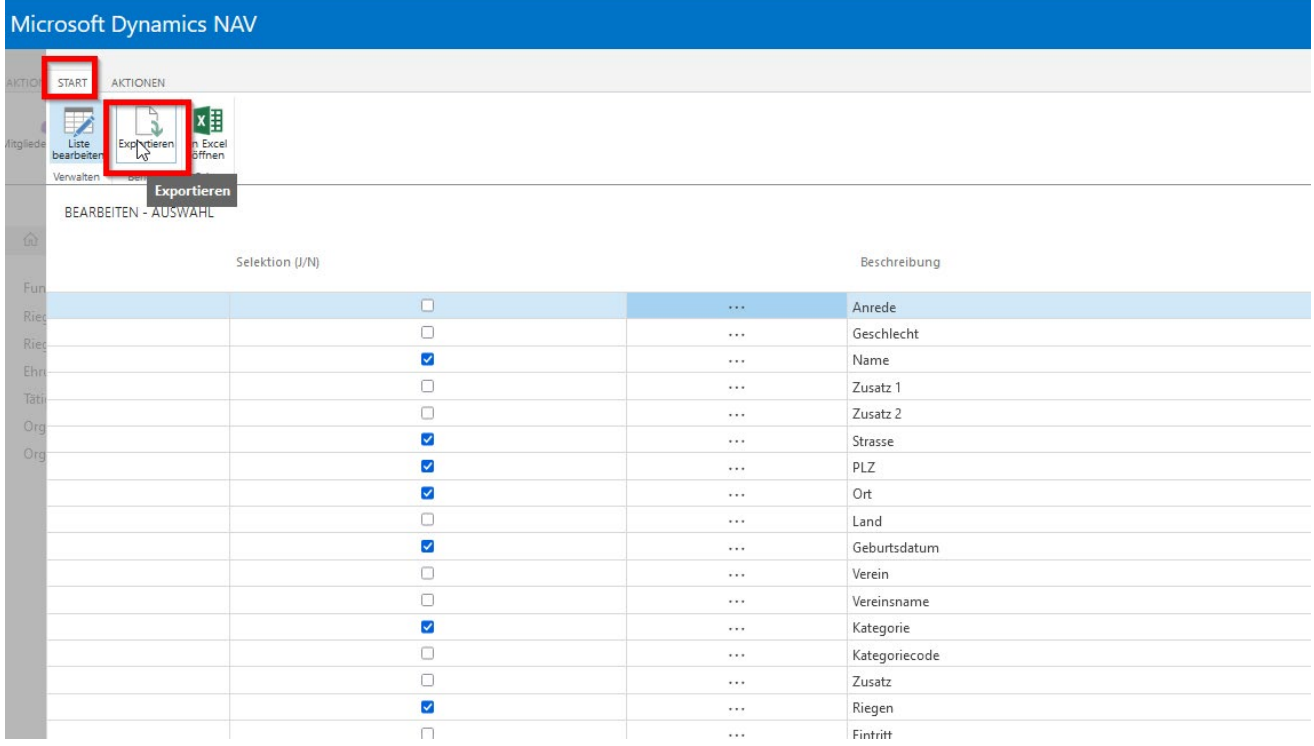

# **11.3 Vereinsverwaltung (Auswertung für Kant./Reg. Verbände)**

#### **11.3.1 Auswertung Vereine**

Wähle «Startseite, Berichte, Vereinsverwaltung, Bericht» erscheint das Auswertungsbild für Vereine. Diese Berichte (Listen) sind für die Kantonalturnverbände oder Kreisturnverbände bestimmt.

Bei der Filterauswahl können die betreffenden Vereine sowie die Funktion ausgewählt werden. Wenn alle Vereine vom Verband angeschrieben werden, wähle keine Vereinsnummer aus. Die Auswahl der Adressklasse und die Funktion werden benötigt.

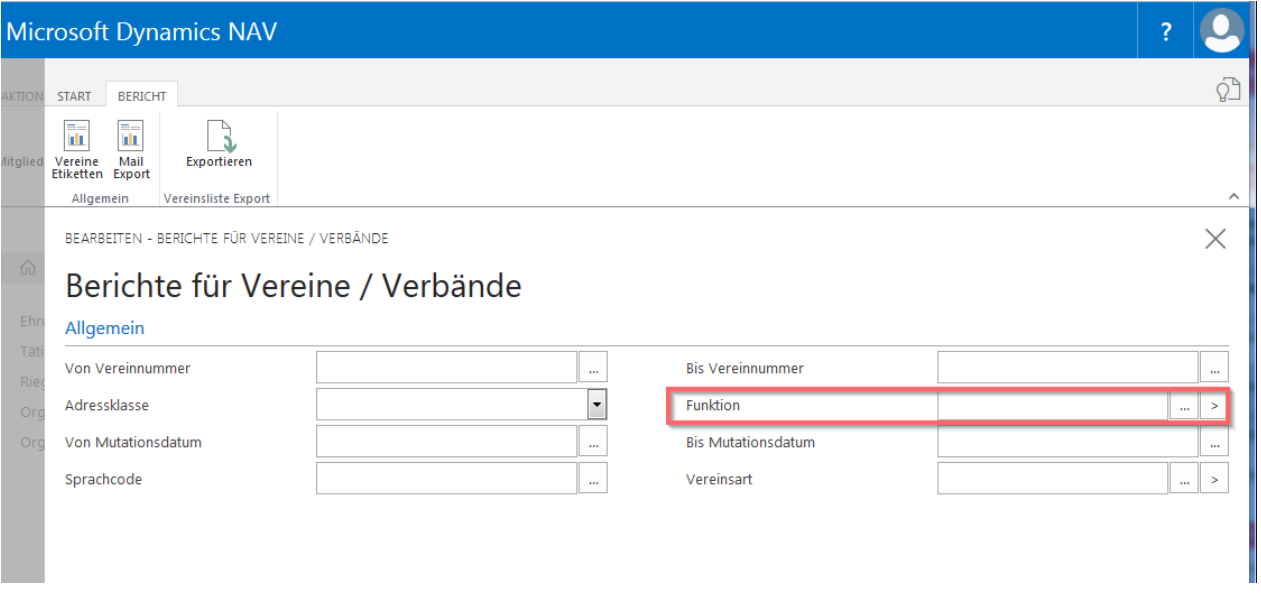

Wählt ihr die Funktion vorne aus, zum Beispiel: Präsident, wird das Präsidium (Präsident, Präsidentin Frauen, Obmann Männer) auf der Vereinsliste aufgeführt. Ist kein Präsident als Vereinsfunktion erfasst, wird der Vizepräsident gewählt, dann die Kontaktadresse, dann der Techn. Leiter/-in und dann die/der STV-Admin Verantwortliche.

Wählt ihr die Vereinsfunktion über die optimale Schaltfläche aus, zum Beispiel: Kassier. Erscheinen nur die Vereine, die einen Kassier erfasst haben.

#### **11.3.2 Form Varianten des Ausdruckes**

#### **11.3.2.1 Vereins-Etiketten**

Wird die Schaltfläche Etiketten gewählt, erscheint die ausgewählte Vereinsfunktion mit der Adresse des Funktionärs und der Vereinsname.

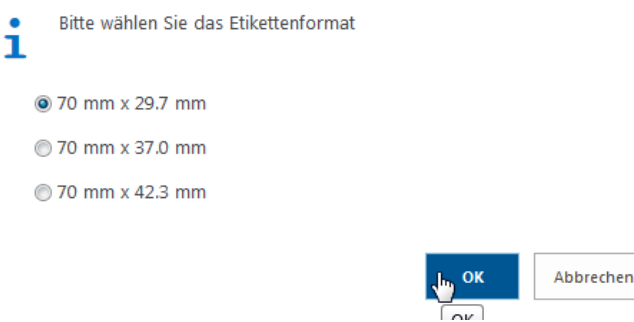

#### **11.3.2.2 E-Mail Export**

Über Email Export können Mailings an die **Vereinsfunktionäre** verschickt werden.

#### 11.3.2.3 Vereinsliste Export

Wähle «Exportieren» in der Menüleiste. Die Vereinsliste könnt ihr selbst zusammenstellen mit den gewünschten Spaltenbezeichnungen. Die benötigten Bezeichnungen können mit dem Häkchen ausgewählt werden und dann klicke auf «Exportieren».

Die Spalte Verein und Vereinsnummer erscheint immer auf der Vereinsliste.

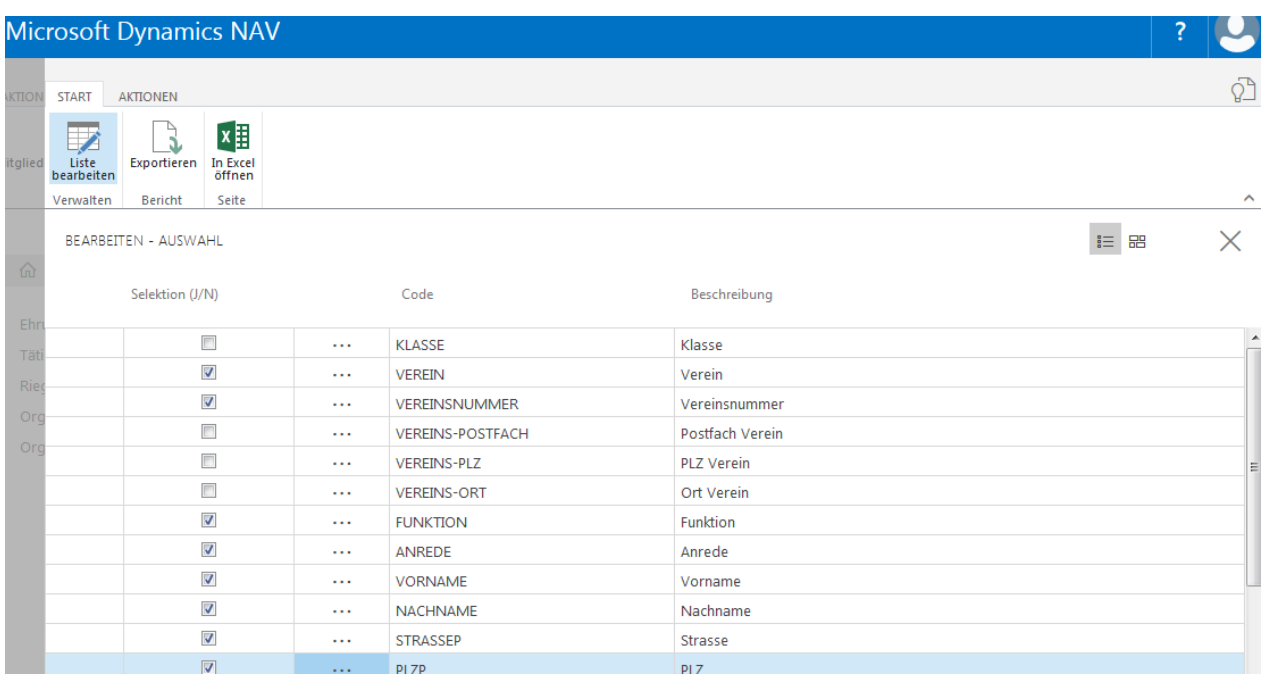

#### **Notizen**

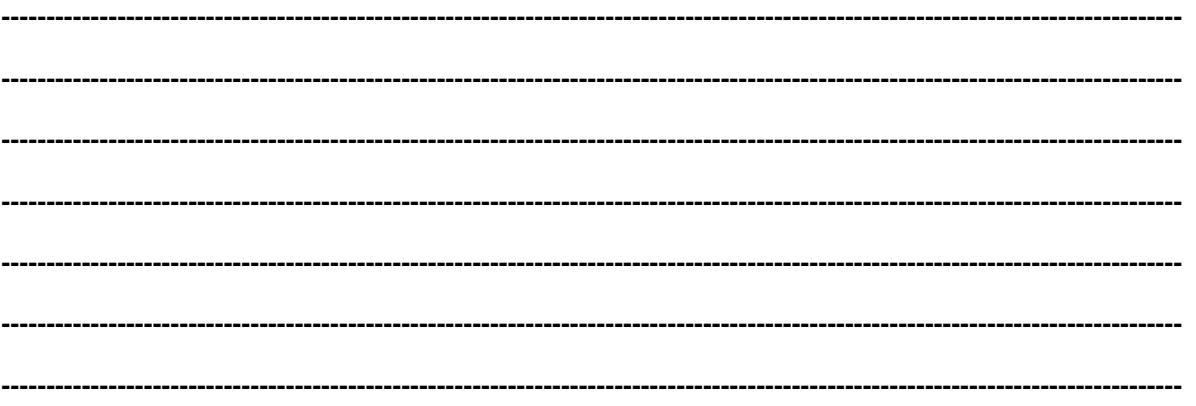

# **11.4 Organverwaltung**

### **11.4.1 Auswertung Organe**

Über «Startseite, Berichte, Organverwaltung, Bericht» können die Mitglieder von einem von euch bestimmten Organ oder die gewünschte Funktion ausgewählt werden.

Die Auswahl von nur bestimmten Organen, z. B. Vorstand und Abt. Jugend, kann über die «optimale Schaltfläche» gewählt werden, in dem ein Häkchen bei Organ oder Organstufe gesetzt wird.

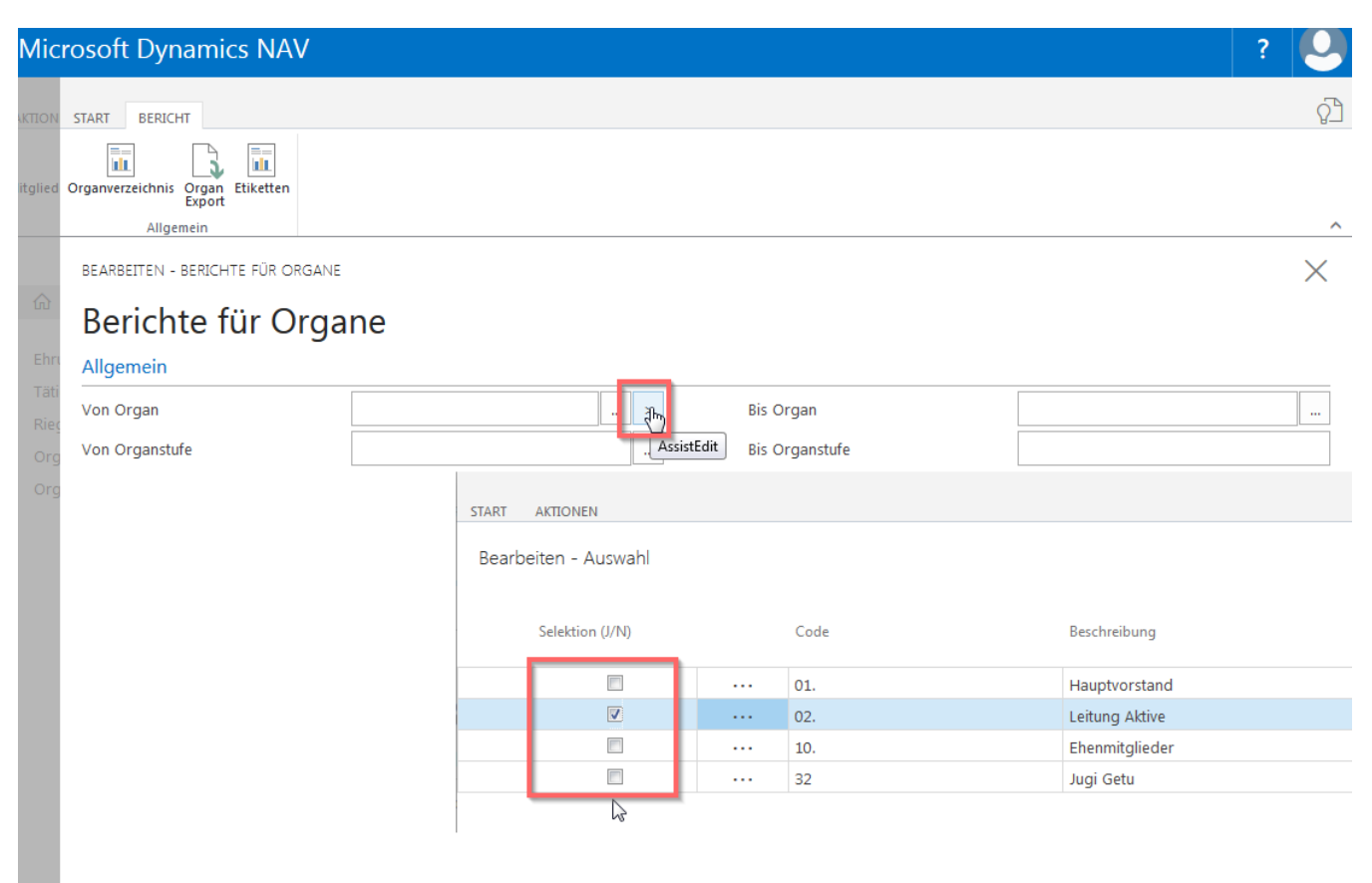

#### **11.4.2 Form Varianten des Ausdruckes**

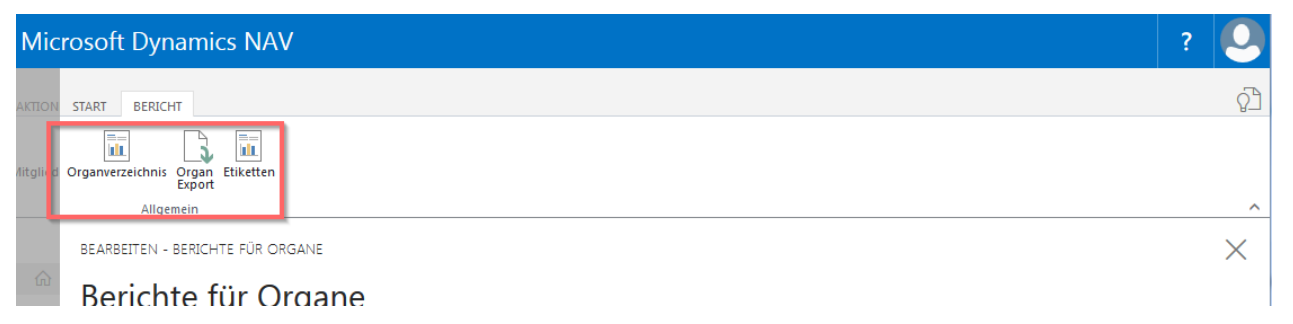

# **11.4.2.1 Organverzeichnis**

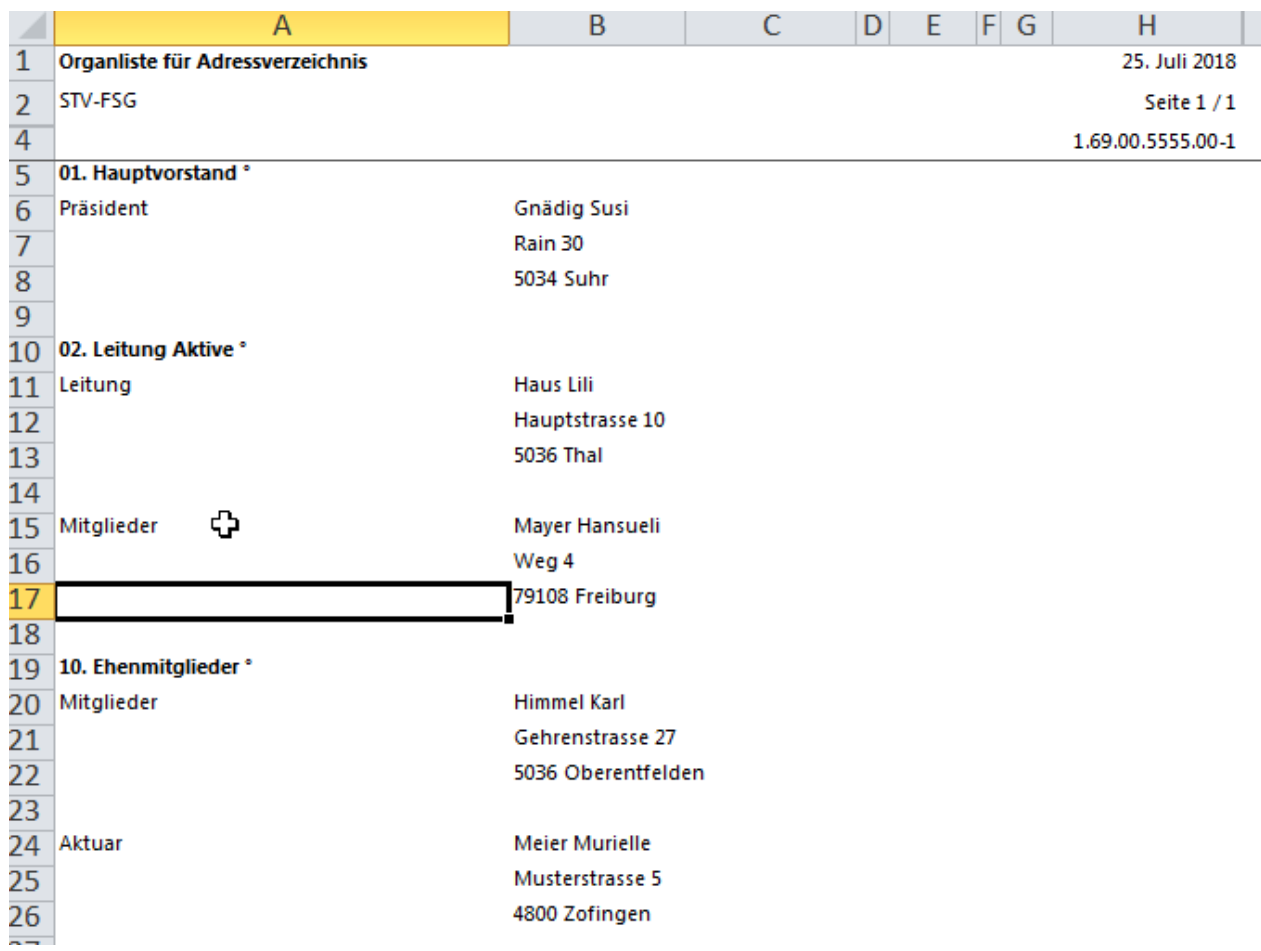

#### **11.4.2.2 Organ Export**

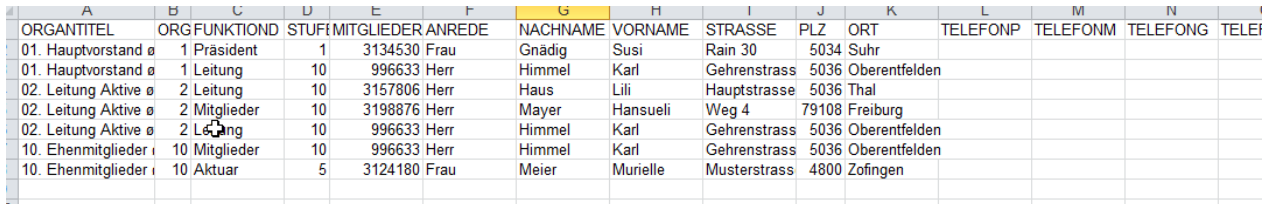

# **11.4.2.3 Organ Etiketten**

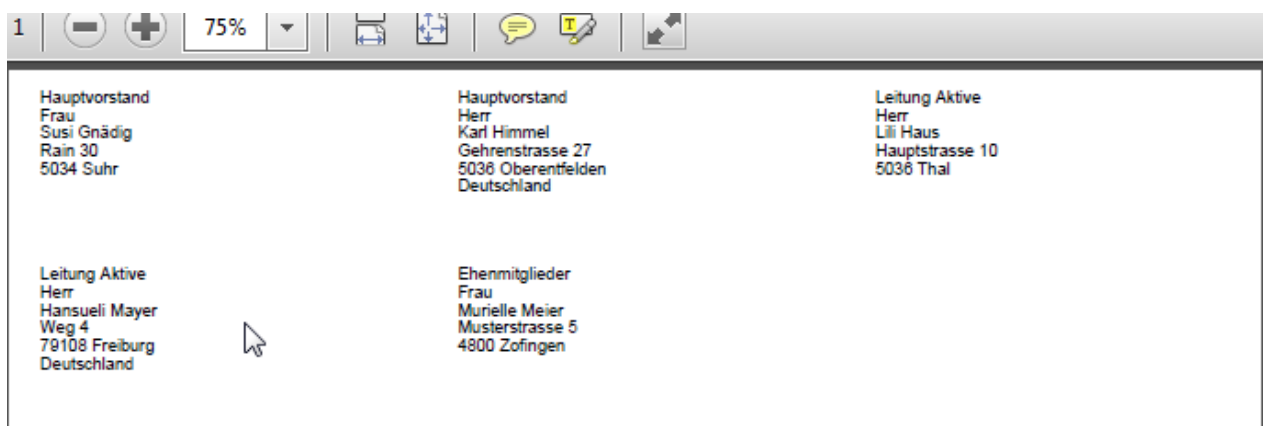

# **11.5 Ehrungen**

#### **11.5.1 Auswertung Ehrungen**

Wählt man «Start, Berichte, Ehrungen, Bericht» erscheint die Seite «Bericht für Ehrungen». Hier können verschiedene Selektionen der Ehrungen getroffen werden.

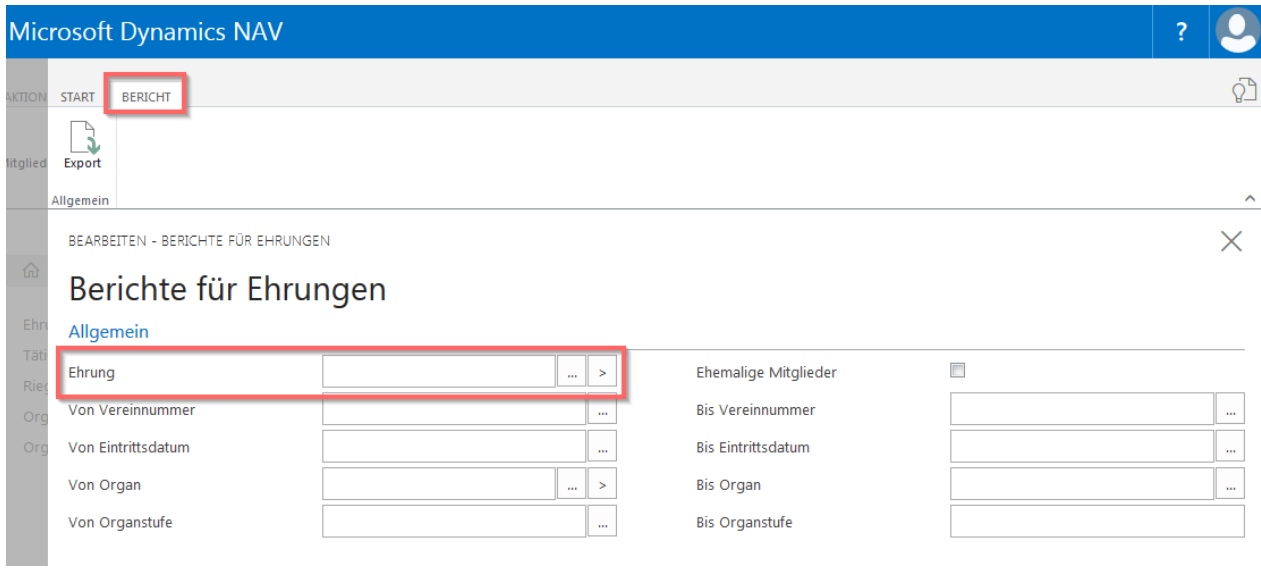

Die Auswahl von mehreren Ehrungen, z. B. Ehrenmitglied und individuelle Ehrung können, über die «optimale Schaltfläche» ausgewählt werden, indem ein Häkchen gesetzt wird.

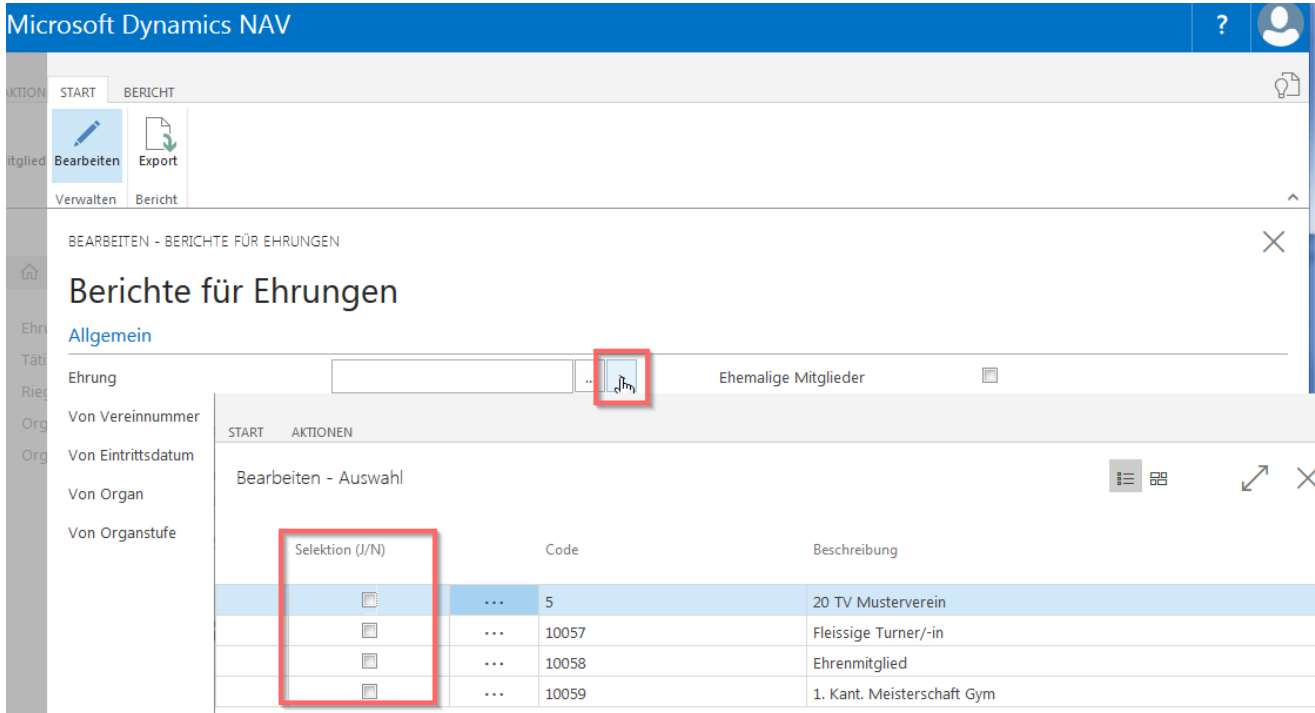

#### **11.5.2. Export**

Wähle «Export» in der Menüleiste, setze ein Häkchen bei den Spaltenbezeichnungen, die auf der Excelliste erscheinen sollen. Kicke auf «Exportieren».

Die Spalte Mitgliedernummer erscheint immer auf der Ehrungsliste.

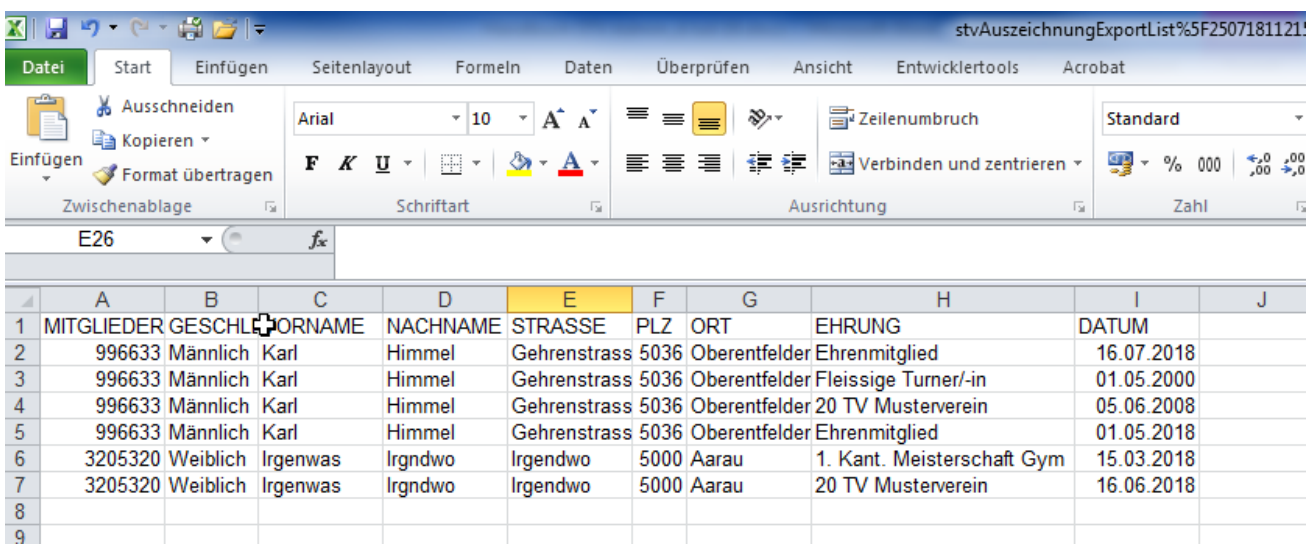

### **11.6 Ehrenamtliche Tätigkeiten**

#### **11.6.1 Auswertung Ehrenamtliche Tätigkeiten**

Wählt man «Start, Berichte, Tätigkeiten, Bericht» erscheint die Seite «Bericht für Tätigkeiten». Hier können verschiedene Selektionen der Tätigkeiten getroffen werden.

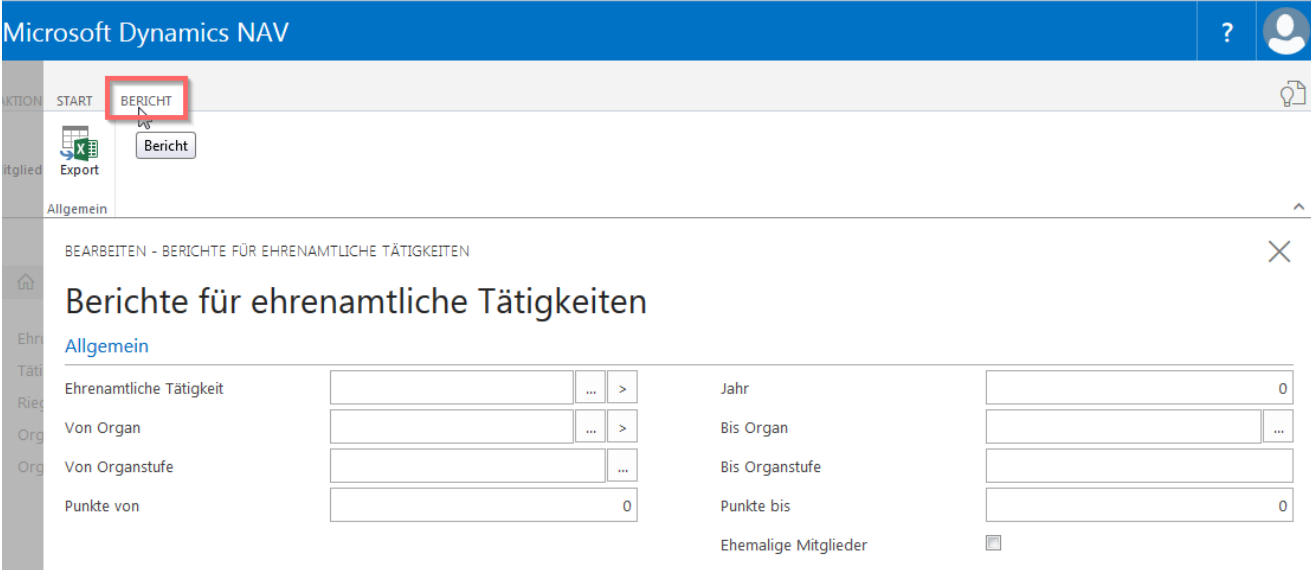

Die Auswahl von mehreren Ehrenamtlichen Tätigkeiten, z. B. Leiterin Mädchen und Präsident können, über die «optimale Schaltfläche» ausgewählt werden, indem ein Häkchen gesetzt wird.

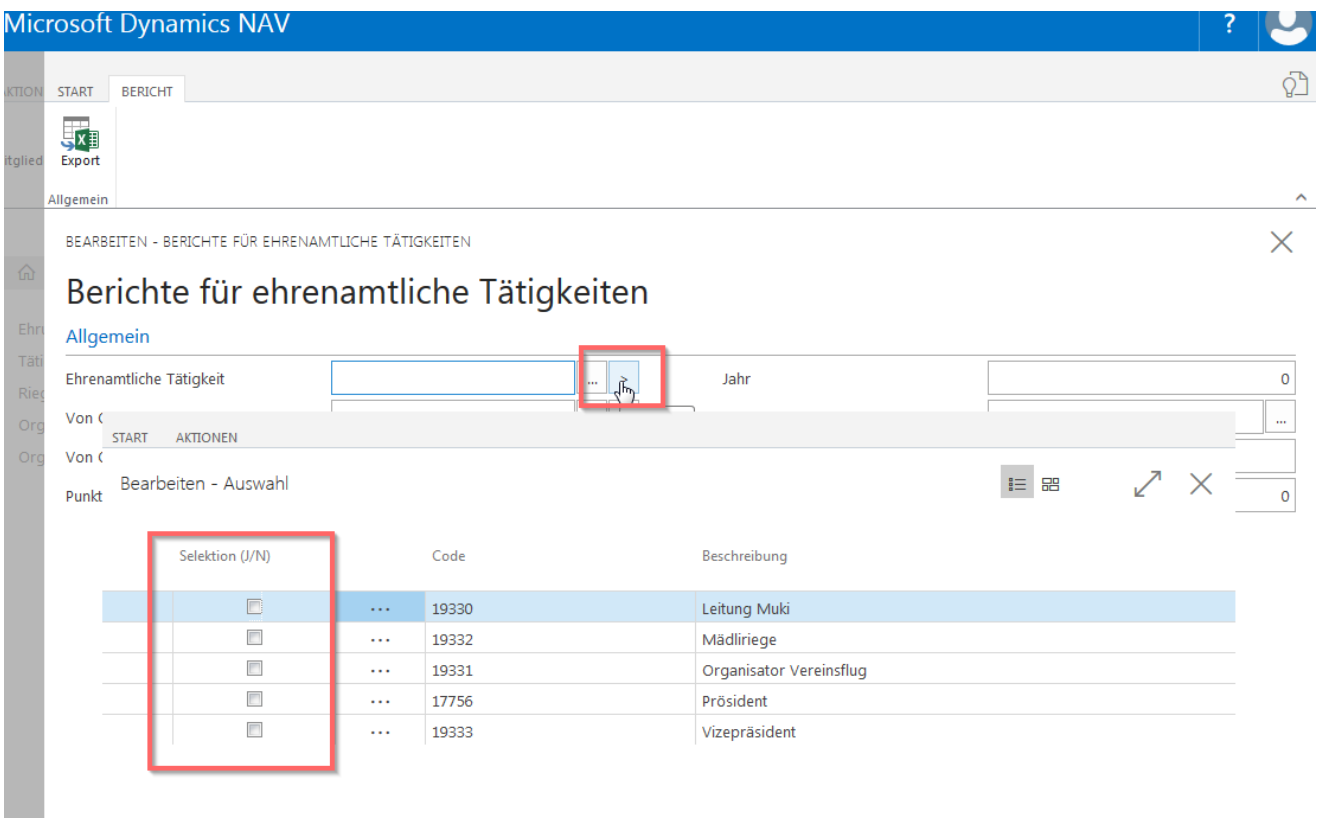

# **11.6.2 Export**

Wähle «Export» in der Menüleiste, setze ein Häkchen bei den Spaltenbezeichnungen, die auf der Excelliste erscheinen sollen. Kicke auf «Exportieren».

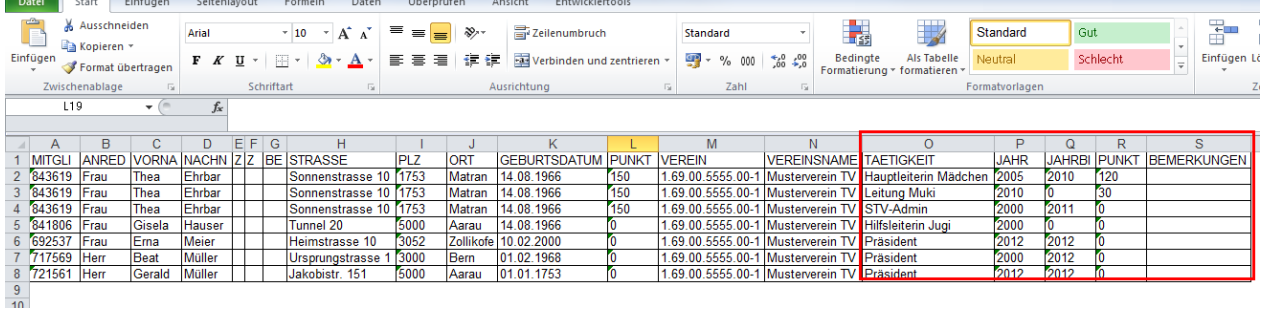

# **11.7 ETAT-Liste**

Auswertung mit der Anzahl der gemeldeten Mitglieder in den verschiedenen ETAT (Kategorien) Angaben auf der Vereinskarte.

Diese Liste ist für die Kantonalturnverbände oder Kreisturnverbände bestimmt.

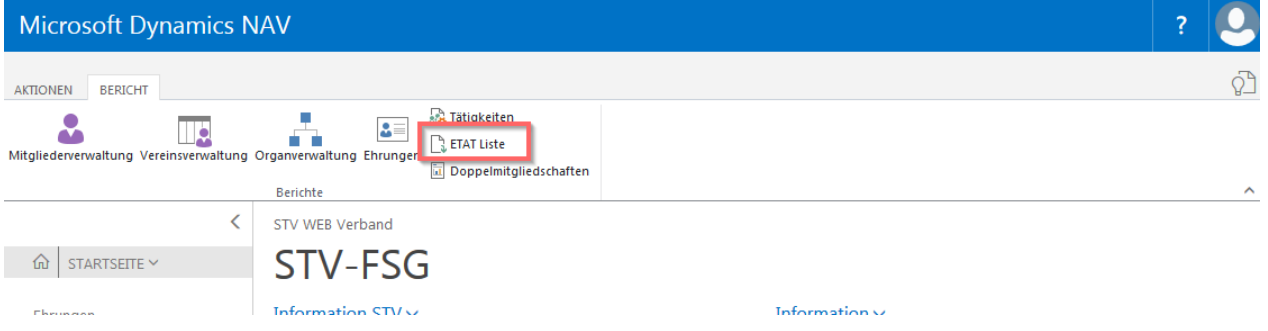

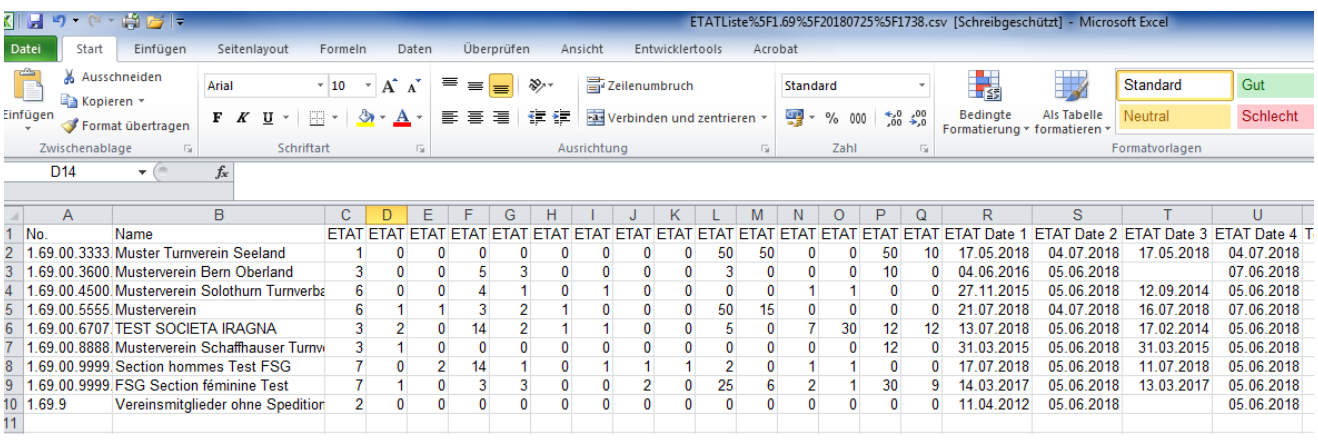

# **11.8 Doppelmitgliedschaften**

Mitglieder (turnende Erwachsene, Jugendliche), welche in mehreren Vereinen mitturnen, müssen den STV-Beitrag und die SVK-Prämie nur einmal bezahlen. Einige Kantonalturnverbände verrechnen jeweils die Hälfte der Verbandsbeiträge. Erfasst beide Mitgliedschaften. Mit der «Doppelmitgliederliste» sind die betreffenden Mitglieder ersichtlich. Nichtturnende Ehren-, Frei- und Passivmitglieder, Gönner und Muki- und Kitukinder gelten nicht als Doppelmitglieder.

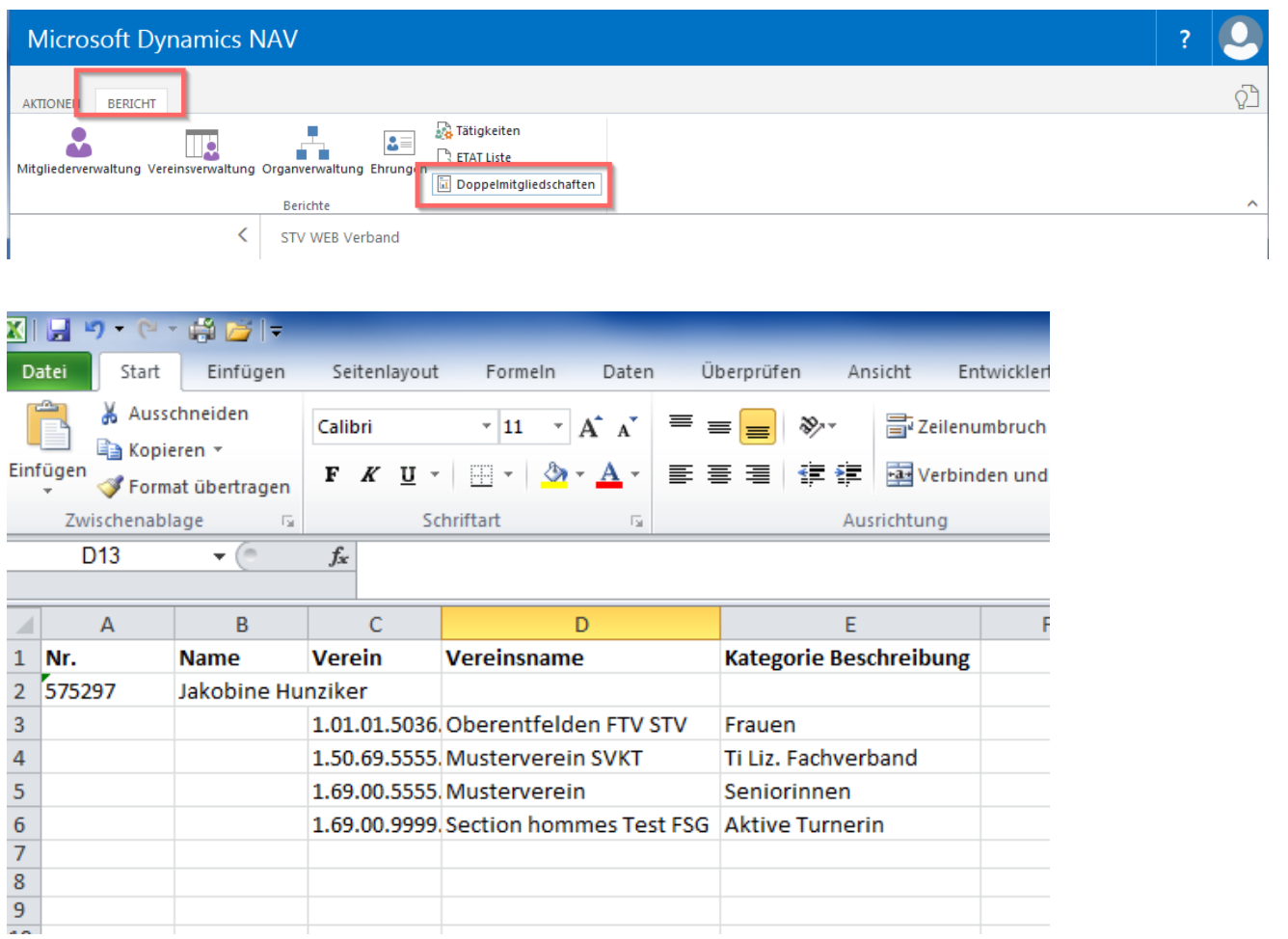

# **12. Fremddatenimport**

Der Import eignet sich nur für die Erfassung von Neumitglieder.

**Für den Import mit aktualisierten Mitgliederdaten empfehlen wir den «Datenexport über Bericht Mitgliederverwaltung».**

### **12.1 Excelvorlage «Fremddatenimport»**

Bei «Startseite, Aktionen, Downloads» ist die Excelvorlage «Fremddatenimport» hinterlegt. Folgende «Mussfelder» müssen ausgefüllt werden: Verein, Geschlecht, Nachname, Vorname, Strasse, PLZ, Ort; Geburtsdatum, Sprache und Kategorie.

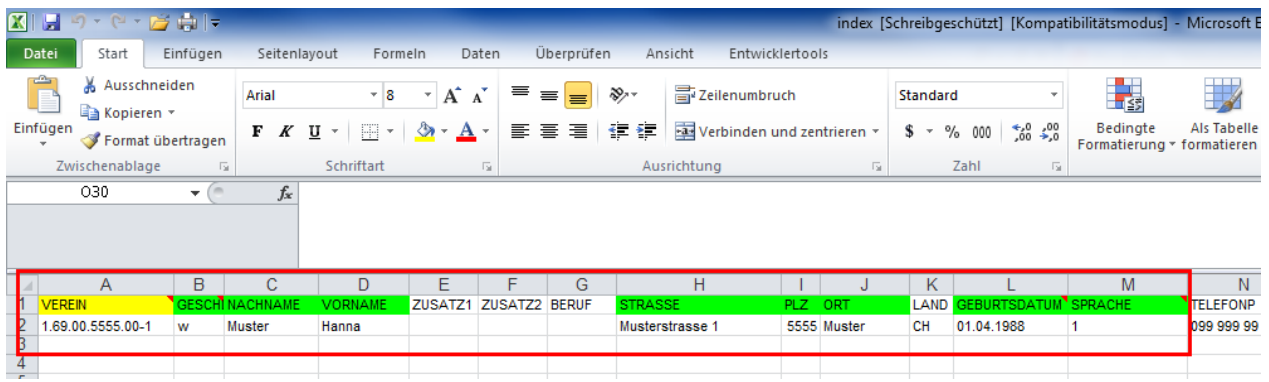

**Datei als «CSV Trennzeichen-getrennt» Dateityp speichern.**

# **12.2 Daten importieren**

Wähle «Startseite, Datenimport, Wählen» und lade die abgespeicherte CSV-Datei hoch.

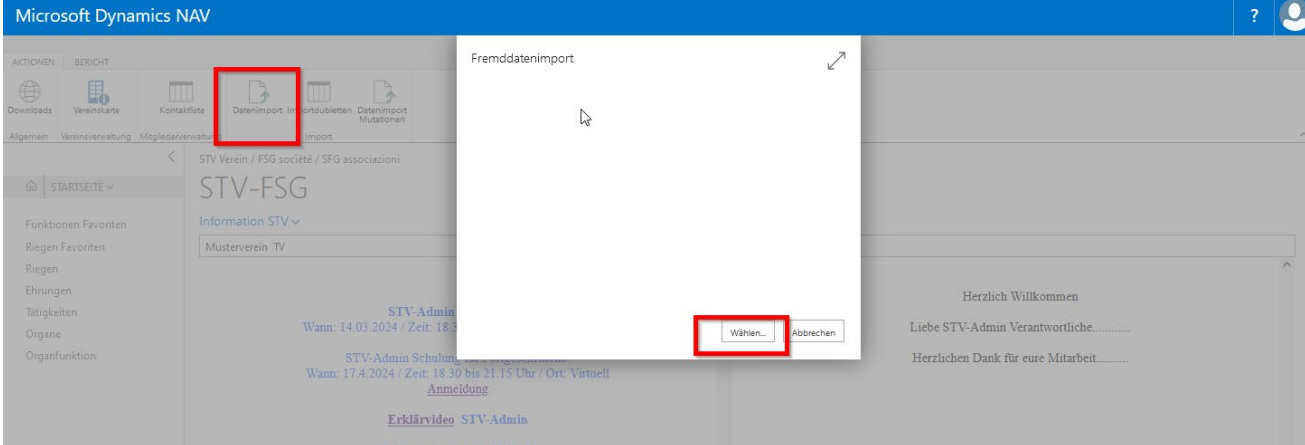

# **12.3 Importdubletten**

Mitglieder, die bereits mit einer Mitgliedernummer durch einen anderen Verein erfasst sind, erscheinen auf der Importdublettenliste.

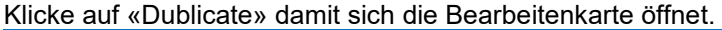

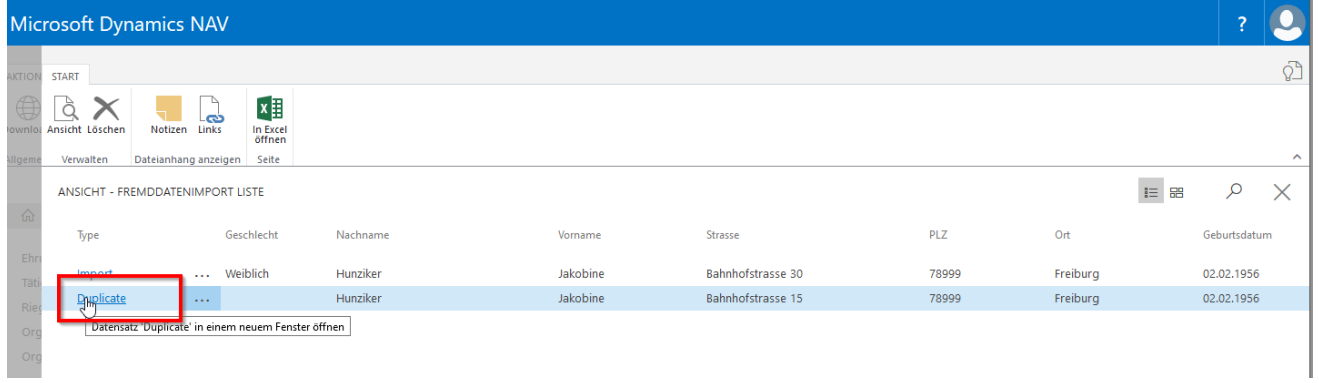

### Wähle «Karte».

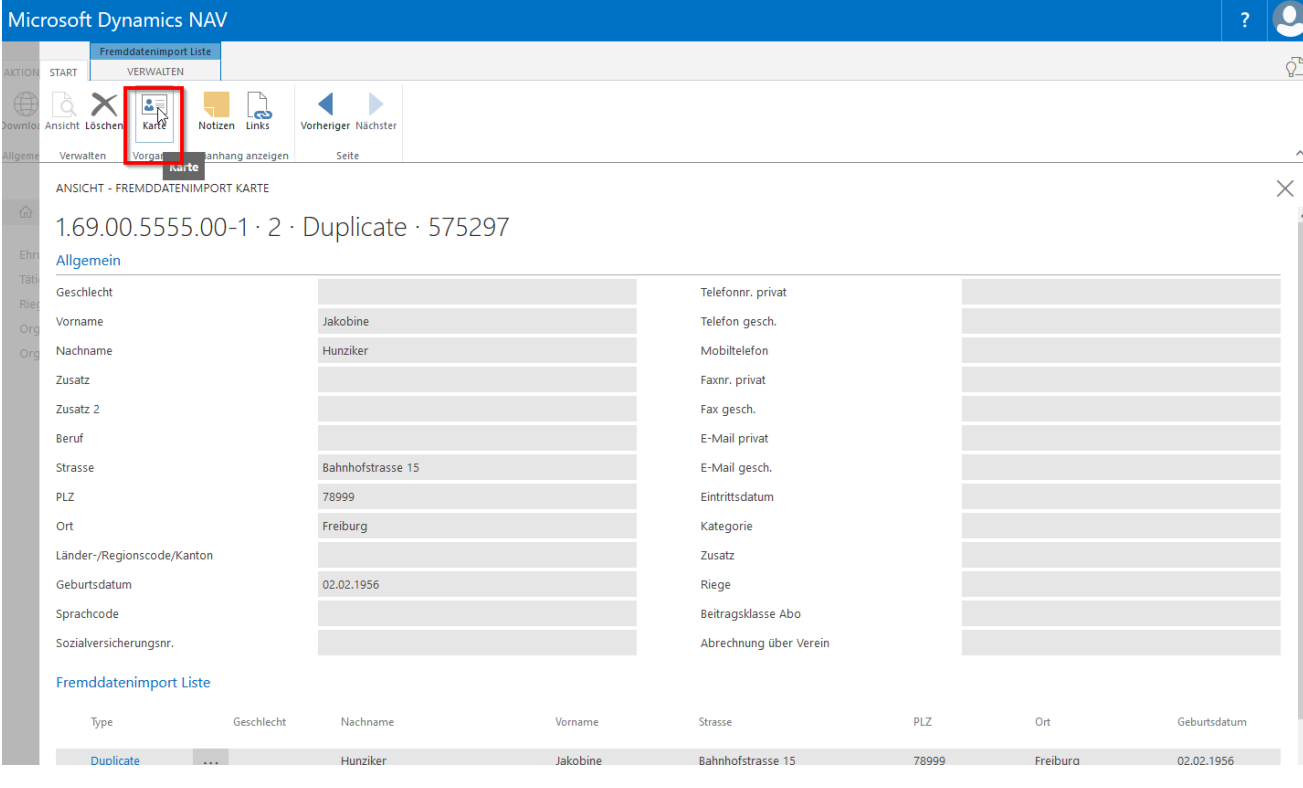

Ergänze bei der Kontaktkarte, die nun geöffnet wird die Vereinsmitgliedschaft indem du auf die ZAHL bei «Anzahl Mitgliedschaften» klickst. Karten schliessen. Import Dubletten müssen nicht gelöscht werden.

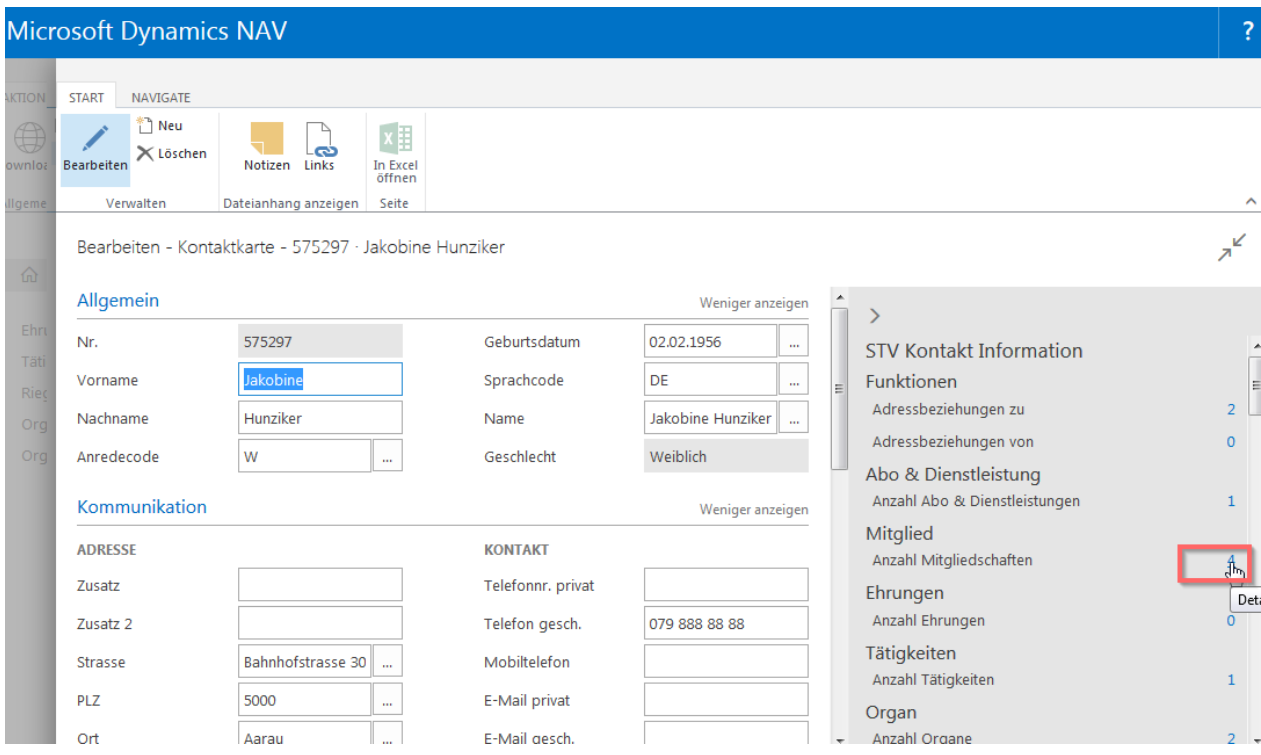

# **Notizen**

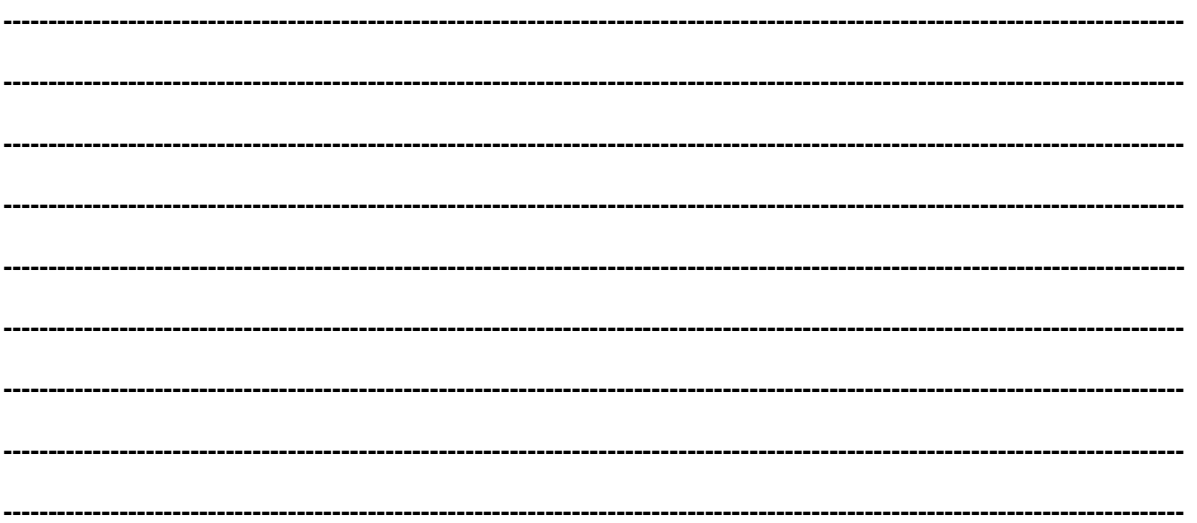

# **13. Unternehmen**

# **13.1 Grundinformation**

Wähle «Start, Mitgliederverwaltung, Kontaktliste». Die erfassten Unternehmen sind mit fetter Schrift aufgeführt.

# **13.2 Kontaktkarte Unternehmen**

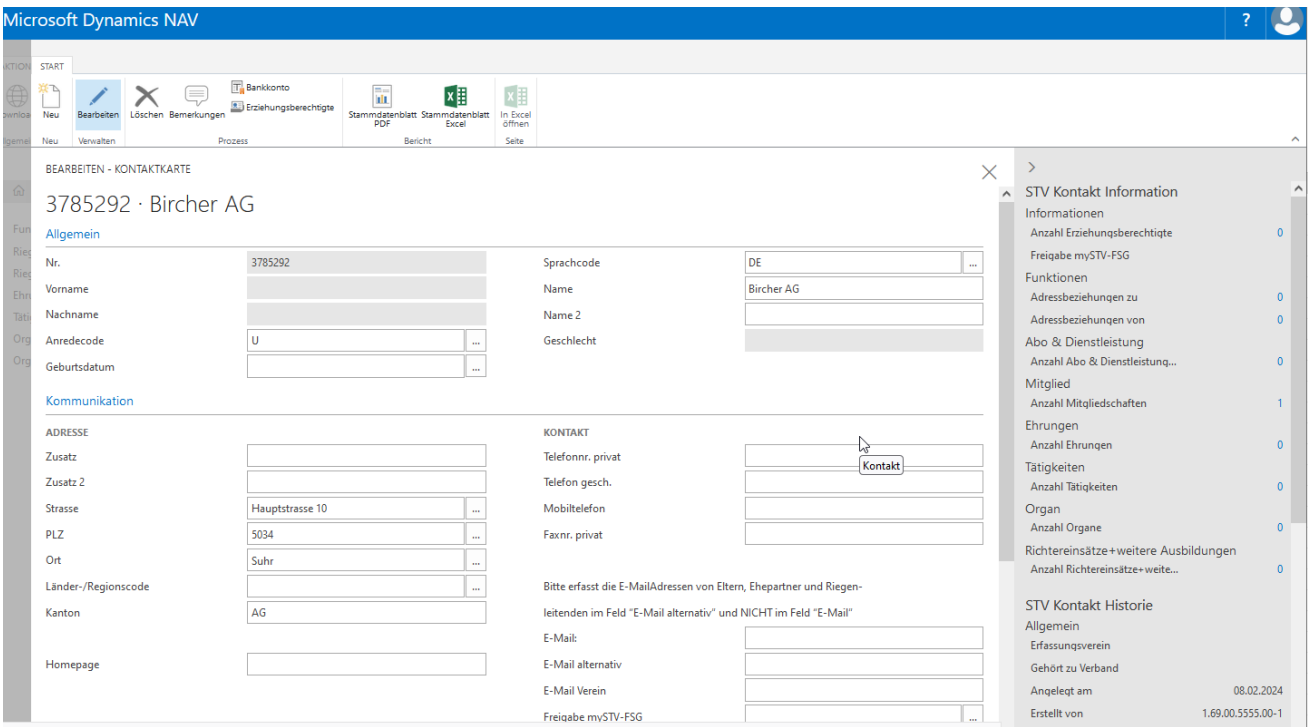

- 
- Start Menüleiste<br>Bemerkungen Menüleiste Eemerkungen

#### **Infobox (STV-Kontakt Information)**

**Abo- Dienstleistungen**

**Mitglieder**<br>Anzahl Mitgliedschaften

**Organe**<br>Anzahl Organe

Bemerkungen Eemerkungen Bemerkungen betreffend Unternehmen<br>Allgemein Persönliche Bemerkungen betreffend Unternehmen Allgemein is a matter of the University of Mame, Name 2 des Unternehmens<br>Kommunikation is a matter of the Telefon. Mail. Website Unternehme Kommunikation Telefon, Mail, Website Unternehmen<br>STV Adressfreigabe Reservefelder (Fintra Adressfreigabe, Reservefelder (Eintrag kann über Berichte ausgewählt werden)

erfasste Verbands/-Regio/ Vereins-Zeitschriften

erfasste Mitgliedschaften

Organeinträge Unternehmen

#### **13.2.1 Erfassen eines Unternehmens**

Wähle auf der Kontaktliste «Neu» in der Menüleiste und bei der folgenden Anfrage «Unternehmen».

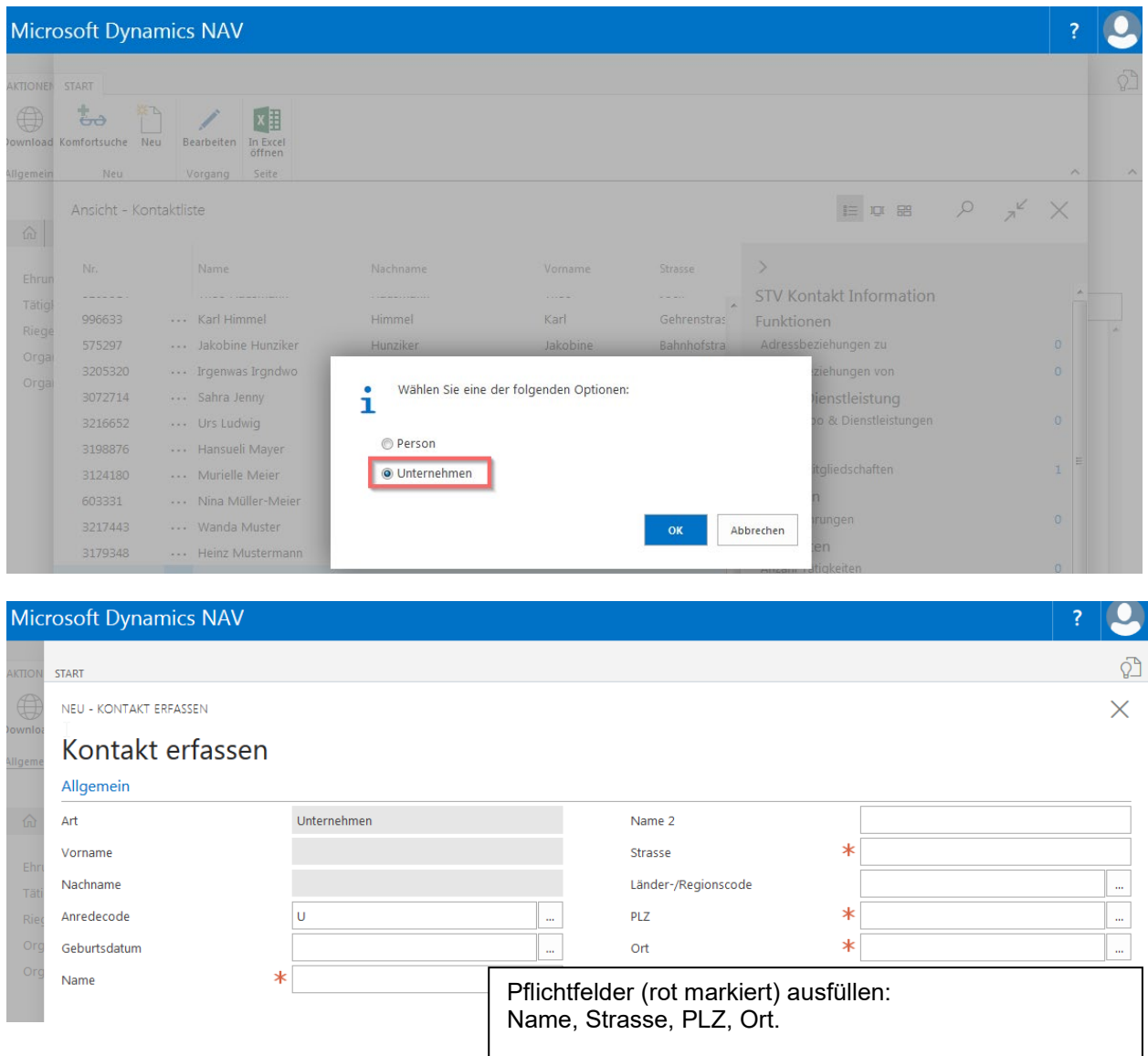

Nun wird das Unternehmen angelegt mit der Vereinsmitgliedschaft «Passivmitglied». Die Kategorie «Passivmitglied» bitte bei Bedarf anpassen, indem auf die ZAHL bei «Anzahl Mitgliedschaften» geklickt wird. In der neuen Karte klicke ins Feld «Kategorie» und wähle die betreffende Kategorie aus. Die Einträge des Zusatzes, der Riege und des Eintrittes sind freiwillig.

Unter «Kontakt-Dienstleistungen» können die Publikationen: Verbands-/ Regional-/ Vereinszeitschrift angelegt werden.

# 14. Verschiedenes

# 14.1 Mitgliederkarten

#### Digitale Mitgliederkarten

Die digitalen Mitgliederkarten werden innerhalb 24 Stunden mit einem Link an das Mitglied gesandt, wenn eine -E-Mailadresse im Feld E-Mail erfasst ist.

#### **Anrecht Mitaliederkarten**

Aktive Turner, Aktive Turnerinnen, Männer, Frauen, Senioren, Seniorinnen, Turnende Ehrenmitglieder, Turnende Freimitglieder (Berechnung Kat. 1), Beitragsbefreite (Berechnung Kat. 1) Funktionäre (Berechnung Kat 1), Turner mit Lizenz eines Fachverbandes, Turnerinnen mit Lizenz eines Fachverbandes, Mädchen und Knaben.

#### **Keine Mitgliederkarte**

Passive, Nichtturnende Ehren- und Freimitglieder, Kitu/Muki

Achtung: Alle Leiter/-innen ob Muki, Kitu, Frauen, Männer, Aktive usw. müssen in der Kategorie als aktive Turner/-in oder Funktionär/-in gemeldet werden. Wenn diese Person auch nur leitet und nicht aktiv im Verein mitturnt.

#### **Notizen**

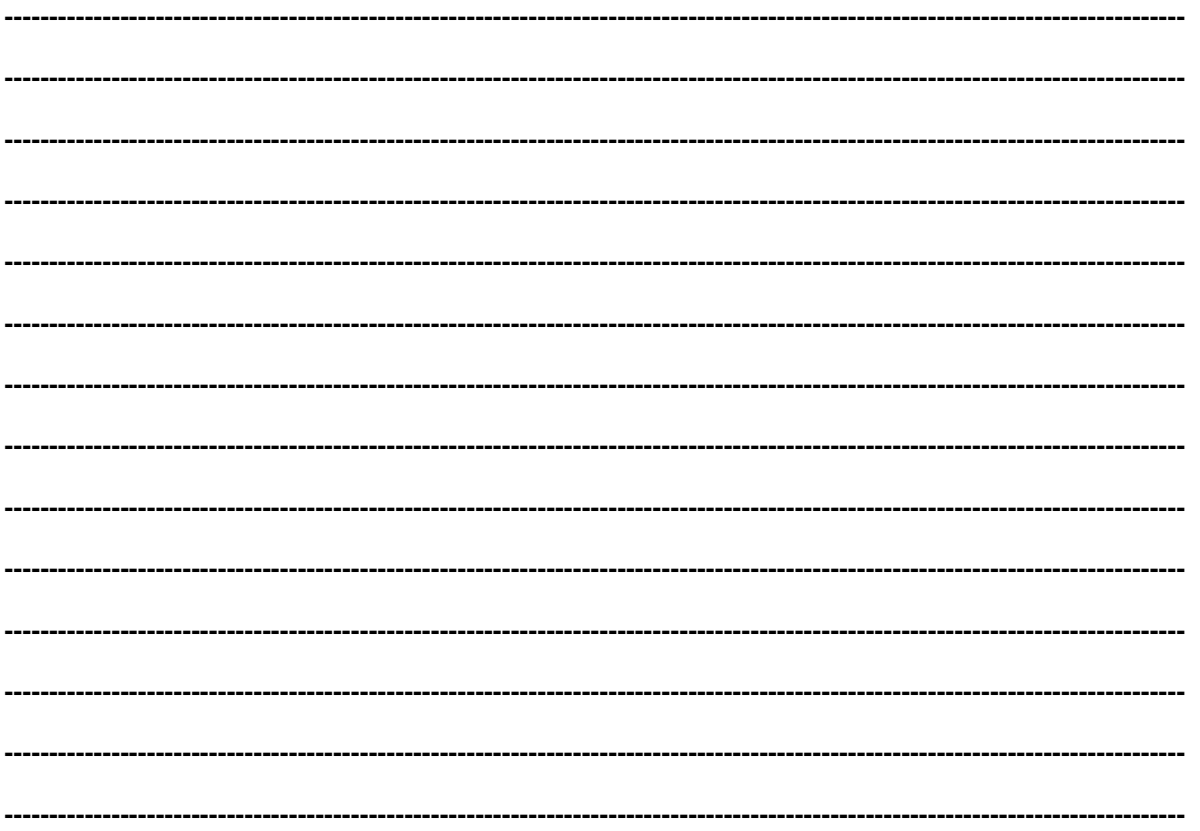

# **15. Anwendung für Kant./Regionalverbände**

# **15.1 Adressbeziehungen ergänzen bei den Vereinen**

Auf der Startseite wähle «Vereinsliste».

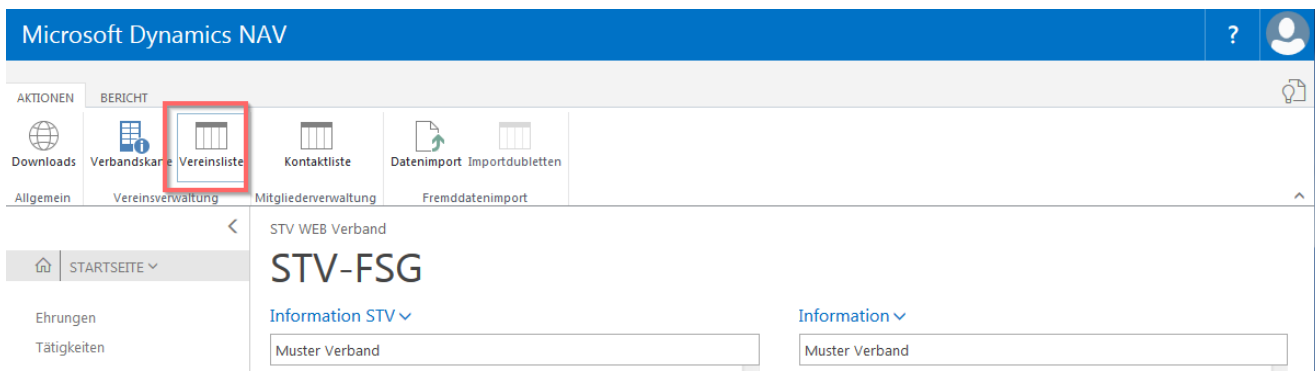

Wähle auf der Vereinsliste «Adressbeziehungen von» die «ZAHL».

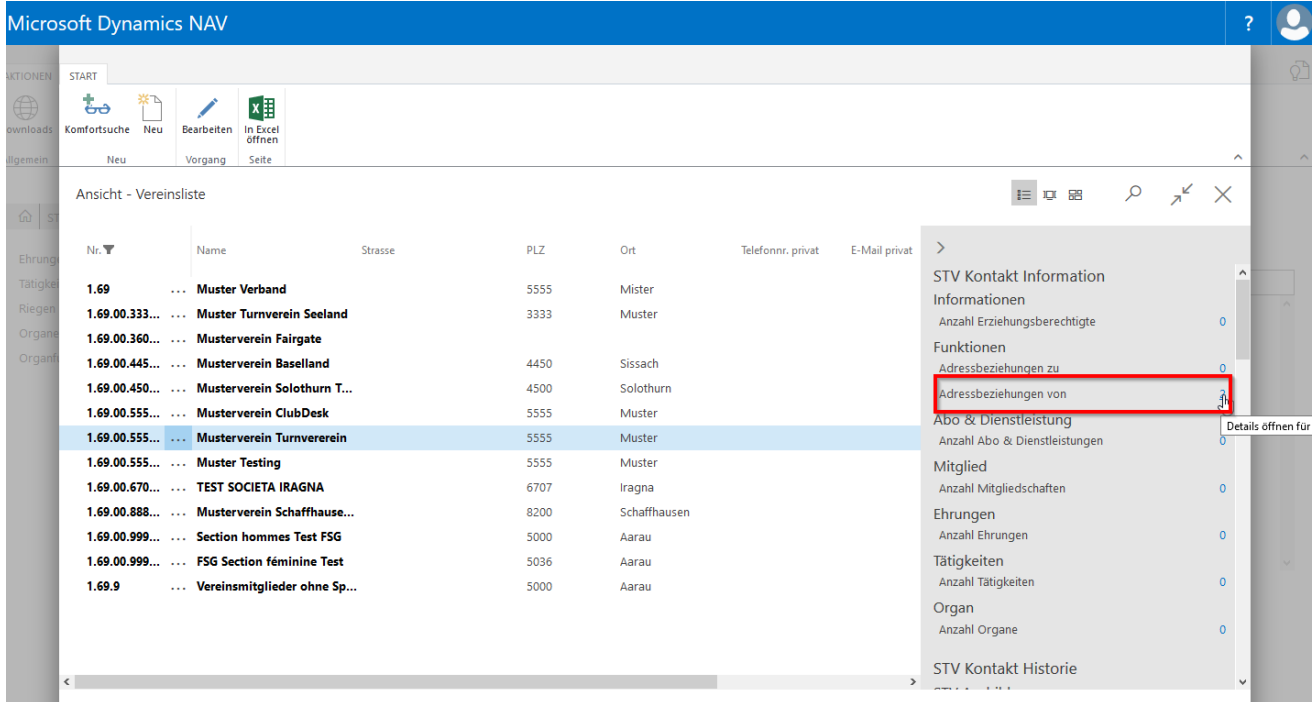

Über das Feld der Kontaktnummer kann die betreffende Person via Kontaktliste gesucht werden. Funktion ergänzen.

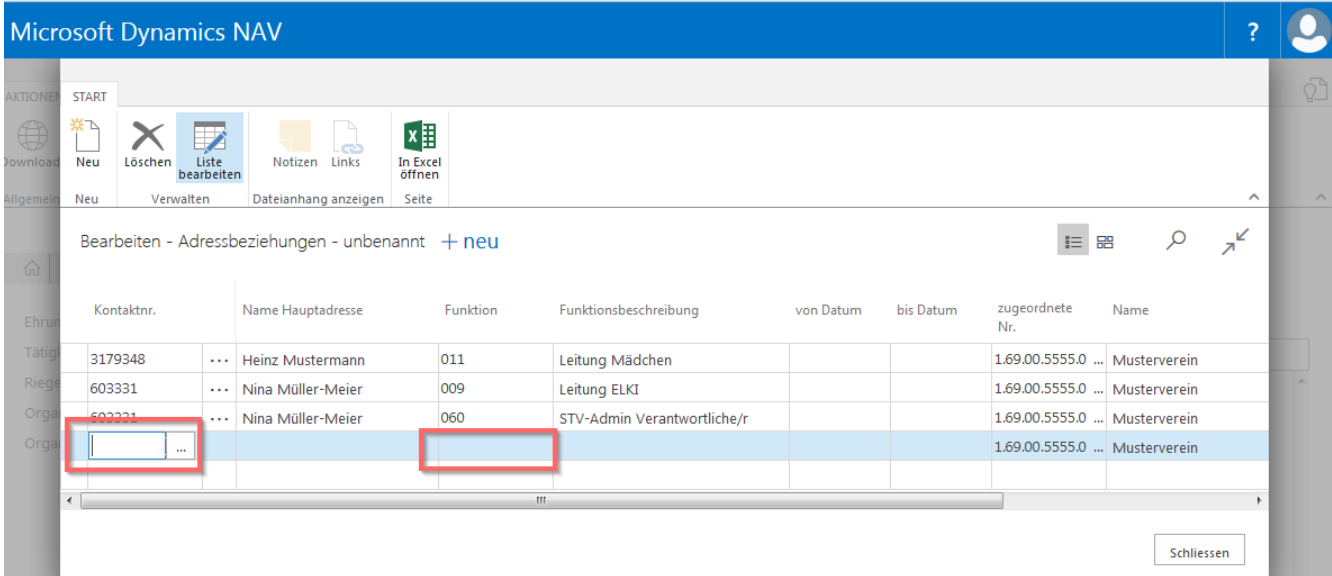

# **15.1.1 Kontaktdaten des Funktionärs ansehen.**

Klicke auf die Mitgliedernummer. Wähle «aus vollständiger Liste auswählen».

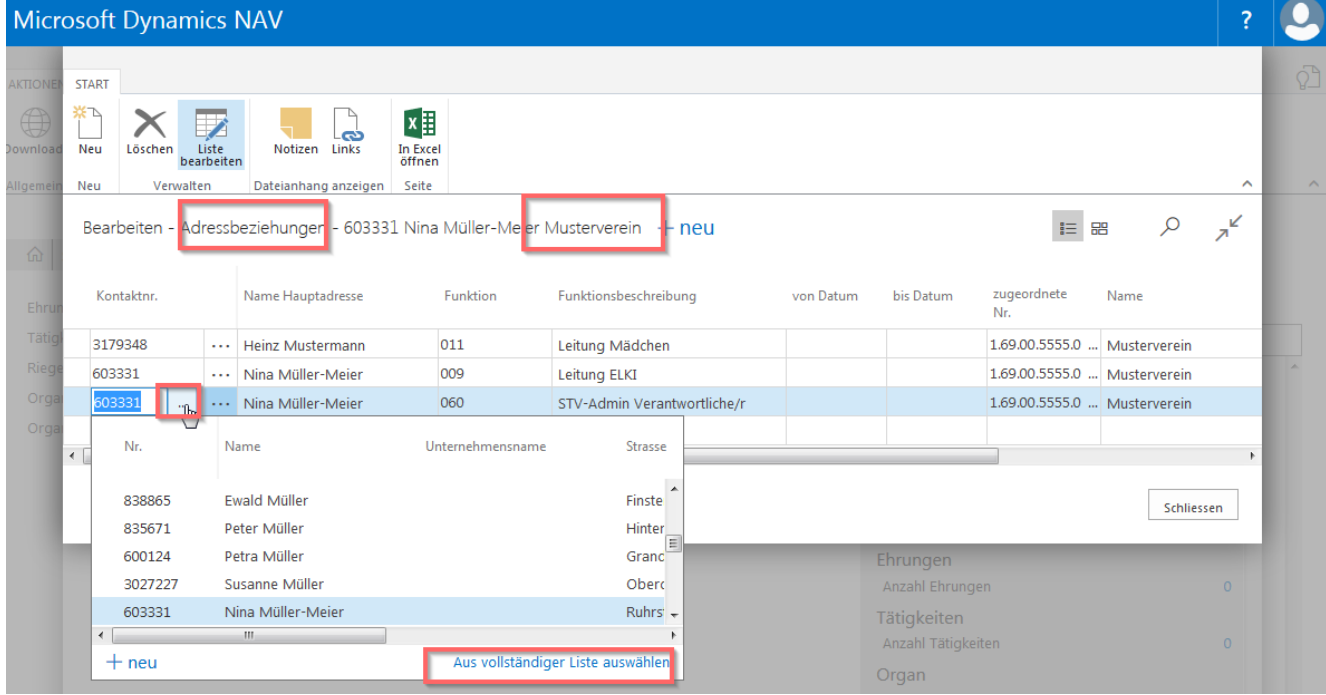

Nun erscheint die Kontaktliste mit der Person markiert. Via Scrollliste können die Kommunikationsdaten angesehen werden oder via Infobox die Abo-Dienstleistungen, Mitgliedschaften usw.

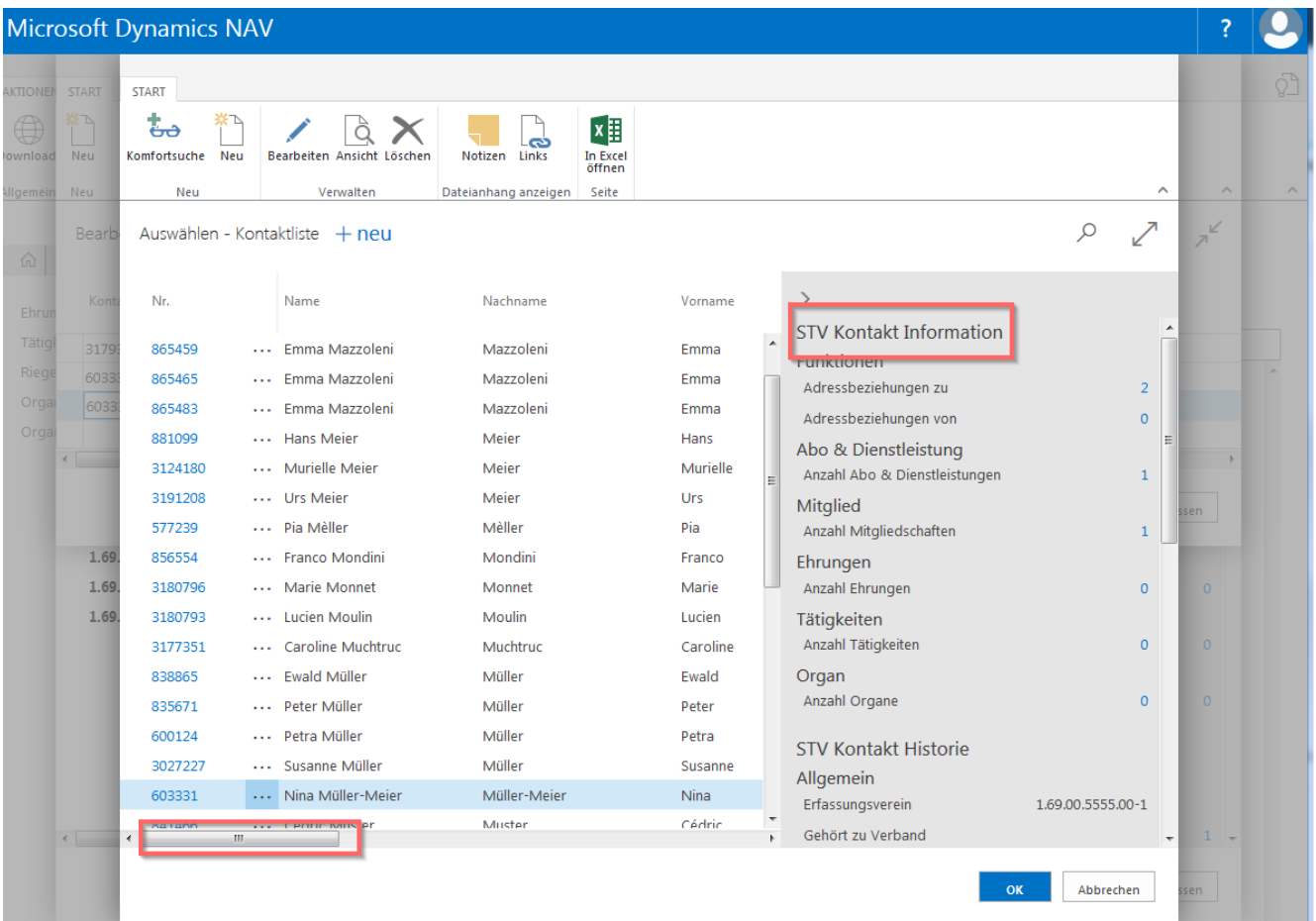
# **15.2 ETAT**

### **15.2.1 ETAT 10-11 und 14-15 bearbeiten der Vereine**

Scrolle in der Infobox bis «ETAT». Wähle den Pfeil nach unten zeigt «Bearbeiten».

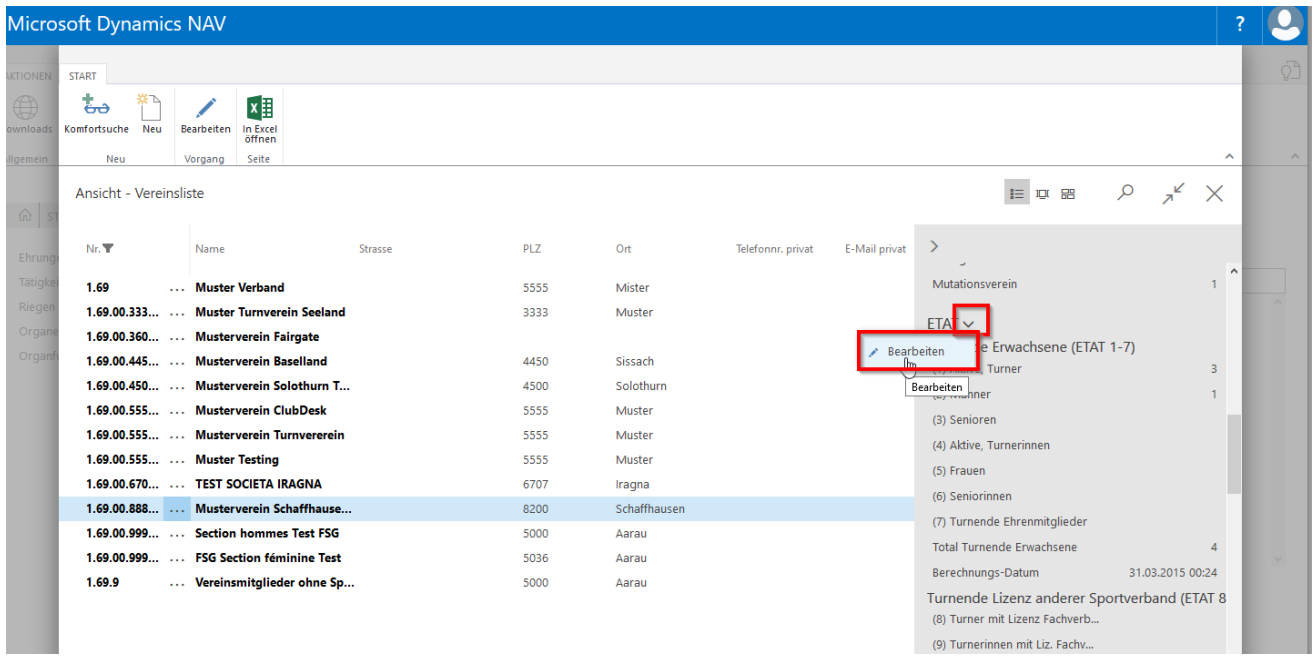

Auf der Karte kann nun die Anzahl der betreffenden Kategorie eingegeben werden. Feld verlassen. Oder über «Aktionen» können die namentlich erfassten Vereinsmitglieder neu berechnet werden mit der Schaltfläche «ETAT 10-11» oder «ETAT 14-15».

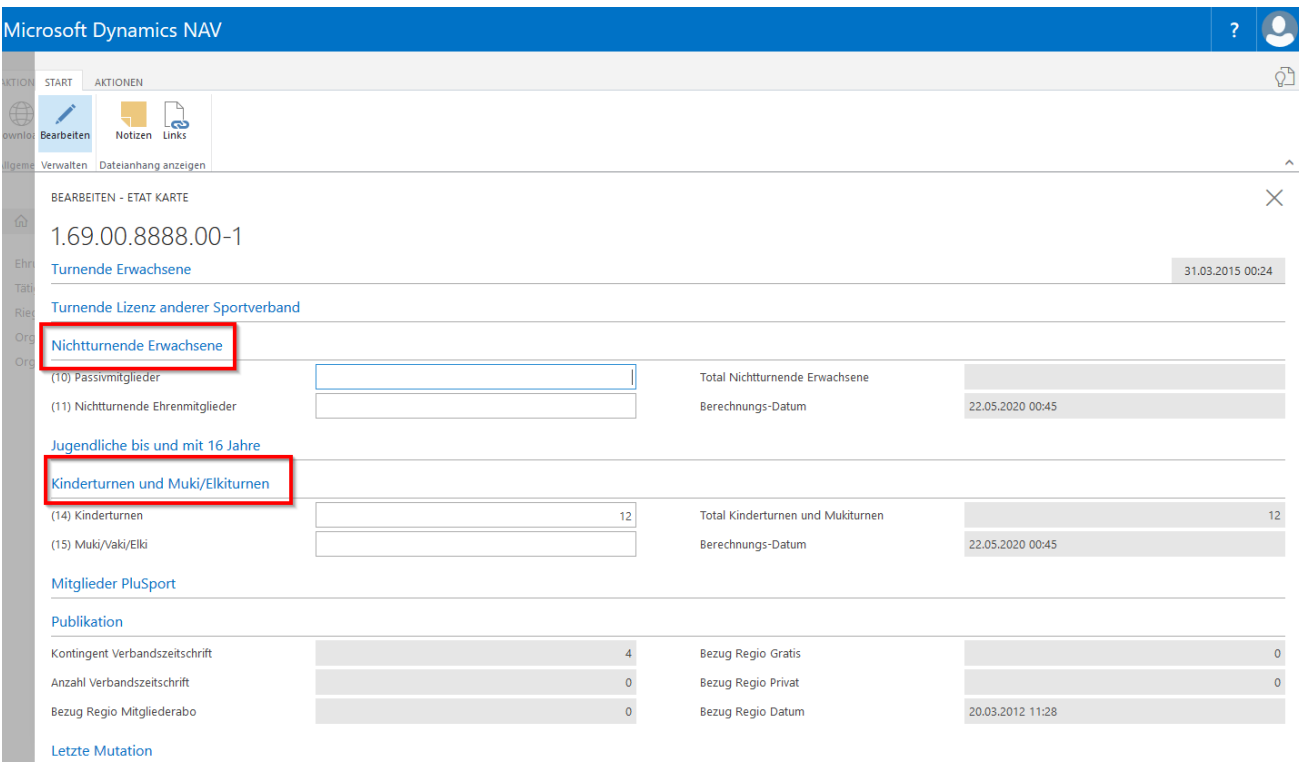

## **15.2.2 ETAT Historie der Vereine**

Öffne den Verein auf der Vereinsliste mit «Bearbeiten» in der Menüleiste. Scrolle in der Infobox bis zum «ETAT» wähle den Pfeil der nach unten zeigt und «ETAT Historie».

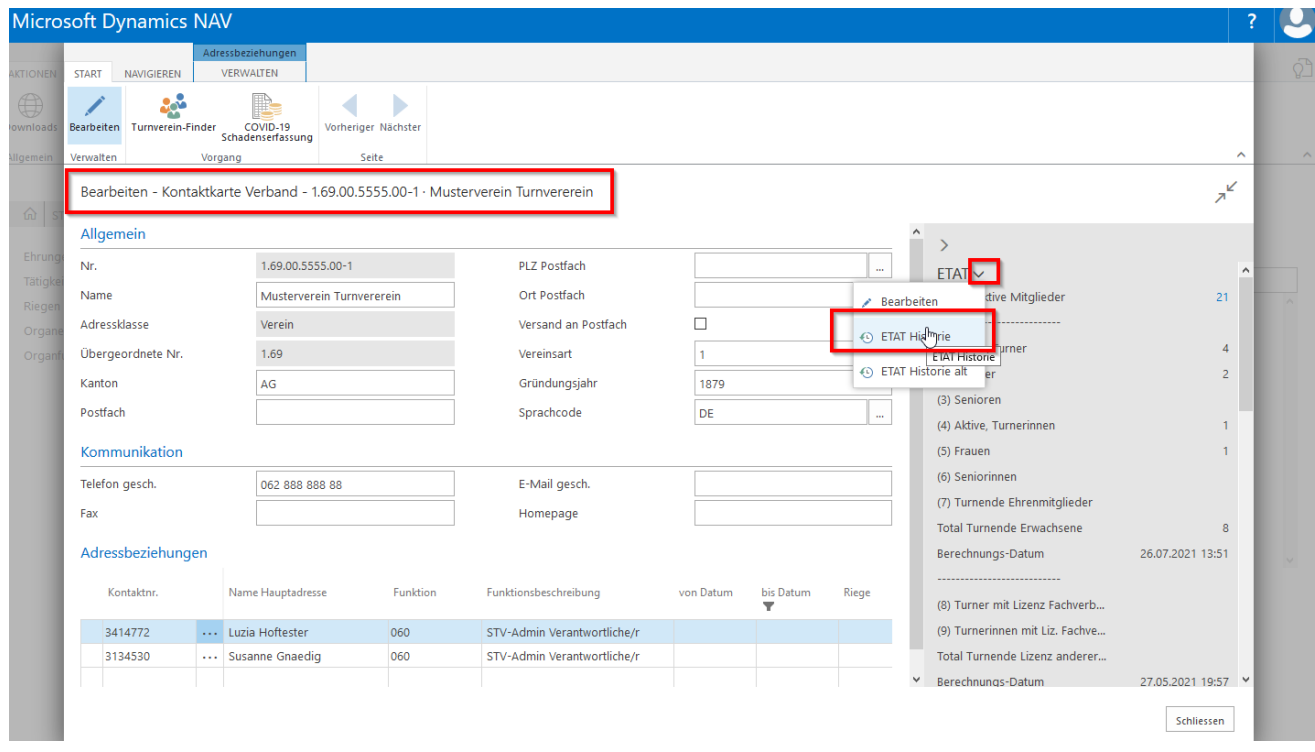

Auf der Karte werden die Veränderungen der ETAT-Zahlen angezeigt.

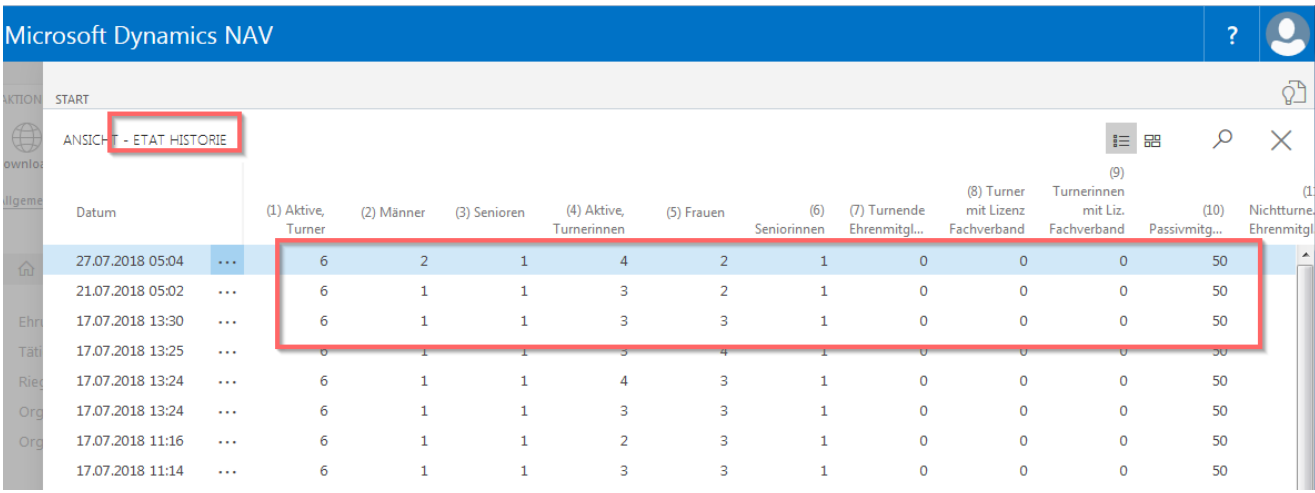

## **15.2.3 Liste der Vereinsmitglieder**

Öffne den Verein auf der Vereinsliste mit «Bearbeiten» in der Menüleiste. Scrolle in der Infobox bis zum «ETAT» wähle die «ZAHL» hinter Anzahl Aktive Mitglieder.

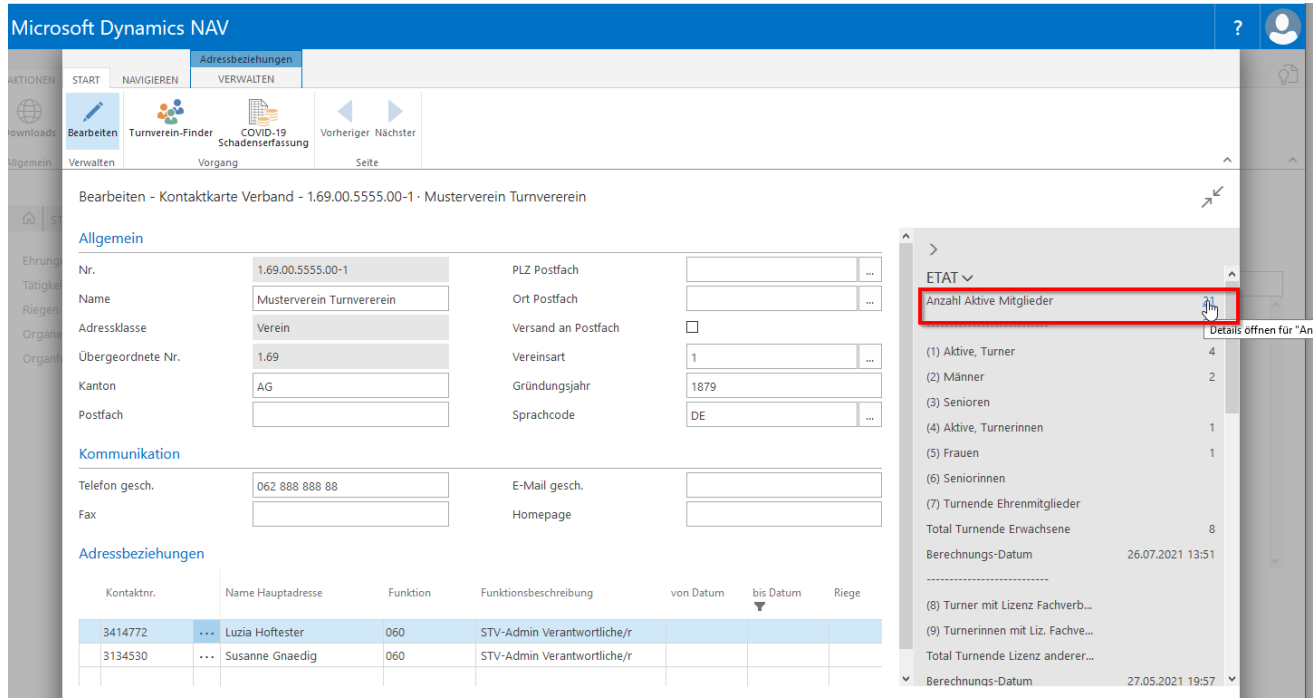

Vereinsmitglieder des betreffenden Vereins erscheinen. Über «Navigieren» in der Menüleiste kann der Kontakt angesehen werden.

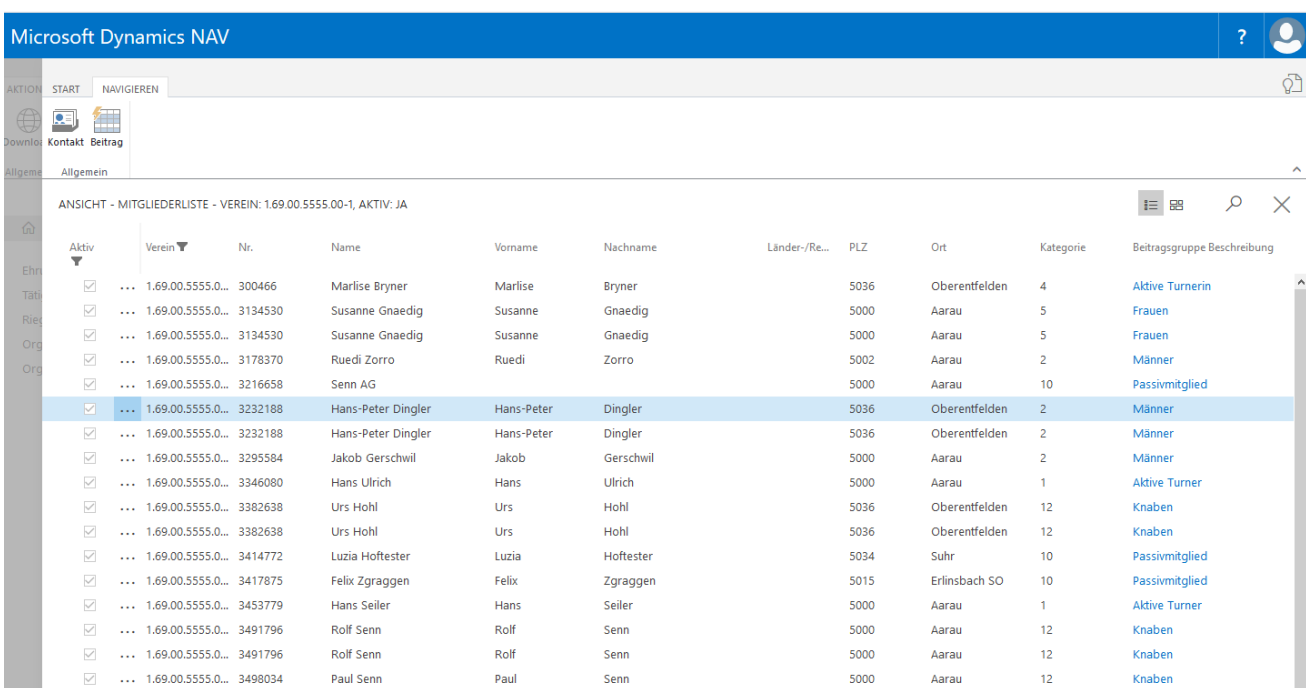

# **15.3 Kontaktliste**

### **15.3.1 Funktionen (Adressbeziehung zu)**

Markiere Mitglied auf der Kontaktliste, wähle in der Infobox «Adressbeziehung zu» die «ZAHL». In der neuen Karte wähle die Funktion aus und klicke ins Feld «zugeordnete Nr.» für die Auswahl der Vereine eures Verbandes.

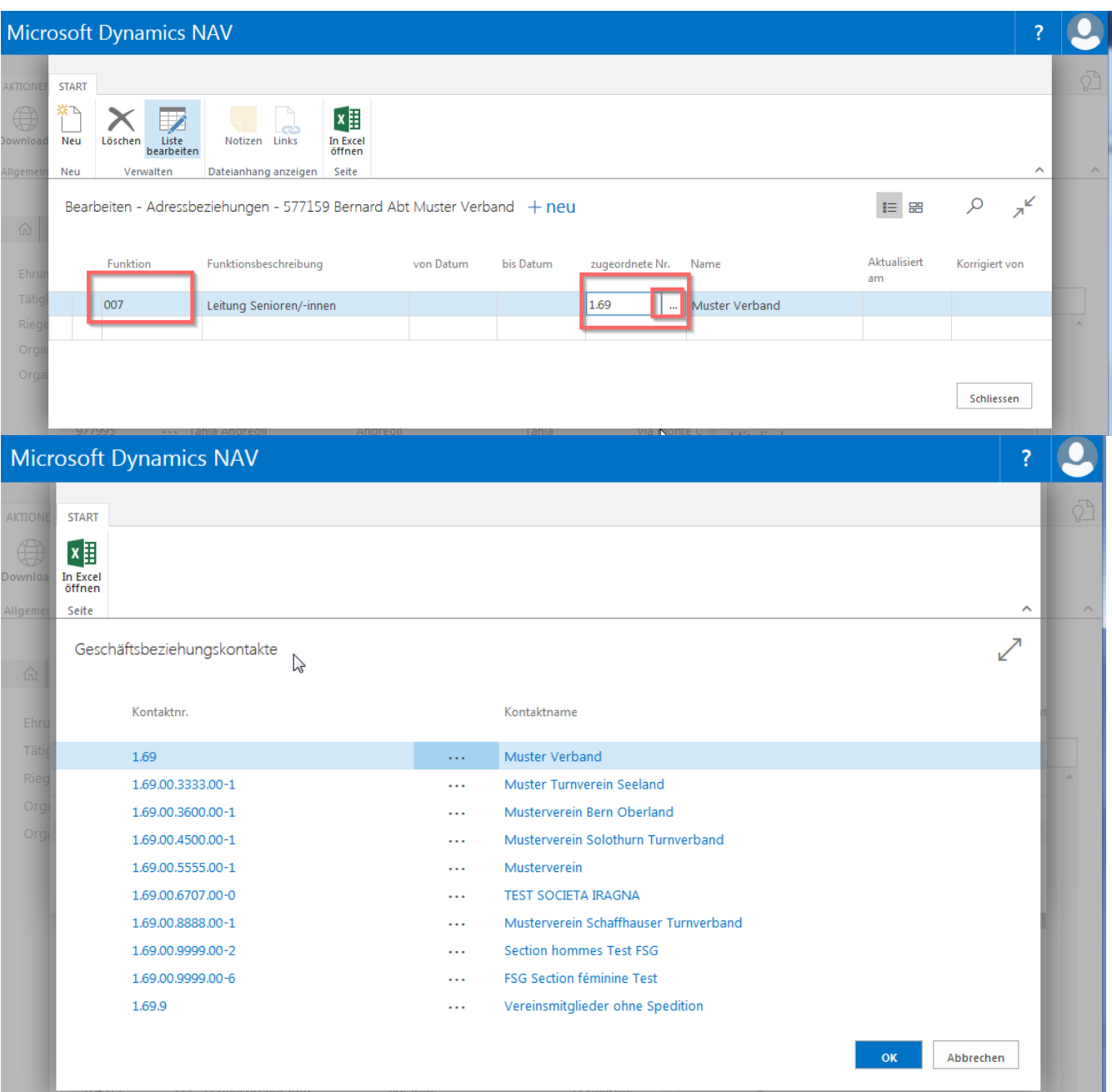

#### **15.3.2 Abo & Dienstleistungen**

Markiere Mitglied auf der Kontaktliste, wähle in der Infobox «Anzahl Abo & Dienstleistungen» die «ZAHL». Erfasse mit «Neu» die Publikation, ergänze die Beitragsklasse.

**Wichtig**: Im Feld «Abrechnung über Verein» klicke auf «Werte suchen» für die Auswahl des Vereins, über den die Publikation verrechnet werden soll.

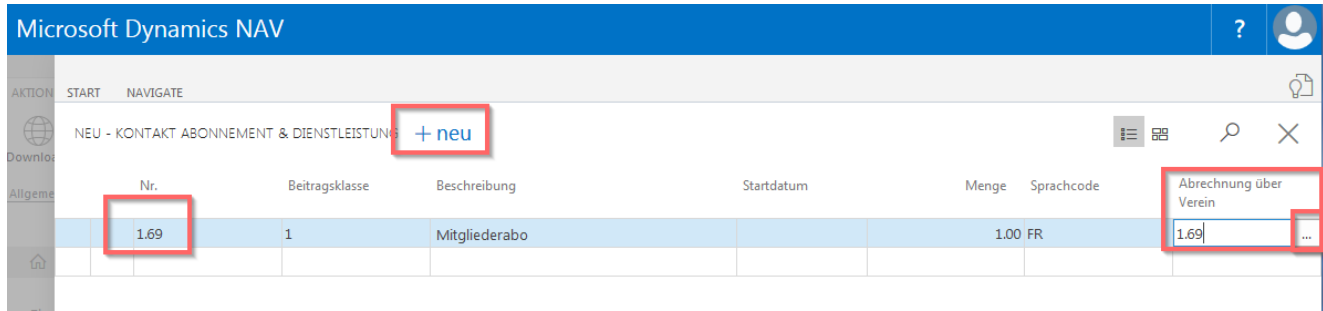

#### **15.3.3 Vereinsmitgliedschaften**

Markiere Mitglied auf der Kontaktliste, wähle in der Infobox «Anzahl Mitgliedschaften» die «ZAHL». Erfasse mit «Neu» die Vereinsmitgliedschaft für das Mitglied.

**Wichtig**: Im **Feld «Verein» klicke auf «Werte suchen» für die Auswahl der Vereine deines Verbandes**. Evtl. suche den Verein über die Lupe. Klicke auf die Vereinsnummer und hinterlege das Eintrittsdatum, Kategorie usw.

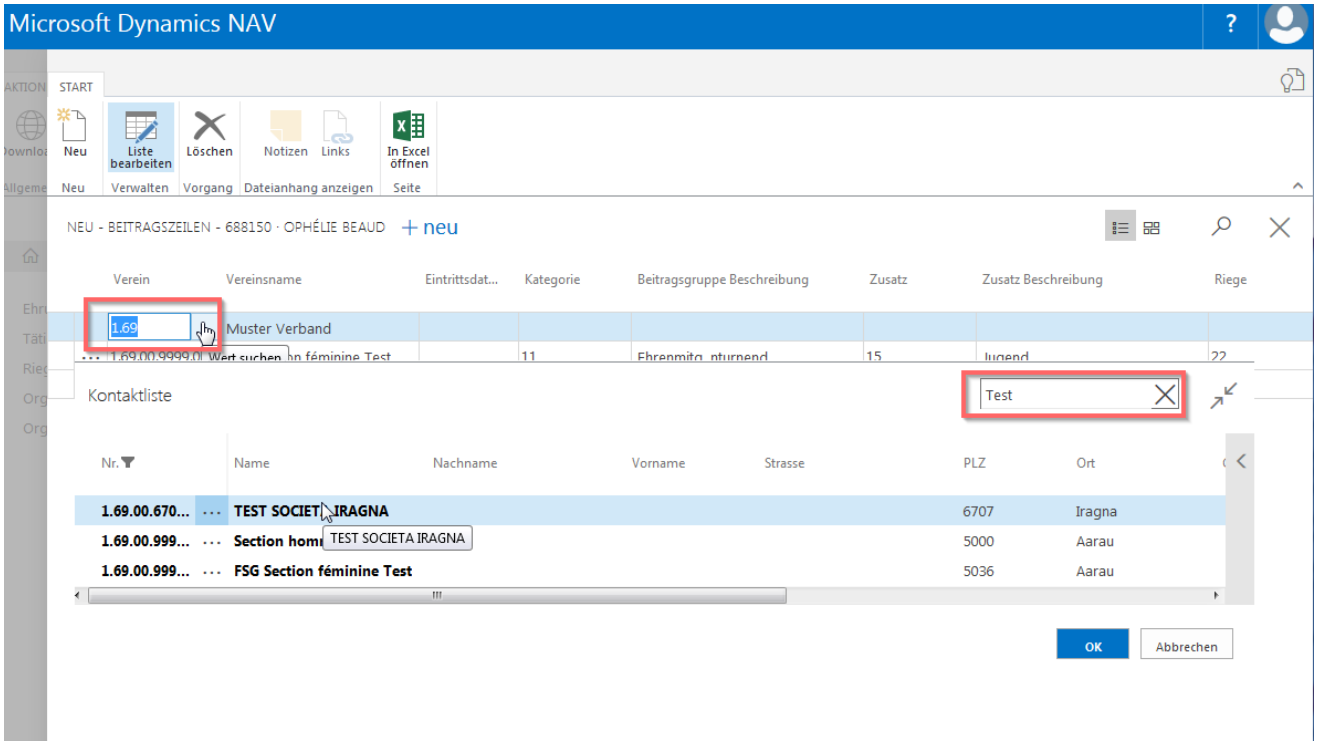

### **15.3.4 Ehrungen, Tätigkeiten und Organe**

Ehrung, Tätigkeiten und Organe der Vereine können nicht über den Kant./reg. Partnerverband eingegeben werden. Diese Einträge müssen auf Stufe Verein erfasst werden.